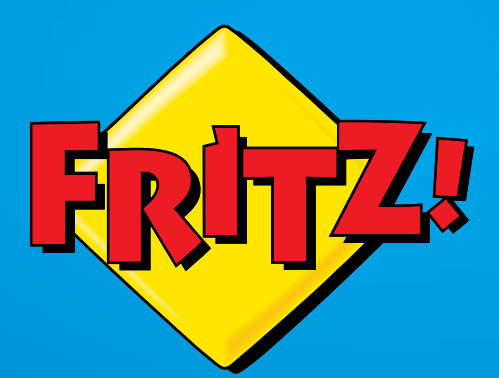

# FRITZ!Box 4020

Installazione Inst all azion e impiego eim pieg o

## **Contenuto**

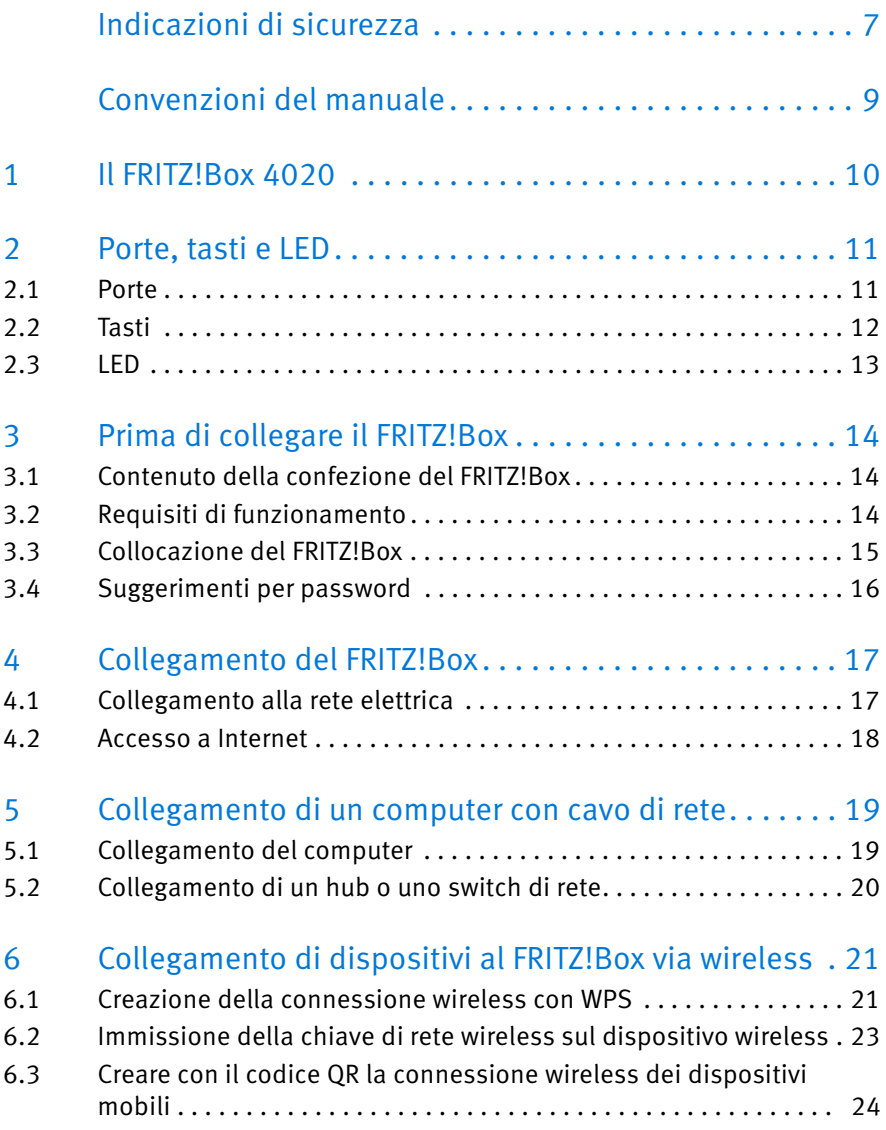

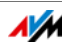

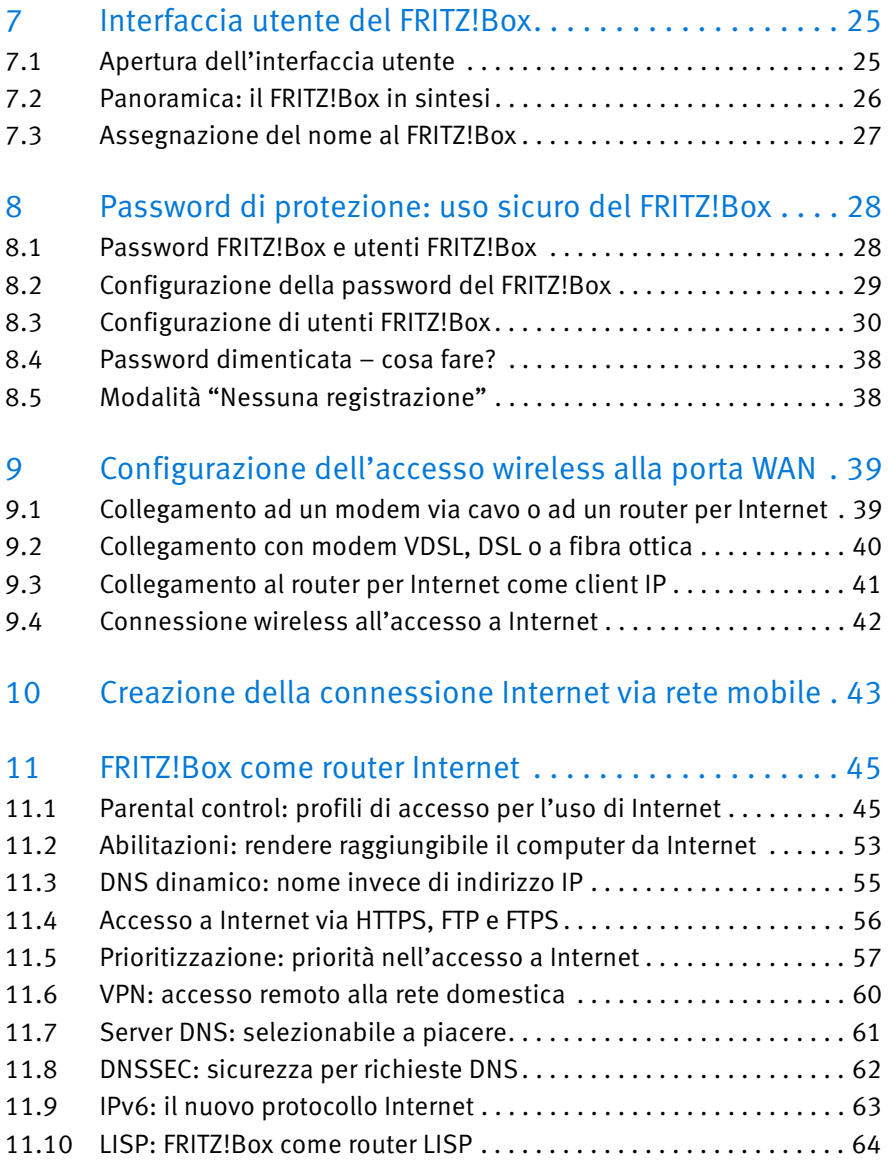

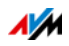

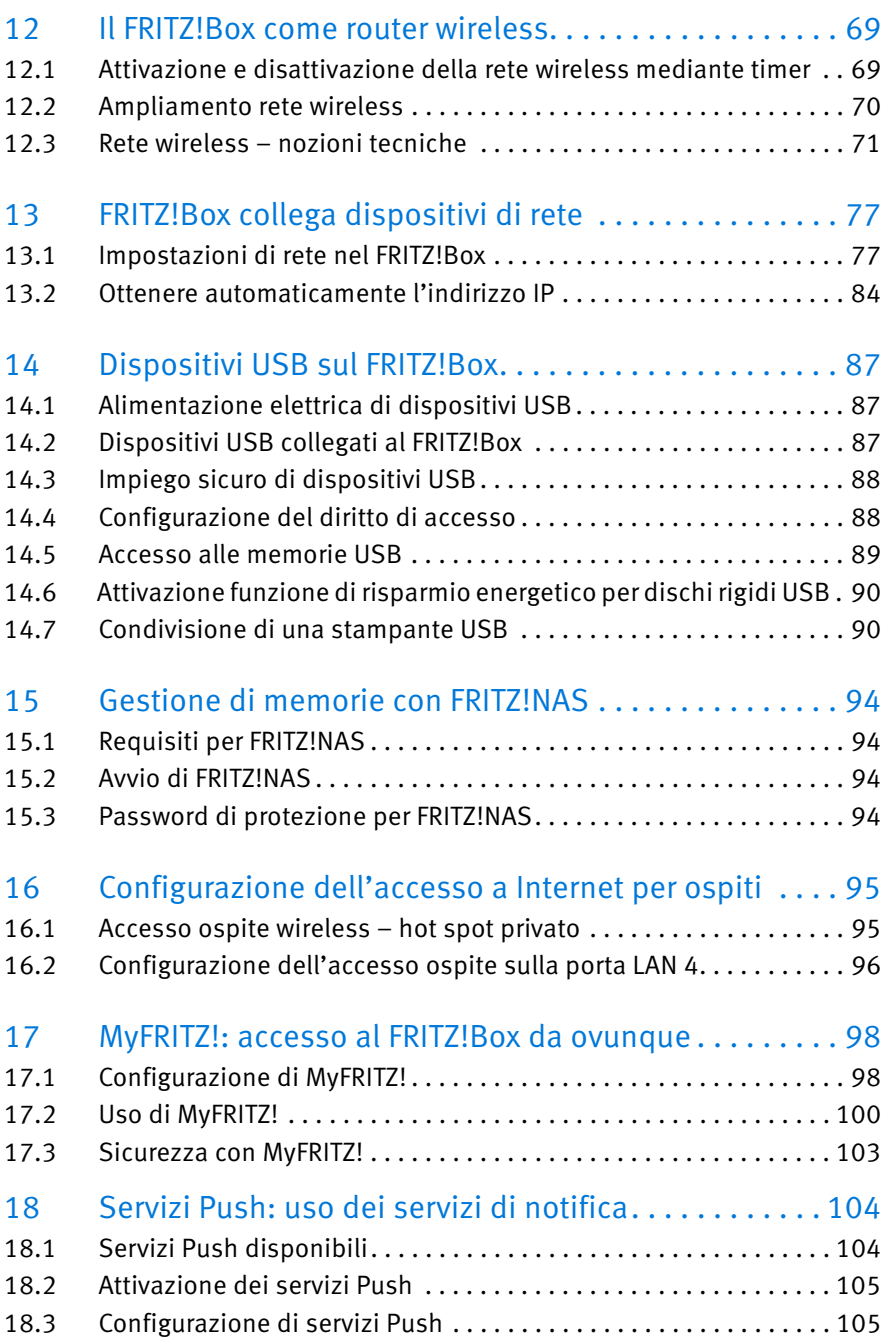

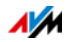

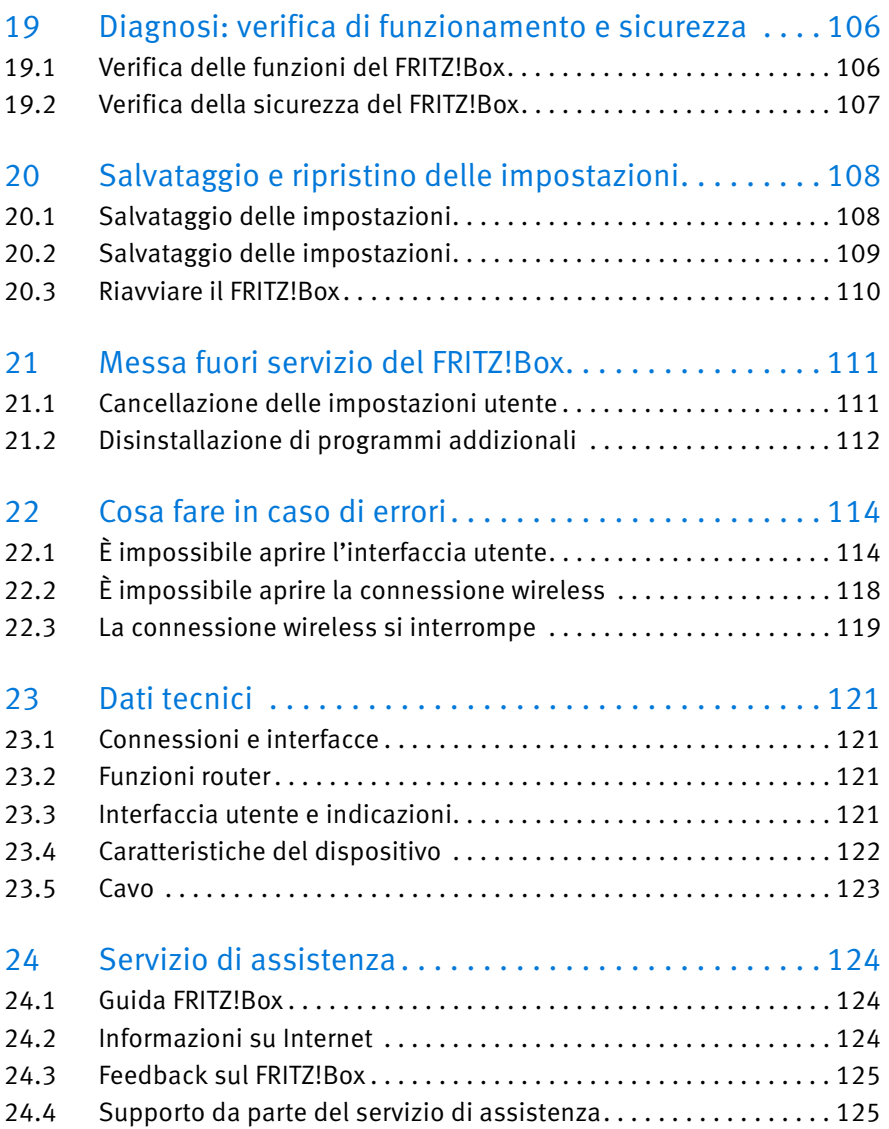

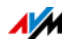

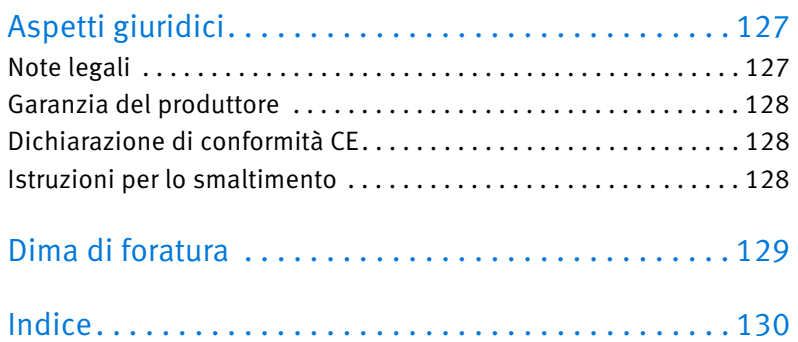

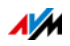

## <span id="page-6-0"></span>Indicazioni di sicurezza

Prima di collegare il FRITZ!Box 4020 leggete assolutamente le indicazioni di sicurezza che seguono per proteggere voi stessi ed evitare di danneggiare il FRITZ!Box.

- Il FRITZ!Box non è dotato di pulsante di accensione/spegnimento. Per questo motivo, dev'essere possibile scollegare il FRITZ!Box dalla rete elettrica in ogni momento.
	- Inserite l'alimentatore del FRITZ!Box in una presa di corrente di facile accesso.
- Le prese sovraccariche, le prolunghe e le multiprese possono causare incendi e scosse elettriche.
	- Per quanto sia possibile, rinunciate ad usare multiprese e prolunghe.
	- Non collegate fra di loro più prolunghe o multiprese.
- Le condutture dell'acqua, del gas o elettriche costituiscono un notevole pericolo se vengono danneggiate.
	- Prima di realizzare il montaggio a parete del FRITZ!Box assicuratevi che dietro i fori previsti non ci siano condutture dell'acqua, del gas o elettriche. Se necessario, verificatelo con un rivelatore di tubi o consultate personale specializzato.
- L'accumulo di calore può causare il surriscaldamento del FRITZ!Box. Ciò può danneggiare il FRITZ!Box.
	- Fate in modo che intorno al FRITZ!Box ci sia una sufficiente circolazione dell'aria.
	- Assicuratevi che le fessure di ventilazione del FRITZ!Box non siano mai ostruite.
	- Non collocate il FRITZ!Box su tappeti né su mobili imbottiti.
	- Non coprite il FRITZ!Box.

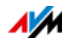

- La base del FRITZ!Box può riscaldarsi durante il normale funzionamento. Il calore che si produce può danneggiare le superfici sensibili al calore.
	- Non collocate il FRITZ!Box su superfici sensibili al calore.
- Durante i temporali possono costituire un pericolo i fulmini e la sovratensione dei dispositivi elettrici collegati.
	- FRITZ!BoxNon installate il durante un temporale.
- L'umidità e i liquidi che si infiltrano nel FRITZ!Box possono causare scosse elettriche o cortocircuiti.
	- Usate il FRITZ!Box solo all'interno degli edifici.
	- Non si devono infiltrare liquidi di nessun tipo nel FRITZ!Box.
- L'apertura e le riparazioni inadeguate del FRITZ!Box possono provocare situazioni di pericolo per gli utenti.
	- Non aprite l'involucro del FRITZ!Box.
	- Se è necessaria una riparazione consegnate il FRITZ!Box ad un negozio specializzato.
- La polvere, l'umidità, il vapore, i solventi e i detergenti possono danneggiare il FRITZ!Box.
	- Proteggete il FRITZ!Box dalla polvere, dall'umidità e dal vapore.
	- Prima di pulirlo, staccate il FRITZ!Box dalla rete elettrica.
	- Pulite il FRITZ!Box con un panno umido e senza pelucchi.

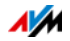

## <span id="page-8-0"></span>Convenzioni del manuale

In questo manuale si usano i seguenti simboli e convenzioni tipografiche:

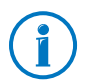

Questo simbolo indica note e suggerimenti utili.

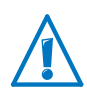

Questo simbolo indica le informazioni importanti da seguire assolutamente per evitare malfunzionamenti.

Le virgolette indicano elementi, funzioni dell'interfaccia utente e percorsi.

Esempio

Selezionate "Sistema/Servizio Push" e cliccate "Mittente".

• Le parentesi angolari indicano i segnaposto.

Esempio

Per modificare il dispositivo <Nome> cliccate il pulsante "Modifica".

Il testo in grassetto indica parole importanti.

Esempio

Non uscite dalla pagina senza aver prima effettuato il salvataggio.

• Le parti blu del testo indicano i rimandi all'interno di questo manuale e gli indirizzi da immettere nel browser.

Esempio

Leggete anche le istruzioni a [pagina 9.](#page-8-0)

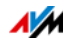

## <span id="page-9-0"></span>1 Il FRITZ!Box 4020

Benvenuti! Ci congratuliamo con voi per aver scelto un FRITZ!Box. Il FRITZ!Box 4020 è la centrale della vostra rete domestica e collega a Internet i computer e i dispositivi di rete. Il FRITZ!Box non va collegato direttamente alla connessione Internet bensì ad un modem o un router.

Il FRITZ!Box è dotato di porte per computer e dispositivi USB e supporta la tecnologia di rete wireless. Potete utilizzare il FRITZ!Box come router wireless per dispositivi wireless come computer, notebook, tablet o smartphone.

Il FRITZ!Box connette i dispositivi di rete e i computer collegati alla vostra rete domestica privata. I dispositivi possono scambiarsi dati e accedere insieme a dischi rigidi USB, stampanti USB o altri dispositivi USB. Il FRITZ!Box trasmette i file musicali, video e d'immagine ad appositi riproduttori della rete domestica.

Eseguite nell'intuitiva interfaccia utente le impostazioni per il FRITZ!Box e per la vostra rete domestica. Aprite l'interfaccia con un browser web qualsiasi. Gli assistenti vi guidano passo per passo nella configurazione delle più importanti funzioni del FRITZ!Box e in ogni pagina potete accedere a un'esauriente guida online.

Questo manuale vi aiuta a collegare, configurare e usare il FRITZ!Box. Acquisirete familiarità non solo con le molteplici funzioni del FRITZ!Box ma anche con i vari contesti tecnici.

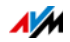

## <span id="page-10-0"></span>2 Porte, tasti e LED

Questo capitolo descrive le porte, i tasti e i LED del FRITZ!Box.

#### <span id="page-10-1"></span>2.1 Porte

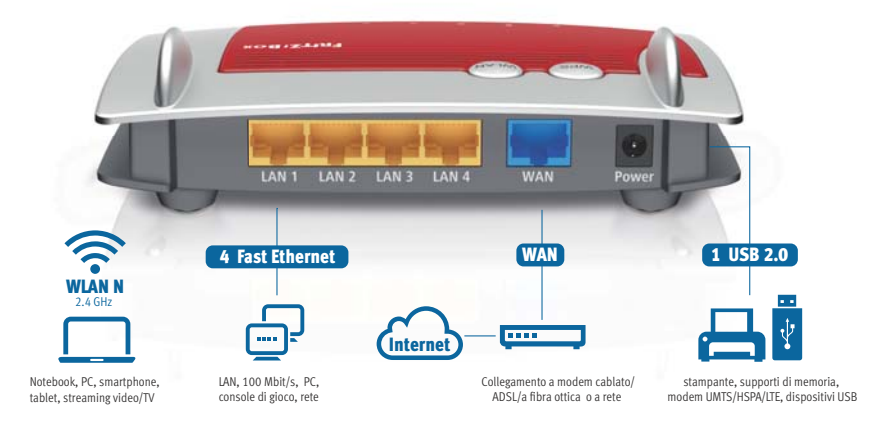

Opzioni di collegamento del FRITZ!Box

• WAN

porta per il collegamento ad un modem o router

 $\bullet$  LAN 1 – LAN 4

4 porte Ethernet (10/100 Base-T) per il collegamento di computer e di altri dispositivi collegabili in rete come console di gioco e hub di rete

 $USB \nleftrightarrow$ 

porta USB 2.0 per il collegamento di dispositivi USB come stampanti e supporti di memoria

• Router wireless

Router wireless integrato per il collegamento di dispositivi wireless che utilizzano lo standard radio IEEE 802.11b, IEEE 802.11g oppure IEEE 802.11n (sulla banda di frequenza da 2,4 GHz).

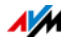

## <span id="page-11-0"></span>2.2 Tasti

Sulla Parte superiore del dispositivo il FRITZ!Box ha due tasti.

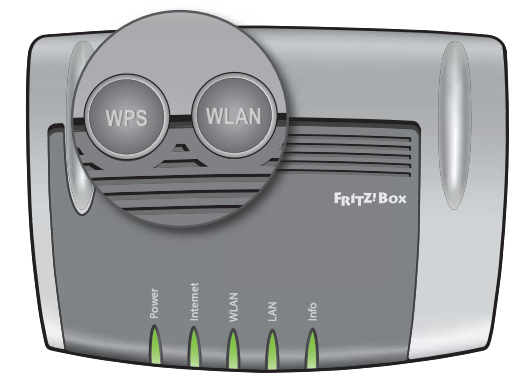

Tasti del FRITZ!Box

## <sub>lasti dei FRITZ!Box<br><mark>Funzioni dei tasti</mark></sub>

#### Tasto WLAN

Con il tasto WLAN potete attivare e disattivare la rete wireless del FRITZ!Box.

#### Tasto WPS

Con il tasto WPS potete creare la connessione wireless con WPS, vedi [Creazione della connessione wireless con WPS da](#page-20-1)  [pagina 21](#page-20-1).

### Blocco dei tasti del FRITZ!Box

Potete assegnare un blocco ai tasti del FRITZ!Box. Bloccando i tasti evitate che si modifichino, inavvertitamente o intenzionalmente, le impostazioni del FRITZ!Box o la rete domestica.

#### Esempio

Premendo il tasto "WLAN" si può disattivare la rete wireless del FRITZ!Box. Se lo si fa inavvertitamente, in condizioni sfavorevoli può essere necessario un certo tempo prima di identificare la causa della disattivazione e di mettere di nuovo la **Example 12**<br> **Example 12**<br> **Example 12**<br> **Example 12**<br> **Example 12**<br> **Example 12**<br> **Example 12**<br> **Example 121:**<br> **Example 121:**<br> **Example 121:**<br> **Blocco dei tasti del FRITZ!Box**<br> **Potete assegnare un blocco ai tasti del F** 

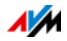

Il blocco dei tasti si configura nell'interfaccia utente del FRITZ!Box, nel menu "Sistema / Tasti e LED", nella scheda "Blocco tasti".

## <span id="page-12-0"></span>2.3 LED

Il FRITZ!Box 4020 è dotato di cinque LED che segnalano, restando accesi o lampeggiando, i differenti stati della connessione e gli eventi.

Inoltre, potete programmare il LED "Info" in modo da assegnargli un evento preimpostato. Leggete al riguardo [Lasciare](#page-12-1)  [libero LED "Info" a pagina 13](#page-12-1).

## <span id="page-12-1"></span>Lasciare libero LED "Info"

Il LED "Info" sul lato superiore del FRITZ!Box segnala differenti eventi. Alcuni eventi per i quali il LED "Info" lampeggia o si accende sono impostati fissi nel FRITZ!Box. Inoltre, potete assegnare al LED "Info" un evento a piacere.

- 1. Aprite l'interfaccia utente del FRITZ!Box, vedi [pagina 25.](#page-24-1)
- 2. Nel menu "Sistema/Tasti e LED" cliccate il tab "LED Info".
- 3. Selezionate nel campo "A scelta", dalla lista "LED Info", l'evento da assegnare al LED aggiungendolo.
- 4. Cliccate quindi il pulsante "Applica".

Il LED "Info" ora lampeggia, oltre che per gli eventi fissi impostati, anche per l'evento da voi selezionato.

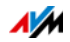

## <span id="page-13-0"></span>3 Prima di collegare il FRITZ!Box

- Leggete le indicazioni di sicurezza a [pagina 7.](#page-6-0)
- Controllate il contenuto della scatola del FRITZ!Box. Per conoscere il contenuto consultate la [pagina 14.](#page-13-1)
- Assicuratevi che ci siano i presupposti per mettere in funzione il FRITZ!Box, vedi [pagina 14](#page-13-2).
- Leggete le indicazioni sull'impiego del FRITZ!Box a [pagina 15](#page-14-0)
- Osservate i suggerimenti sulle password a [pagina 16](#page-15-0)

## <span id="page-13-1"></span>3.1 Contenuto della confezione del FRITZ!Box

- FRITZ!Box 4020
- un alimentatore
- un cavo di rete
- una guida rapida

### <span id="page-13-2"></span>3.2 Requisiti di funzionamento

Per un corretto funzionamento del FRITZ!Box devono essere soddisfatti i seguenti requisiti:

• un browser web aggiornato

Alcune funzioni del FRITZ!Box si possono usare solo con un browser web che supporta HTML5 come, ad esempio, Firefox a partire dalla versione 17, Internet Explorer a partire dalla versione 9 o Google Chrome a partire dalla versione 23.

• per la connessione Internet:

un accesso a Internet con modem o router

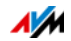

• per la connessione wireless con tablet, smartphone e computer:

tablet, smartphone o computer con wireless supportata a norma IEEE 802.11n, IEEE 802.11g o IEEE 802.11b. I computer che non dispongono della funzione wireless integrata possono supportarla tramite un dispositivo wireless, ad esempio un FRITZ!WLAN USB Stick.

• per collegare i computer via cavo di rete:

computer con una porta di rete (scheda di rete Ethernet standard 10/100 Base-T)

## <span id="page-14-0"></span>3.3 Collocazione del FRITZ!Box

- Leggete [Indicazioni di sicurezza da pagina 7.](#page-6-0)
- Il FRITZ!Box può essere collocato su una superficie o appeso ad una parete. Una dima di foratura per il montaggio a parete del FRITZ!Box si trova a [pagina 129](#page-128-0).
- Collocate o appendete il FRITZ!Box in un luogo asciutto, privo di polvere e protetto dall'azione diretta dei raggi solari.
- Le condizioni di funzionamento ideali per il FRITZ!Box si creano montandolo a parete con i cavi di collegamento orientati verso il basso.
- Se collegate il FRITZ!Box al computer mediante un cavo di rete, ricordate che la lunghezza massima del cavo è di 100 m.
- Rispettate una distanza sufficiente da sorgenti di disturbo come, ad esempio, forni a microonde o dispositivi elettrici con involucro metallico voluminoso.

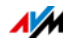

## <span id="page-15-0"></span>3.4 Suggerimenti per password

Le password vengono assegnate in differenti punti dell'interfaccia utente, per proteggere le impostazioni e i dati del FRITZ!Box. Il FRITZ!Box vi aiuterà ad assegnare password sicure, ad esempio quando create nuovi utenti o configurate MyFRITZ!: una rappresentazione grafica vi mostra quanto è sicura la password. Inoltre, osservate le seguenti indicazioni:

- Usate una password la cui sicurezza viene considerata alta.
- Scegliete una password di almeno 12 caratteri che contenga lettere maiuscole e minuscole ed anche cifre e caratteri speciali.
- Alla voce "Caratteri per password", nella guida dell'interfaccia utente del FRITZ!Box, troverete informazioni dettagliate sui caratteri da utilizzare.
- Custodite con cura le vostre password.
- Configurate il servizio Push "Password dimenticata". Questo servizio di notifica vi invia regolarmente via email un link di accesso tramite il quale potete accedere all'interfaccia utente del FRITZ!Box anche se avete dimenticato la password. Vedi [Servizi Push: uso dei servizi](#page-103-0)  [di notifica da pagina 104](#page-103-0).
- Se avete dimenticato la password per l'interfaccia utente, per motivi di sicurezza dovete FRITZ!Box ripristinare le impostazioni di fabbrica ed effettuare di nuovo tutte le impostazioni personalizzate per l'accesso a Internet, all'impianto telefonico a alla rete domestica. Vedi [Password dimenticata – cosa fare? a pagina 38](#page-37-0).
- Nella pagina web dell['Ufficio federale per la sicurezza in](https://www.bsi-fuer-buerger.de/)[formatica](https://www.bsi-fuer-buerger.de/) troverete dei consigli da seguire per creare password sicure.

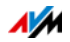

## <span id="page-16-0"></span>4 Collegamento del FRITZ!Box

- Prima di collegare il FRITZ!Box leggete le [Indicazioni di sicurezza](#page-6-0)  [da pagina 7.](#page-6-0)
- Collegate il FRITZ!Box alla rete elettrica.
- Collegate il FRITZ!Box a un computer mediante un cavo di rete.

## <span id="page-16-1"></span>4.1 Collegamento alla rete elettrica

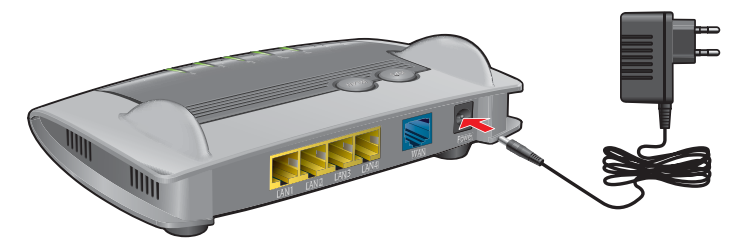

Collegamento alla rete elettrica

1. Prendete l'alimentatore dalla confezione del FRITZ!Box.

Per il collegamento alla rete elettrica usate solo questo alimentatore.

- 2. Collegate l'alimentatore alla presa di corrente del FRITZ!Box.
- 3. Inserite la spina dell'alimentatore nella presa della rete elettrica.

Dopo alcuni secondi il LED "Power" resta acceso.

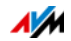

## <span id="page-17-0"></span>4.2 Accesso a Internet

Il FRITZ!Box 4020 può funzionare con differenti tipi di accesso a Internet:

- mediante un modem via cavo
- mediante un router
- mediante un modem ADSL o VDSL
- mediante un modem a fibra ottica (FTTH-ONT/convertitore multimediale)
- tramite rete mobile

#### Collegamento con un modem o router

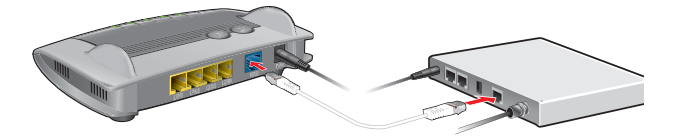

Collegamento a modem o router

- 1. Collegate il cavo di rete (bianco) alla presa "WAN" del FRITZ!Box.
- 2. Collegate l'altra estremità del cavo di rete ad una porta LAN del router o del modem.
- Il LED "Internet" inizia a lampeggiare.

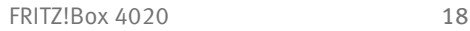

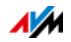

## <span id="page-18-0"></span>5 Collegamento di un computer con cavo di rete

Potete collegare i computer ed altri dispositivi di rete al FRITZ!Box con un cavo di rete.

## <span id="page-18-1"></span>5.1 Collegamento del computer

Potete collegare ad ogni porta LAN del FRITZ!Box un computer o un altro dispositivo di rete.

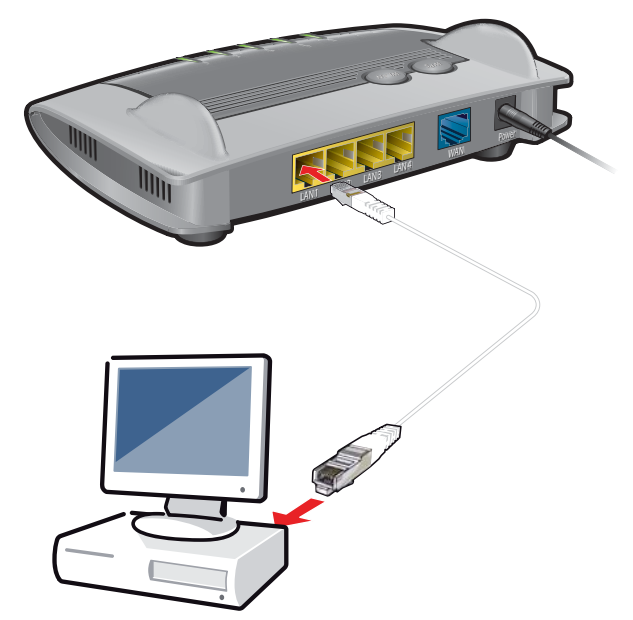

Collegamento di un computer con un cavo di rete

1. Collegate il cavo di rete in dotazione alla porta di rete (porta LAN) del computer.

Potete usare anche un altro cavo di rete. Leggete al riguardo a [pagina 123.](#page-122-0)

2. Collegate l'estremità del cavo libera ad una porta LAN del FRITZ!Box.

Ora il FRITZ!Box e il computer sono collegati fra di loro.

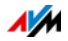

## <span id="page-19-0"></span>5.2 Collegamento di un hub o uno switch di rete

Potete collegare al FRITZ!Box un hub o uno switch di rete.

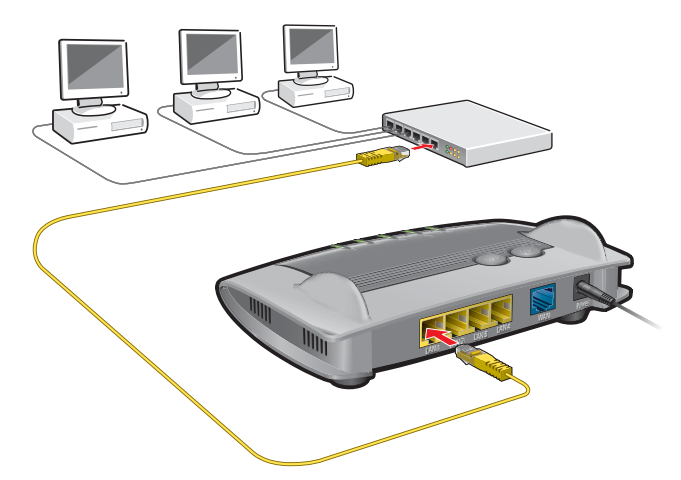

1. Collegate il cavo di rete in dotazione alla porta di uplink dell'hub o dello switch di rete.

Potete usare anche un altro cavo di rete. Leggete al riguardo a [pagina 123.](#page-122-0)

2. Collegate l'estremità del cavo libera ad una porta LAN del FRITZ!Box.

Ora il FRITZ!Box e l'hub di rete sono collegati fra di loro.

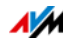

## <span id="page-20-0"></span>6 Collegamento di dispositivi al FRITZ!Box via wireless

I computer ed altri dispositivi dotati della funzione wireless, come ad esempio smartphone e stampanti di rete, si possono collegare senza fili al FRITZ!Box via wireless.

Potete creare la connessione wireless con WPS o immettendo la chiave di rete wireless del FRITZ!Box sul dispositivo wireless.

I dispositivi mobili dotati di fotocamera come smartphone o tablet possono effettuare la scansione del codice QR della chiave di rete wireless e creare così la connessione wireless.

## <span id="page-20-1"></span>6.1 Creazione della connessione wireless con WPS

WPS è un metodo per creare connessioni wireless sicure. Con WPS potete collegare un dispositivo wireless al FRITZ!Box in modo semplice e rapido.

### Requisiti

Il dispositivo wireless deve supportare WPS.

#### Instaurare con WPS una connessione su computer **Windows**

Per creare la connessione wireless con WPS su un computer con Windows 8.1, 8, 7 o Vista procedete come segue:

1. Se il LED "WLAN" del FRITZ!Box è spento premete brevemente il tasto "WLAN".

La rete wireless del FRITZ!Box viene attivata.

2. Aprite il software wireless del computer.

In Windows 8 e 7, ad esempio, cliccate il simbolo della rete wireless  $\frac{1}{2}$  della barra delle applicazioni.

3. Selezionate la rete wireless del FRITZ!Box.

Il nome preimpostato della rete wireless (SSID) è composto da "FRITZ!Box 4020" e da due lettere maiuscole e si trova sull'Base del dispositivo.

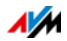

4. Cliccate "Connetti".

Vengono visualizzati il campo per la chiave di rete e l'informazione che potete creare la connessione premendo il tasto del router:

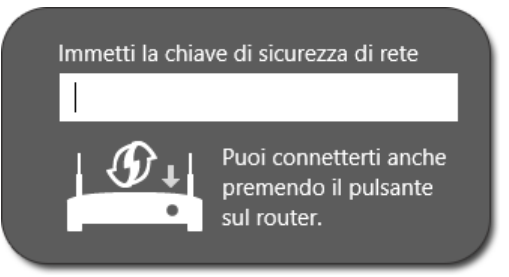

5. Per questa operazione avete due minuti di tempo: premete brevemente il tasto "WPS" del FRITZ!Box.

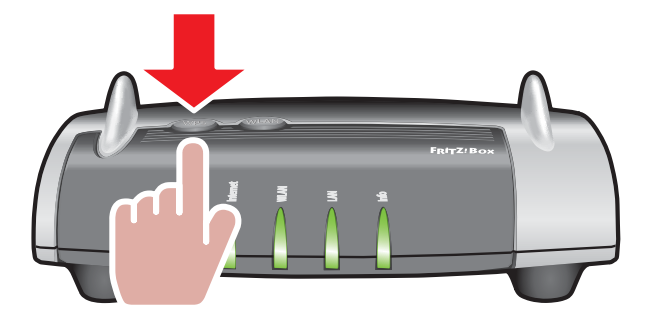

La connessione wireless viene instaurata.

## Creare con WPS la connessione per altri dispositivi

Per un dispositivo wireless senza Windows create la connessione wireless con WPS come segue:

1. Se il LED "WLAN" del FRITZ!Box è spento premete brevemente il tasto "WLAN".

La rete wireless del FRITZ!Box viene attivata.

2. Cercate con il dispositivo wireless le reti wireless disponibili nelle vicinanze.

 Per sapere come farlo consultate la documentazione del dispositivo wireless.

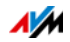

- 3. Selezionate la rete wireless del FRITZ!Box e avviate la creazione della connessione con WPS.
- 4. Per questa operazione avete due minuti di tempo: premete brevemente il tasto "WPS" del FRITZ!Box.

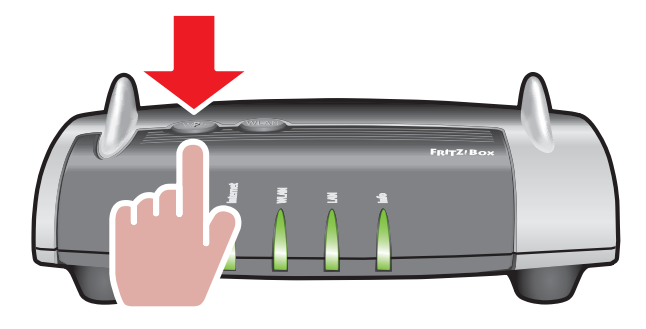

La connessione wireless viene instaurata.

#### <span id="page-22-0"></span>6.2 Immissione della chiave di rete wireless sul dispositivo wireless

Potete creare una connessione wireless immettendo sul dispositivo wireless la chiave di rete del FRITZ!Box.

La chiave di rete wireless prestabilita è stampata sull'Base del dispositivo del FRITZ!Box. Nell'interfaccia utente potete immettere anche una nuova chiave di rete.

1. Se il LED "WLAN" del FRITZ!Box è spento premete brevemente il tasto "WLAN".

La rete wireless viene attivata.

- 2. Aprite il software wireless del dispositivo wireless. Per farlo, su Windows 8.1, 8 e 7 cliccate l'icona della rete wireless **GM** della barra delle applicazioni.
- 3. Selezionate la rete wireless del FRITZ!Box.

Il nome preimpostato della rete wireless (SSID) è composto da "FRITZ!Box 4020" e da due lettere maiuscole e si trova sull'Base del dispositivo.

4. Cliccate "Connetti".

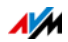

- 5. Immettete nel software wireless la chiave di rete wireless del FRITZ!Box.
- 6. Avviate la creazione della connessione.

## <span id="page-23-0"></span>6.3 Creare con il codice QR la connessione wireless dei dispositivi mobili

Con i dispositivi mobili come smartphone e tablet che dispongono di una camera e di un lettore di codici QR (app) potete creare connessioni wireless semplicemente leggendo un codice QR.

- 1. Aprite l'interfaccia utente del FRITZ!Box, vedi [pagina 25.](#page-24-1)
- 2. Selezionate "Rete wireless"
- 3. Leggete il codice QR con l'apposito lettore del vostro dispositivo mobile, direttamente dal display o stampato.

Il dispositivo mobile crea automaticamente una connessione wireless sicura con il FRITZ!Box.

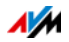

## <span id="page-24-0"></span>7 Interfaccia utente del FRITZ!Box

Il FRITZ!Box ha un'interfaccia utente che si apre sul computer con un browser web.

Nell'interfaccia utente si configura il FRITZ!Box, si attivano e disattivano le funzioni e si ottengono informazioni sul FRITZ!Box e sulle proprie connessioni.

## <span id="page-24-1"></span>7.1 Apertura dell'interfaccia utente

L'interfaccia utente del FRITZ!Box si può aprire su ogni computer collegato al FRITZ!Box.

- 1. Aprite un browser web sul computer.
- 2. Nella barra degli indirizzi del browser web digitate <http://fritz.box>.

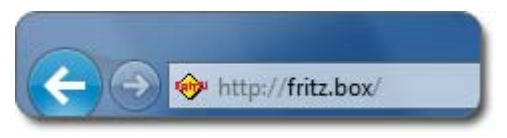

Immissione dell'indirizzo <http://fritz.box>nel browser

3. Seguite le istruzioni dello schermo e immettete la vostra password per l FRITZ!Box.

La password predefinita si trova sull'base del dispositivo del FRITZ!Box.

Se l'interfaccia utente non si apre leggete [È impossibile aprire](#page-113-1)  [l'interfaccia utente da pagina 114](#page-113-1).

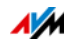

## <span id="page-25-0"></span>7.2 Panoramica: il FRITZ!Box in sintesi

Tutte le informazioni importanti del FRITZ!Box si trovano direttamente nella pagina "Panoramica" dell'interfaccia utente del FRITZ!Box.

Cliccando le voci relazionate o "Altro..." potete accedere da questa pagina ai rispettivi menu ed effettuare ulteriori impostazioni a partire da lì.

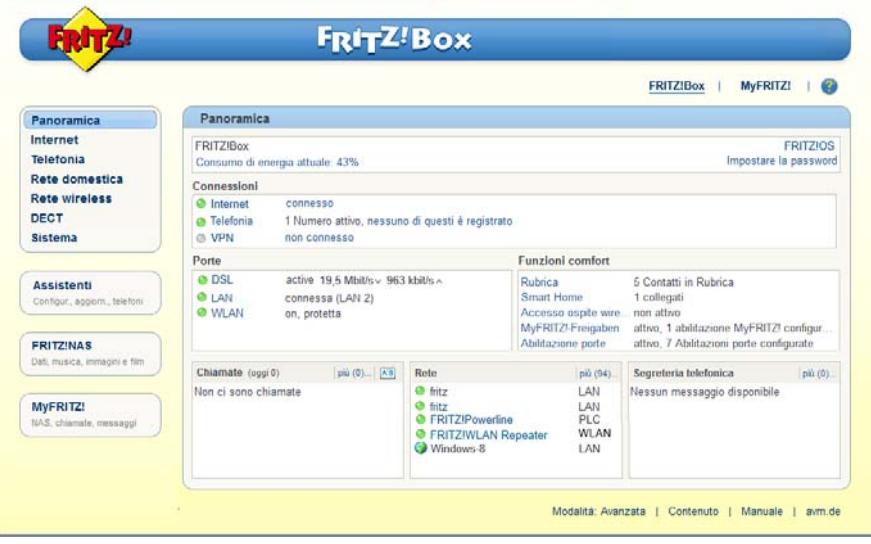

La pagina "Panoramica" del FRITZ!Box

Nella parte superiore della finestra si trovano il nome di prodotto completo del vostro FRITZ!Box, la versione di FRITZ!OS attualmente installata e il consumo di energia attuale.

Nella parte centrale della finestra si trovano informazioni su collegamenti, connessioni e funzioni comfort configurate.

Nella parte inferiore della finestra, la lista dei dispositivi collegati completa le informazioni.

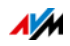

## <span id="page-26-0"></span>7.3 Assegnazione del nome al FRITZ!Box

Nell'interfaccia utente del FRITZ!Box potete assegnare un nome personalizzato al FRITZ!Box. Il nome viene configurato in "Rete domestica / Nome FRITZ!Box" e applicato ai seguenti campi della visualizzazione della rete domestica:

- Nome della rete wireless (SSID)
- Nome della rete wireless ospite (SSID)
- Nome del gruppo di lavoro dell'abilitazione della rete domestica
- Nome del media server
- Nome FRITZ!Box personalizzato per MyFRITZ!
- Nome mittente servizio Push

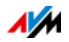

## <span id="page-27-0"></span>8 Password di protezione: uso sicuro del FRITZ!Box

Questo capitolo descrive come configurare una password per l'interfaccia utente del FRITZ!Box.

Nello schema di sicurezza dell'interfaccia utente potete verificare in qualsiasi momento se la password di protezione e le impostazioni del FRITZ!Box sono sicure, vedi [Verifica della sicurezza del FRITZ!Box a](#page-106-0)  [pagina 107.](#page-106-0)

### <span id="page-27-1"></span>8.1 Password FRITZ!Box e utenti FRITZ!Box

Il FRITZ!Box consente di configurare una password di protezione in due modi:

- Password FRITZ!Box
- Utente FRITZ!Box

Queste due modalità di registrazione hanno le seguenti caratteristiche:

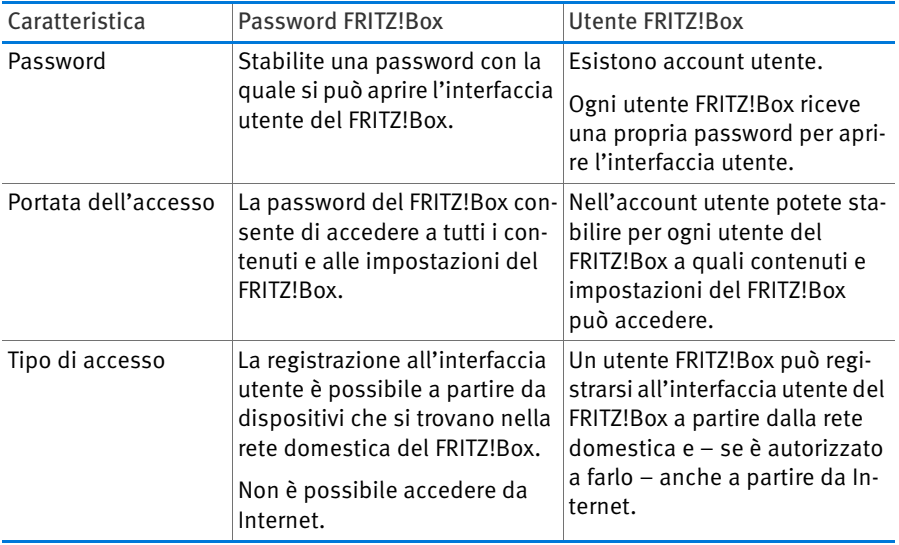

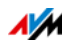

## <span id="page-28-0"></span>8.2 Configurazione della password del FRITZ!Box

Gli utenti che conoscono la password del FRITZ!Box possono accedere a tutti i contenuti e le impostazioni del FRITZ!Box.

## Configurazione della password

Per configurare una nuova password del FRITZ!Box procedete come segue:

- 1. Aprite l'interfaccia utente del FRITZ!Box, vedi [pagina 25.](#page-24-1)
- 2. Selezionate "Sistema / Utenti FRITZ!Box / Registrazione nella rete domestica".
- 3. Selezionate l'opzione "Registrazione con la password per il FRITZ!Box".
- 4. Inserire una password.

Per le informazioni relative ai caratteri da usare consultate la guida dell'interfaccia utente del FRITZ!Box.

5. Cliccate "Applica".

Sarete inoltrati alla schermata di benvenuto del FRITZ!Box.

6. Immettete la password per registrarvi nell'interfaccia utente del FRITZ!Box.

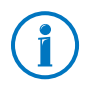

Con la password del FRITZ!Box non è possibile accedere al FRITZ!Box a partire da Internet. Per gli utenti che hanno bisogno di accedere al FRITZ!Box da Internet dovete configurare un account addizionale come utente FRITZ!Box, vedi [pagina 30.](#page-29-0)

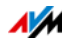

#### Accesso rapido: scollegamento e modifica della password

Se siete registrati con la password del FRITZ!Box, vedrete nella barra di navigazione superiore dell'interfaccia utente la voce "Registrato":

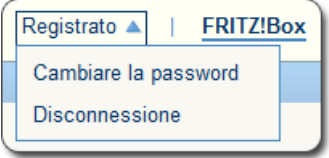

Qui potete immettere la password del FRITZ!Box e uscire dall'interfaccia utente. Uscite dall'interfaccia prima di navigare su Internet. L'interfaccia utente si chiude automaticamente se non la cliccate per più di 60 minuti.

## <span id="page-29-0"></span>8.3 Configurazione di utenti FRITZ!Box

Configurate un utente FRITZ!Box nei seguenti casi:

- Volete accedere al FRITZ!Box a partire da Internet.
- Desiderate che più utenti abbiano accesso al FRITZ!Box con autorizzazioni differenti.

## Configurazione di utenti

Dovete configurare innanzitutto almeno un utente FRITZ!Box con l'autorizzazione "Impostazioni FRITZ!Box". Fatto ciò, potrete configurare altri utenti.

Si possono configurare in totale fino a 18 account utenti.

Utenti con autorizzazione "FRITZ!Box Configurazione" delle impostazioni

- 1. Aprite l'interfaccia utente del FRITZ!Box, vedi [pagina 25.](#page-24-1)
- 2. Selezionate "Sistema / Utenti FRITZ!Box / Utenti".
- 3. Cliccate il pulsante "Aggiungire utente".

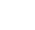

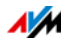

4. Indicate un nome utente, un indirizzo e-mail valido e una password per il nuovo utente.

Per le informazioni relative ai caratteri da usare per la password consultate la guida dell'interfaccia utente del FRITZ!Box.

5. Stabilite se il nuovo utente FRITZ!Box può accedere anche a partire da Internet ai contenuti del FRITZ!Box per lui abilitati.

Ricordate che per l'accesso al FRITZ!Box a partire da Internet dovete attivare anche un servizio corrispondente del FRITZ!Box. Per sapere come farlo leggete il capitolo [Accesso al FRITZ!Box a partire da Internet da pagina 34](#page-33-0).

6. Nella sezione "Autorizzazioni" stabilite quali sono i contenuti che l'utente FRITZ!Box può usare.

Per poter eseguire impostazioni sul FRITZ!Box l'utente deve disporre almeno dell'autorizzazione "Impostazioni FRITZ!Box".

Per ulteriori informazioni sulle autorizzazioni vedi a partire da [pagina 33.](#page-32-0)

7. Salvate i dati cliccando "OK".

L'account utente FRITZ!Box è configurato.

Se desiderate usare account utente anche per la registrazione al FRITZ!Box a partire dalla rete domestica, eseguite anche le due operazioni che seguono:

8. Andate alla scheda "Registrazione nella rete domestica". Selezionate l'opzione "Registrazione con nome utenteFRITZ!Box e password" e cliccate "Applica".

Sarete inoltrati alla schermata di benvenuto del FRITZ!Box.

9. Selezionate il vostro nome utente e immettete la password.

Ora potete creare nuovi utenti.

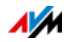

#### Creazione di altri utenti FRITZ!Box

- 1. Aprite l'interfaccia utente del FRITZ!Box, vedi [pagina 25.](#page-24-1)
- 2. Selezionate "Sistema / Utenti FRITZ!Box / Utenti".

Qui trovate la lista degli account utente del FRITZ!Box. Con i pulsanti che si trovano vicino alle voci della lista potete modificare gli account utente  $\sqrt{2}$  o cancellarli . ×

- 3. Cliccate il pulsante "Aggiungi utente".
- 4. Indicate un nome utente, un indirizzo e-mail valido e una password per il nuovo utente.

Per le informazioni relative ai caratteri da usare per la password consultate la guida dell'interfaccia utente del FRITZ!Box.

5. Stabilite se il nuovo utente FRITZ!Box può accedere anche a partire da Internet ai contenuti del FRITZ!Box per lui abilitati.

Ricordate che per l'accesso attraverso Internet dovete attivare anche un servizio corrispondente del FRITZ!Box. Per sapere come farlo leggete il capitolo [Accesso al](#page-33-0)  [FRITZ!Box a partire da Internet da pagina 34.](#page-33-0)

6. Nella sezione "Autorizzazioni" stabilite quali sono i contenuti del FRITZ!Box che l'utente FRITZ!Box può usare.

Per ulteriori informazioni sulle autorizzazioni vedi a partire da [pagina 33.](#page-32-0)

7. Cliccate su "OK".

L'account utente FRITZ!Box è configurato.

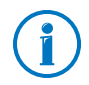

Non create account per utenti provvisori (ad esempio ospiti del fine settimana) per cui desiderate creare un accesso a Internet provvisorio attraverso il FRITZ!Box. Invece di fare questo, usate l'accesso ospite del FRITZ!Box, vedi [pagina 95.](#page-94-0)

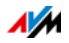

## <span id="page-32-0"></span>Autorizzazioni per utenti FRITZ!Box

Le autorizzazioni stabiliscono a quali contenuti del FRITZ!Box può accedere un utente FRITZ!Box.

Le autorizzazioni spuntate nell'account utente sono a disposizione dell'utente FRITZ!Box quando accede a partire dalla rete domestica e – se è stato abilitato – anche nell'accesso a partire da Internet, vedi [pagina 34](#page-33-0).

Potete assegnare le seguenti autorizzazioni:

• Impostazioni FRITZ!Box

Un utente con questa autorizzazione accede alle modalità<http://fritz.box> o<http://myfritz.box>dell'interfaccia utente del FRITZ!Box. Qui l'utente può leggere tutti i contenuti ed effettuare impostazioni. I diritti di configurazione includono automaticamente l'autorizzazione ad accedere a messaggi vocali, messaggi fax, FRITZ!App Fon ed elenco chiamate, nonché l'autorizzazione a gestire i dispositivi Smart Home.

Un utente registrato non si può togliere da solo queste autorizzazioni né può disattivare da solo il suo account utente.

• Accesso a contenuti NAS

Con questa autorizzazione l'utente accede all'interfaccia utente del FRITZ!Box<http://fritz.nas>. Qui può vedere il contenuto della memoria per lui abilitato ed anche modificarlo, sempre che disponga di diritti di scrittura e lettura.

L'accesso ai contenuti NAS può essere concesso per tutte le memorie disponibili sul FRITZ!Box o per una cartella specifica.

• VPN

Un utente con questa autorizzazione può creare, a partire dal suo dispositivo mobile o dal suo computer, una connessione VPN sicura con il FRITZ!Box e con la vostra rete domestica.

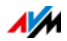

## <span id="page-33-0"></span>Accesso al FRITZ!Box a partire da Internet

Per poter accedere al FRITZ!Box anche a partire da Internet è necessario che siano soddisfatti i seguenti requisiti:

- Avete configurato un account presso il servizio MyFRITZ!, vedi [pagina 98](#page-97-1). Il FRITZ!Box è registrato in questo account MyFRITZ!.
- Nel vostro account utente è attivata l'opzione "Accesso consentito anche a partire da Internet".
- Nel menu "Internet / MyFRITZ!" o nel menu "Internet / Abilitazioni / Servizi FRITZ!Box" è attivata l'opzione "Accesso al FRITZ!Box attraverso Internet via HTTPS attivato".

Quando si attiva il servizio MyFRITZ! questa opzione viene spuntata automaticamente.

Un utente FRITZ!Box al quale è consentito l'accesso a partire da Internet può accedere da ovunque, attraverso il servizio MyFRITZ! ([myfritz.net\)](http://myfritz.net), al relativo FRITZ!Box. Per lui sono accessibili a partire da Internet sempre e soltanto i contenuti del FRITZ!Box ai quali è autorizzato ad accedere anche a partire dalla rete domestica.

Verificate ad intervalli regolari se un utente FRITZ!Box ha bisogno sempre del suo accesso al FRITZ!Box e, se necessario, disattivatelo nelle proprietà di questo utente. Per motivi di sicurezza vi consigliamo di disattivare l'accesso al FRITZ!Box attraverso Internet via HTTPS, quando nessun utente FRITZ!Box ha più bisogno di accedere all'interfaccia utente del FRITZ!Box a partire da Internet.

Per ulteriori informazioni su MyFRITZ! consultate il capitolo [MyFRITZ!: accesso al FRITZ!Box da ovunque da pagina 98.](#page-97-0)

Per informazioni su HTTPS consultate il capitolo [Accesso a In](#page-55-0)[ternet via HTTPS, FTP e FTPS da pagina 56](#page-55-0).

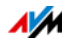

#### Come usare gli account utente del FRITZ!Box

- In qualità di utente FRITZ!Box con tutte le autorizzazioni potete gestire e configurare il FRITZ!Box da ovunque, leggere i contenuti e scaricarli se lo desiderate.
- Se create per ogni membro della famiglia un account utente FRITZ!Box dotato almeno dell'autorizzazione per messaggi fax, messaggi vocali, FRITZ!App Fon ed elenco chiamate, tutta la famiglia potrà ascoltare da fuori la segreteria telefonica o consultare l'elenco chiamate.
- Attraverso un account utente FRITZ!Box autorizzato solo ad accedere ad un determinato ambito della memoria NAS potete rendere accessibili attraverso Internet, ad esempio, le foto delle vacanze per gli amici.

## Utente FRITZ!Box preimpostato: ftpuser

Quando in "Sistema / Utenti FRITZ!Box / Utenti" aprite per la prima volta la panoramica degli account utente, vi trovate già l'utente "ftpuser".

Il motivo è che il servizio FRITZ!NAS che raggruppa le memorie collegate al FRITZ!Box è accessibile anche attraverso i protocolli SAMBA e FTP. Se accedete a FRITZ!NAS attraverso la condivisione di file di Windows o un client FTP dovete immettere "ftpuser" per autenticare l'utente.

L'account utente preimpostato fa in modo che l'accesso a FRI-TZ!NAS via SAMBA ed FTP funzioni perfettamente. Per questo motivo, non cancellate né rinominate questo utente.

Se per accedere al FRITZ!Box usate esclusivamente il metodo di registrazione con nome utente FRITZ!Box e password, in alternativa potete configurare anche un account utente con diritti di accesso NAS.

Potete cancellare l'"ftpuser" preimpostato soltanto se accedete sempre al FRITZ!Box attraverso il vostro account utente FRITZ!Box sia a partire dalla rete domestica che da Internet. In tutti gli altri casi, la cancellazione di questo account utente implica che i servizi NAS del FRITZ!Box non si possono usare o si possono usare solo limitatamente.

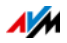

### Accesso rapido al vostro account utente

La barra di navigazione superiore dell'interfaccia utente del FRITZ!Box mostra il nome dell'account utente FRITZ!Box con il quale siete registrati nell'interfaccia utente al momento.

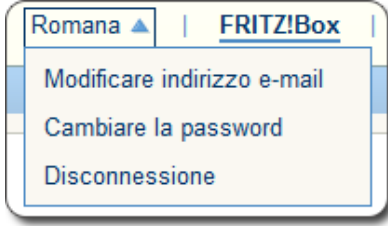

Cliccate il nome utente per gestire le funzioni fondamentali di questo account utente:

• Modificare indirizzo e-mail

Selezionate questa voce per assegnare all'account utente attuale un altro indirizzo e-mail.

• Cambiare la password

Con questa voce potete modificare la password dell'account utente attuale.

• Disconnessione

Cliccate "Disconnessione" per uscire dall'interfaccia utente del FRITZ!Box.

Uscite dall'interfaccia utente del FRITZ!Box prima di navigare su Internet con il browser. L'interfaccia utente del FRITZ!Box si chiude automaticamente se non la cliccate per più di 60 minuti.

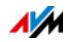
# Disattivazione di utenti FRITZ!Box

Potete disattivare un account utente senza cancellarlo. Il titolare di un account utente disattivato non può più accedere ai contenuti del FRITZ!Box.

Non potete né cancellare né disattivare l'account utente con il quale al momento siete registrati nell'interfaccia utente del FRITZ!Box.

- 1. Nell'interfaccia utente del FRITZ!Box aprite il menu "Sistema / Utenti FRITZ!Box / Utenti".
- 2. Cliccate il pulsante "Modifica" corrispondente all'account utente da disattivare.
- 3. Nel campo "Utenti" togliete il segno di spunta della voce "Account utente attivo".
- 4. Applicate la modifica cliccando "OK".

L'account utente è disattivato.

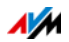

## 8.4 Password dimenticata – cosa fare?

Se avete dimenticato la password per l'interfaccia utente, per motivi di sicurezza dovete ripristinare le impostazioni di fabbrica del FRITZ!Box, vedi capitolo [Cancellazione delle impost](#page-110-0)[azioni utente da pagina 111](#page-110-0).

Per evitare questa operazione, alla configurazione del FRITZ!Box attivate il servizio Push "Password dimenticata", vedi capitolo [Servizi Push: uso dei servizi di notifica da](#page-103-0)  [pagina 104](#page-103-0).

# 8.5 Modalità "Nessuna registrazione"

A partire dalla rete domestica potete usare l'interfaccia utente del FRITZ!Box senza che sia attivata la password di protezione. Ciò significa che ogni utente che accede all'interfaccia del FRITZ!Box può vedere e modificare tutte le informazioni e le impostazioni.

Nella modalità "Nessuna registrazione" i vostri dati personali non sono sufficientemente protetti né dai software dannosi né da operazioni indesiderate. Per questo motivo, vi consigliamo vivamente di non usare l'interfaccia utente del FRITZ!Box senza protezione!

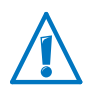

Proteggete il FRITZ!Box stabilendo una password per l'interfaccia utente del FRITZ!Box. Per farlo, nel menu "Sistema / Utenti FRITZ!Box / Registrazione nella rete domestica" selezionate uno dei metodi di registrazione con password di protezione.

Per informazioni dettagliate sulla registrazione con password nell'interfaccia utente del FRITZ!Box consultate i capitoli [Configurazione di utenti FRITZ!Box da pagina 30](#page-29-0) e [Configurazione della password del FRITZ!Box da pagina 29.](#page-28-0)

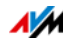

# 9 Configurazione dell'accesso wireless alla porta WAN

Una volta collegato il FRITZ!Box all'accesso a Internet, in alcuni casi dovete configurare l'accesso a Internet nell'interfaccia utente del FRITZ!Box. Le impostazioni e i dati corrispondenti dipendono dall'accesso a Internet con cui è collegato il FRITZ!Box.

# 9.1 Collegamento ad un modem via cavo o ad un router per Internet

#### Selezione dell'accesso a Internet

- 1. Selezionate nell'interfaccia utente del FRITZ!Box il menu "Internet / Dati di accesso" e la scheda "Accesso a Internet".
- 2. Nel campo "Accesso a Internet" selezionate la voce "Modem via cavo o router per Internet".

#### Accesso a Internet

L'impostazione predefinita è "Accesso a Internet via modem via cavo o router per Internet".

Se avete collegato il FRITZ!Box ad un modem via cavo o ad un router con lo stato "Impostazioni di fabbrica", la connessione Internet per il FRITZ!Box è immediatamente disponibile.

Se il FRITZ!Box era già collegato e configurato per un altro accesso a Internet, impostate ora "Accesso a Internet via modem via cavo o router per Internet".

#### Immettere i dati di accesso

Per questo tipo di accesso non è necessario specificare i dati di accesso.

#### Cambiare impostazioni della connessione

Nelle impostazioni della connessione potete cambiare i seguenti dati:

- Velocità di trasmissione del vostro accesso a Internet
- Mantenimento e interruzione della connessione Internet

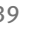

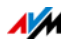

# Modalità

Per questo tipo di accesso a Internet vale quanto segue:

- Il FRITZ!Box ottiene via DHCP un indirizzo IP dal dispositivo principale.
- Il FRITZ!Box crea una propria rete IP.
- Il FRITZ!Box funge anche da router.
- Il firewall del FRITZ!Box è attivo.

# 9.2 Collegamento con modem VDSL, DSL o a fibra ottica

## Selezione dell'accesso a Internet

- 1. Selezionate nell'interfaccia utente del FRITZ!Box il menu "Internet / Dati di accesso" e la scheda "Accesso a Internet".
- 2. Nel campo "Accesso a Internet" selezionate la voce "Modem DSL o a fibra ottica".
- 3. Selezionare il proprio provider di Internet. Se il vostro provider di Internet non è elencato nella lista selezionate la voce "Altro provider di Internet"

#### Immettere i dati di accesso

 $\Rightarrow$  Immettete i dati di accesso se li avete ricevuti dal vostro provider di Internet.

# Cambiare impostazioni della connessione

Nelle impostazioni della connessione si possono cambiare, a seconda del provider di Internet, i seguenti dati:

- Velocità di trasmissione del vostro accesso a Internet
- Mantenimento e interruzione della connessione Internet
- Impostazioni VLAN

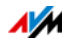

# Modalità

Per questo tipo di accesso a Internet vale quanto segue:

- Il FRITZ!Box ottiene dal provider di Internet l'indirizzo IP via DHCP o PPPoE.
- Il FRITZ!Box instaura la connessione Internet.
- Il FRITZ!Box crea una propria rete IP.
- Il FRITZ!Box funge anche da router.
- Il firewall del FRITZ!Box è attivo.

# 9.3 Collegamento al router per Internet come client IP

# Selezione dell'accesso a Internet

- 1. Selezionate nell'interfaccia utente del FRITZ!Box il menu "Internet / Dati di accesso" e la scheda "Accesso a Internet".
- 2. Nel campo "Accesso a Internet" selezionate la voce "Router per Internet come client IP".

## Immettere i dati di accesso

Per la modalità client IP non è necessario specificare i dati di accesso.

## Cambiare impostazioni della connessione

Nelle impostazioni della connessione si possono cambiare, a seconda del provider di Internet, i seguenti dati:

- Velocità di trasmissione del vostro accesso a Internet
- Impostazioni IP: DHCP o indicazione manuale dell'indirizzo IP

# Modalità

Nella modalità Client IP vale quanto segue:

- Il FRITZ!Box ottiene dal router principale un indirizzo IP via DHCP.
- Il FRITZ!Box diventa parte della rete IP del router.

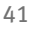

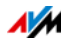

- I dispositivi di rete collegati al FRITZ!Box ottengono i loro indirizzi IP dal router principale.
- Il firewall del FRITZ!Box è disattivato.

# 9.4 Connessione wireless all'accesso a Internet

#### **Requisiti**

La rete wireless con cui dev'essere creata la connessione wireless deve soddisfare i seguenti requisiti:

- La banda di frequenza è quella da 2,4 GHz.
- La codifica si esegue con WPA2.
- La rete wireless consente al FRITZ!Box di creare una connessione wireless.

### Selezione dell'accesso a Internet

- 1. Selezionate nell'interfaccia utente del FRITZ!Box il menu "Internet / Dati di accesso" e la scheda "Accesso a Internet".
- 2. Selezionate nel campo "Accesso a Internet" la voce"Accesso disponibile via wireless".

#### Selezione del dispositivo wireless

 $\Rightarrow$  Selezionate il dispositivo wireless con cui dev'essere creata la connessione wireless.

#### Immissione della chiave di rete wireless

Immettete la chiave della rete wireless.

## Modalità

Per questo tipo di accesso a Internet vale quanto segue:

- Il router wireless collegato prima del FRITZ!Box riceve via DHCP un indirizzo IP.
- Il FRITZ!Box funge anche da router.
- Il FRITZ!Box mette a disposizione una rete con un proprio intervallo di indirizzi.
- Quando si applicano le impostazioni cambia automaticamente l'intervallo di indirizzi del FRITZ!Box.

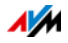

# 10 Creazione della connessione Internet via rete mobile

Il FRITZ!Box può creare la connessione Internet anche via rete mobile. A questo scopo, sono necessari un dispositivo cellulare e una scheda SIM di un gestore di rete mobile. Vengono supportati i seguenti tipi di connessione e standard di rete mobile:

- LTE/UMTS/HSPA: il FRITZ!Box supporta le chiavette per rete mobile USB per LTE/UMTS/HSPA.
- Tethering USB: il FRITZ!Box supporta il tethering USB. Le chiavette per rete mobile e gli smartphone che supportano a loro volta il tethering USB si possono utilizzare per la connessione Internet via rete mobile.
- Tethering via rete wireless: gli smartphone configurati come hot spot wireless possono mettere la connessione Internet a disposizione del FRITZ!Box via rete wireless.

### Chiavette per rete mobile o smartphone collegati alla porta USB

- 1. Collegate la chiavetta per rete mobile alla porta USB del FRITZ!Box oppure collegate lo smartphone al FRITZ!Box con un cavo USB.
- 2. Aprite l'interfaccia utente del FRITZ!Box, vedi [pagina 25.](#page-24-0)
- 3. Selezionate il menu "Internet / Rete mobile".

Il menu "Rete mobile" è disponibile soltanto una volta collegato il dispositivo cellulare alla porta USB del FRITZ!Box.

- 4. Selezionate l'impostazione "Connessione via rete mobile attiva".
- 5. Eseguite le impostazioni per l'accesso a Internet via rete mobile. Troverete istruzioni dettagliate nella guida dell'interfaccia utente del FRITZ!Box .

Quando si usa la funzione di rete mobile, l'interfaccia utente del FRITZ!Box visualizza informazioni sulla disponibilità di rete, sullo stato della connessione e sulla velocità di trasmissione.

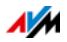

#### Smartphone come hot spot wireless

Se collegate il FRITZ!Box 4020 ad uno smartphone via wireless e volete usare anche la connessione Internet dello smartphone procedete come segue:

- 1. Configurate lo smartphone come hot spot wireless.
- 2. Configurate nel menu "Internet / Dati di accesso" la connessione Internet del FRITZ!Box 4020 via wireless.

Le limitazioni tecniche del gestore della rete mobile possono comportare delle restrizioni per le telefonate VoIP e per le applicazioni che presuppongono una connessione in entrata. Lo stesso vale per l'utilizzo di abilitazioni porte, le attivazioni di aree di memoria USB, la manutenzione remota via HTTPS, Dynamic DNS e VPN. Per conoscere i dettagli relativi ad eventuali limitazioni rivolgetevi al vostro gestore di rete.

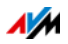

# 11 FRITZ!Box come router Internet

Il FRITZ!Box collega a Internet i computer della rete domestica. Questo capitolo illustra le opzioni che il FRITZ!Box offre come router Internet e come potete usufruirne.

### 11.1 Parental control: profili di accesso per l'uso di Internet

I profili di accesso vi aiutano a stabilire delle regole per l'uso di Internet da parte dei dispositivi della vostra rete.

### Profili di accesso

#### Norme per l'uso di Internet

In un profilo di accesso si stabiliscono le seguenti norme per l'uso di Internet:

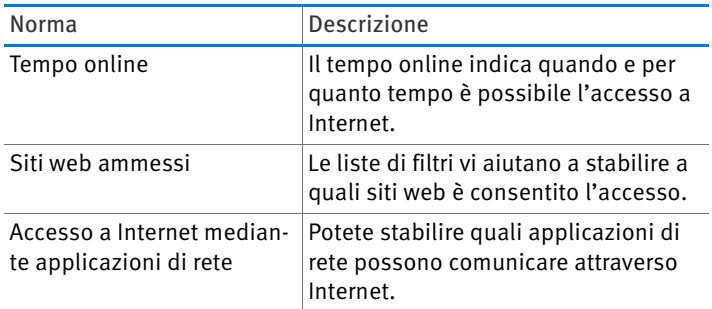

#### Profili di accesso propri e preimpostati

- Nel FRITZ!Box ci sono quattro profili di accesso preimpostati.
- Potete creare e configurare tutti i profili di accesso che desiderate.

#### Nessun dispositivo di rete senza profilo di accesso

• I dispositivi di rete che si registrano nella rete domestica per la prima volta ottengono automaticamente il profilo di accesso preimpostato "Standard". Non appena un dispositivo di rete è registrato nella rete domestica potete assegnare un altro profilo di accesso.

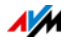

• I dispositivi di rete che si registrano nella rete ospite del FRITZ!Box ottengono automaticamente il profilo di accesso "Ospite". Nella rete ospite questo è l'unico profilo di accesso possibile.

#### Profili di accesso preimpostati

Nel FRITZ!Box sono preimpostati quattro profili di accesso che potete usare.

Profilo di accesso "Standard"

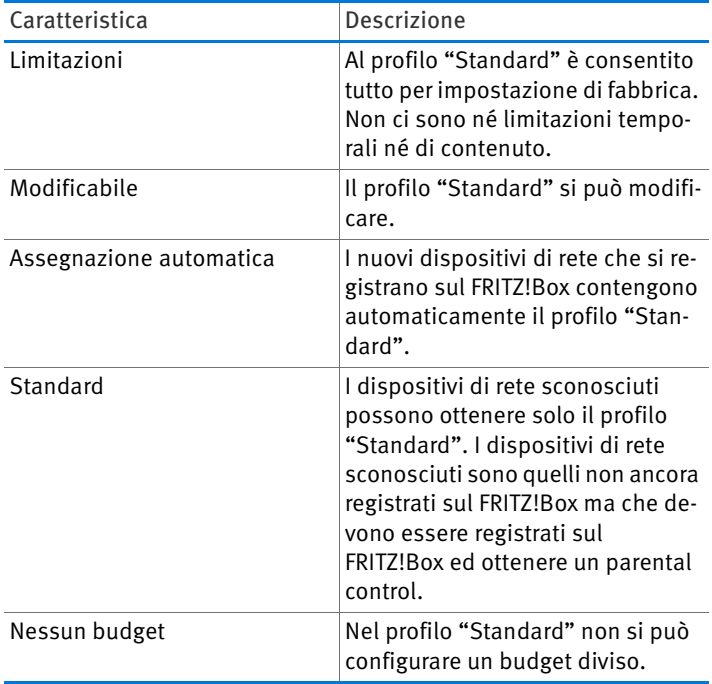

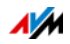

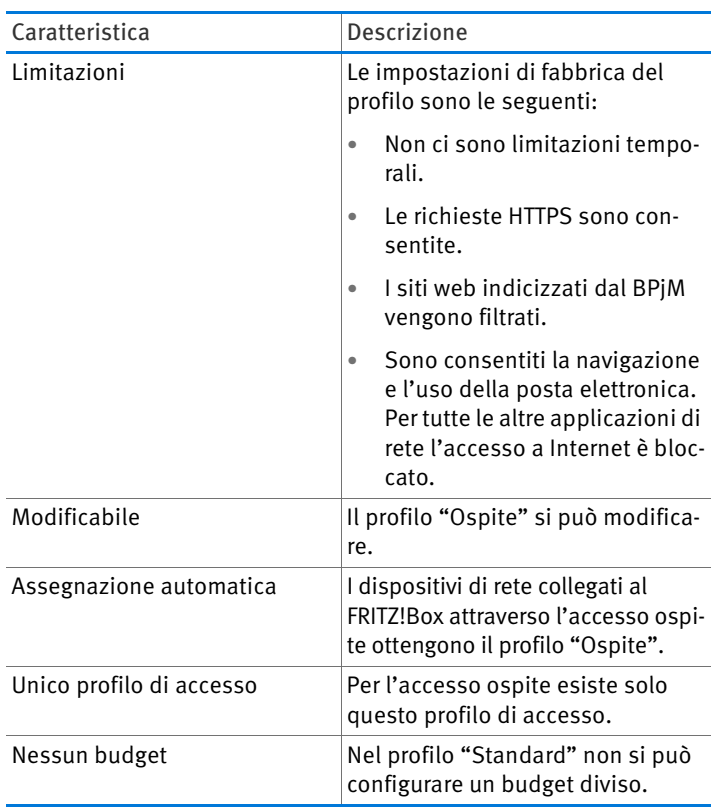

## Profilo di accesso "Ospite"

### Profilo di accesso "Illimitato"

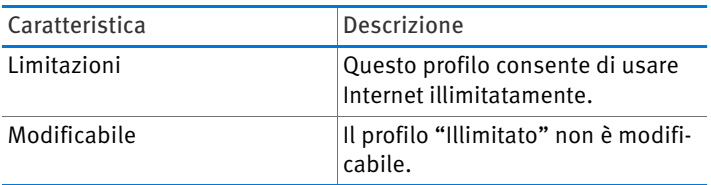

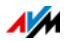

# Profilo di accesso "Bloccato"

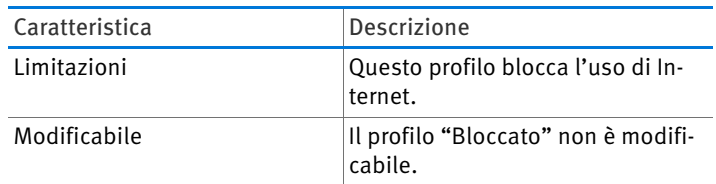

### Tempo online

Per stabilire il tempo online procedete come segue:

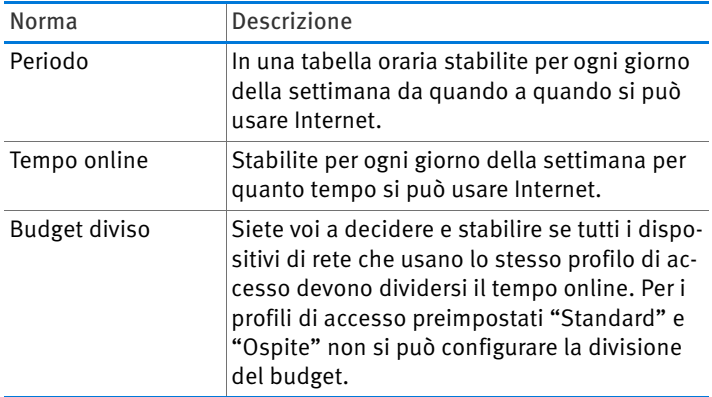

### Esempio:

Per un bambino potete configurare un profilo di accesso da assegnare a tutti i dispositivi del bambino. Ecco un esempio di come può essere il tempo online nel profilo di accesso:

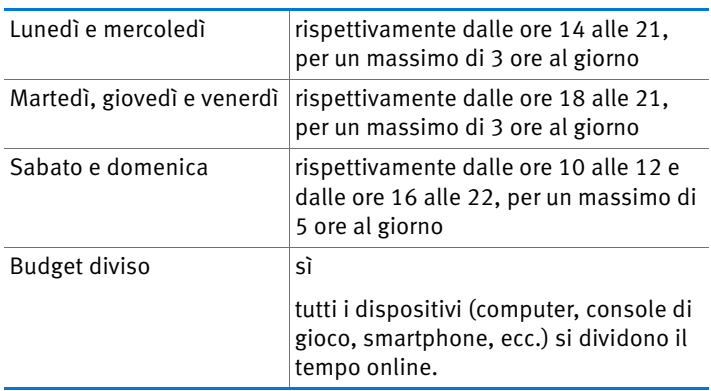

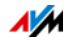

#### Siti web ammessi

L'accesso ai siti web con contenuti indesiderati si può bloccare con l'ausilio di filtri. Si può filtrare nei seguenti modi:

- Proibire le richieste HTTPS: potete proibire le richieste HTTPS. HTTPS si impiega, ad esempio, per usare Facebook, Gmail e online banking.
- Permettere siti web con la white list:
	- La white list è una lista di filtri da usare se si desidera consentire l'accesso solo ad alcuni siti web.
	- È consentito accedere ai siti web contenuti nella white list.
	- Quando si usa la white list, è possibile accedere esattamente ai siti web inseriti nella lista e a nessun altro sito.
- Bloccare siti web con la black list:
	- La black list è una lista di filtri da usare se si desidera consentire l'accesso alla maggior parte dei siti web e se il numero dei siti web non consentiti è limitato.
	- Non è consentito accedere ai siti web contenuti nella black list.
	- Modulo BPjM: nella black list si può integrare il modulo BPjM che consiste in una lista di siti web creata in Germania dall'Ufficio Federale di Revisione per i media pericolosi per la gioventù.
	- Quando si usa la black list non si può accedere a nessun sito web attraverso il suo indirizzo IP. Ciò vale anche per i siti web non contenuti nella black list.
	- Per le applicazioni che accedono ai siti web solo direttamente attraverso l'indirizzo IP, come ad esempio i programmi di aggiornamento degli scanner antivirus, questi indirizzi IP si possono abilitare nella lista delle eccezioni "Indirizzi IP ammessi" affinché sia possibile accedervi.

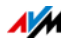

### Accesso a Internet delle applicazioni di rete

Potete elencare le applicazioni di rete per cui desiderate proibire la comunicazione con Internet. Ad esempio, in questo modo potete proibire che i programmi di condivisione di file o i giochi online comunichino attraverso Internet.

# Configurare il parental control

### Operazioni preliminari

- Configurate i profili di accesso di cui avete bisogno per gli utenti della rete domestica, vedi [Configurazione di un](#page-49-0)  [profilo di accesso a pagina 50](#page-49-0)
- Preparate le liste di filtri se desiderate usarle, vedi [Elaborazione di liste di filtri da pagina 51](#page-50-0)
- Se necessario, completate la lista delle applicazioni di rete, vedi [Aggiungere applicazioni di rete da pagina 51](#page-50-1)

## Configurazione del parental control per i dispositivi di rete

- 1. Aprite l'interfaccia utente del FRITZ!Box, vedi [pagina 25.](#page-24-0)
- 2. Selezionate il menu "Internet / Filtri".
- 3. Selezionate nella scheda "Parental control" un dispositivo di rete.
- 4. Cliccate il pulsante:  $\frac{2}{3}$
- 5. Selezionate il profilo di accesso che desiderate assegnare al dispositivo di rete e cliccate "OK".

# <span id="page-49-0"></span>Configurazione di un profilo di accesso

#### Configurare un profilo di accesso

- 1. Aprite l'interfaccia utente del FRITZ!Box, vedi [pagina 25.](#page-24-0)
- 2. Selezionate il menu "Internet / Filtri".
- 3. Selezionate la scheda "Profili di accesso".
- 4. Cliccate Nuovo profilo di accesso

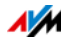

5. Nella finestra "Nuovo profilo di accesso" eseguite le impostazioni per il profilo di accesso. Per fare ciò, usate la guida del FRITZ!Box.

# <span id="page-50-0"></span>Elaborazione di liste di filtri

# Elaborazione di una lista di filtri

- 1. Aprite l'interfaccia utente del FRITZ!Box, vedi [pagina 25.](#page-24-0)
- 2. Selezionate il menu "Internet / Filtri".
- 3. Selezionate la scheda "Liste".
- 4. Cliccate il pulsante:  $\frac{1}{2}$
- 5. Selezionate la lista da elaborare e cliccate "Modifica".
- 6. Elaborate la lista nella finestra che si apre.

# <span id="page-50-1"></span>Aggiungere applicazioni di rete

# Aggiungere un'applicazione di rete

- 1. Aprite l'interfaccia utente del FRITZ!Box, vedi [pagina 25.](#page-24-0)
- 2. Selezionate il menu "Internet / Filtri".
- 3. Selezionate la scheda "Liste".
- 4. Cliccate Aggiungi applicazione di rete
- 5. Nella finestra "Applicazione di rete per regole di prioritizzazione" immettete l'applicazione di rete da aggiungere alla lista.

# AVM FRITZ!Box Parental control per utenti Windows

Nei sistemi operativi Windows (Windows 8 e Windows 7) si può configurare il parental control anche per gli utenti Windows.

Se più utenti Windows con differenti autorizzazioni condividono un computer su Internet avete bisogno del programma "AVM FRITZ!Box Parental Controls". Il programma "AVM FRITZ!Box Parental Controls" riconosce i differenti utenti Windows.

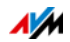

### AVM FRITZ!Box Parental control

- Potete scaricare gratuitamente il programma AVM FRITZ!Box dai siti web AVM.
- Dovete installare il programma AVM FRITZ!Box su ogni computer Windows su cui sono installati utenti che devono ottenere un parental control.
- AVM FRITZ!Box viene installato come servizio sul computer. Questo servizio deve essere attivato sempre. Se non lo è, il FRITZ!Box non riconosce gli utenti Windows. Gli utenti Windows non riconosciuti vengono trattati come utenti senza parental control.

## Scaricare il AVM FRITZ!Box parental control dai siti web di AVM

- 1. Aprite il sito web di AVM all'indirizzo: [it.avm.de](http://it.avm.de/)
- 2. Selezionate "Assistenza".
- 3. Fate scorrere questa pagina fino a "Ulteriori informazioni di servizi".
- 4. Cliccate "Server FTP".

Ora sarete inoltrati al server FTP di AVM.

- 5. Selezionate "fritz.box".
- 6. Selezionate "Tools".
- 7. Selezionate "kindersicherung" (parental control).
- 8. Selezionate la voce "english".
- 9. Cliccate il file exe e salvate il programma sul computer.

## Configurare il parental control per gli utenti Windows

- 1. Aprite l'interfaccia utente del FRITZ!Box, vedi [pagina 25.](#page-24-0)
- 2. Selezionate il menu "Internet / Filtri".
- 3. Selezionate nella scheda "Parental control" un utente Windows.
- 4. Cliccate il pulsante:

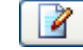

5. Selezionate il profilo di accesso che desiderate assegnare all'utente Windows e cliccate "OK".

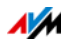

# 11.2 Abilitazioni: rendere raggiungibile il computer da Internet

Di regola, il FRITZ!Box rende non raggiungibili da Internet le applicazioni del vostro computer e della vostra rete locale.

Per le applicazioni come i giochi online, i programmi di condivisione di file e anche i servizi server come server HTTP, FTP, VPN, server terminale e server di manutenzione remota, dovete rendere raggiungibile il vostro computer per altri utenti di Internet.

# Abilitazioni porte

Le connessioni in entrata da Internet si realizzano con l'ausilio di abilitazioni porte. Abilitando determinate porte per le connessioni in entrata, concedete ad altri utenti di Internet l'accesso controllato ai computer della vostra rete.

Nel FRITZ!Box sono ammesse le seguenti abilitazioni:

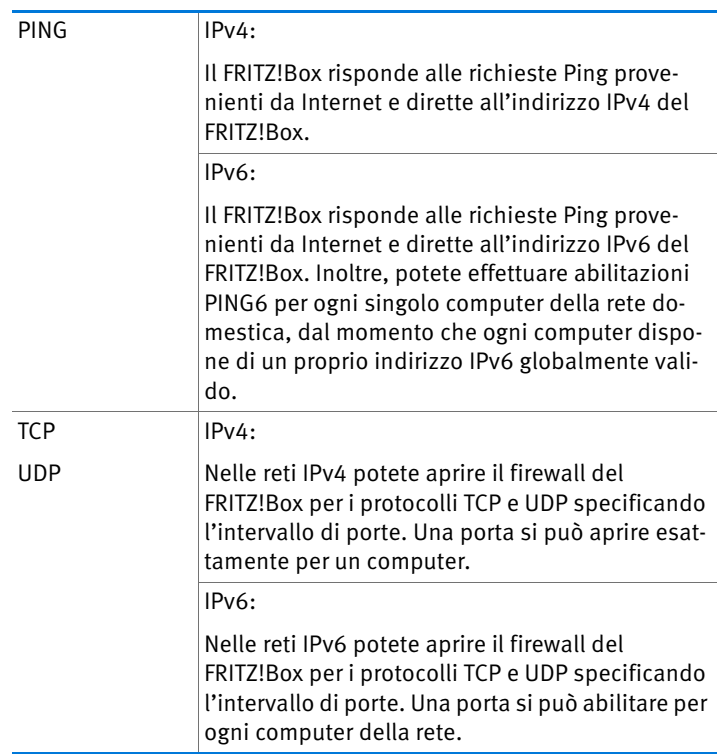

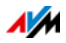

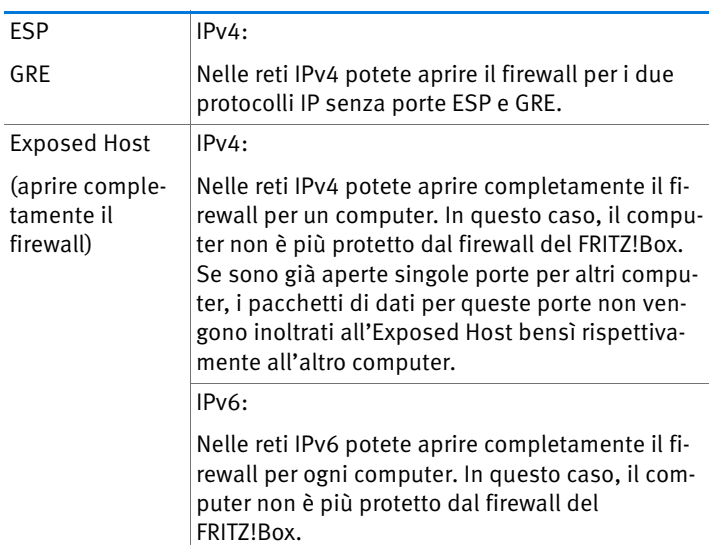

# Configurazione di abilitazioni nel FRITZ!Box

- IPv4:
	- Le abilitazioni porte si configurano nel menu "Internet / Abilitazioni", nella pagina "Abilitazioni porte".
- IPv6:
	- Le abilitazioni porte si configurano nel menu "Internet / Abilitazioni porte" nella pagina "IPv6".

# Determinare indirizzo di accesso IPv4 del FRITZ!Box

Se avete abilitato le porte nel FRITZ!Box, gli altri utenti di Internet raggiungono il vostro computer all'indirizzo IP che il FRITZ!Box ha ottenuto dal provider di Internet. Si tratta di un indirizzo IPv4 pubblico.

Per conoscere l'indirizzo IPv4 pubblico del FRITZ!Box procedete come segue:

- 1. Per creare una connessione Internet aprite un sito web qualsiasi.
- 2. Aprite l'interfaccia utente del FRITZ!Box.
- 3. Nel menu "Panoramica", nel campo "Connessioni", viene visualizzato l'indirizzo IPv4 pubblico del FRITZ!Box.

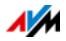

### Sempre raggiungibile, anche con indirizzo IP modificato

Ogni volta che la connessione Internet si interrompe, il provider di Internet assegna di nuovo l'indirizzo IP. Durante questa operazione l'indirizzo IP può cambiare. Per questo motivo vi consigliamo di usare MyFRITZ! o il DNS dinamico affinché l'indirizzo IP sia raggiungibile sempre con la stessa denominazione. Per informazioni su MyFRITZ! consultate il capitolo [MyFRITZ!: accesso al FRITZ!Box da ovunque a pagina 98](#page-97-0). Per informazioni sul DNS dinamico consultate il capitolo [DNS din](#page-54-0)[amico: nome invece di indirizzo IP a pagina 55.](#page-54-0)

# <span id="page-54-0"></span>11.3 DNS dinamico: nome invece di indirizzo IP

Dynamic DNS è un servizio Internet che fa in modo che il FRITZ!Box sia raggiungibile da Internet sempre con lo stesso nome anche se cambia l'indirizzo IP pubblico.

Dynamic DNS si può usare in alternativa a MyFRITZ!. Entrambi i servizi si possono usare parallelamente.

Per poter usufruire di questo servizio dovete registrarvi presso un provider di servizi Dynamic DNS. Nella registrazione definite il nome fisso (nome di dominio) con il quale il FRITZ!Box deve essere raggiungibile da Internet. Definite anche un nome utente e una password.

Ad ogni modifica dell'indirizzo IP, il FRITZ!Box rileva il nuovo indirizzo IP sotto forma di richiesta di aggiornamento al provider di Dynamic DNS. Presso il provider di Dynamic DNS, al nome di dominio viene quindi assegnato l'indirizzo IP attuale.

## Configurazione di Dynamic DNS nel FRITZ!Box

- 1. Aprite l'interfaccia utente del FRITZ!Box, vedi [pagina 25.](#page-24-0)
- 2. Selezionate il menu "Internet / Abilitazioni".
- 3. Selezionate la pagina "Dynamic DNS" e configurate il DNS dinamico. Per fare ciò, usate anche la guida dell'interfaccia utente del FRITZ!Box.

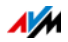

# 11.4 Accesso a Internet via HTTPS, FTP e FTPS

Via Internet è possibile accedere all'interfaccia utente del FRITZ!Box anche dall'esterno della rete domestica. Con un portatile, uno smartphone o un PC tablet potete eseguire da fuori impostazioni nell'interfaccia utente del FRITZ!Box.

#### Requisiti per l'accesso via Internet

- Accesso all'interfaccia utente: tutti gli utenti che vogliono accedere da fuori e via Internet al FRITZ!Box hanno bisogno di un account utente FRITZ!Box con autorizzazione all'accesso a partire da Internet.
- Accesso alle memorie: tutti gli utenti che vogliono accedere da fuori e via Internet alle memorie del FRITZ!Box hanno bisogno di un account utente FRITZ!Box con autorizzazioni all'accesso a partire da Internet e per l'accesso ai contenuti dei supporti di memoria.
- I protocolli per l'accesso desiderato devono essere attivati nel FRITZ!Box.

#### HTTPS, FTP e FTPS

Per l'accesso via Internet si usano i protocolli HTTPS, FTP e FTPS.

• HTTPS (Hypertext Transfer Protocol Secure)

HTTPS è un protocollo Internet per la comunicazione schermata fra server web e browser sul world wide web.

Attivate questo protocollo per consentire l'accesso al FRITZ!Box a partire da Internet.

• FTP (File Transfer Protocol)

FTP è un protocollo di rete per il trasferimento di file nelle reti IP.

Attivate questo protocollo per consentire l'accesso tramite FTP ai supporti di memoria del FRITZ!Box via Internet.

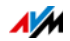

• FTPS (FTP via SSL)

FTPS è un metodo per la codifica del protocollo FTP.

Attivate questo protocollo se il trasferimento deve avvenire in modo protetto via FTP.

# Attivazione di HTTPS, FTP e FTPS nel FRITZ!Box

- 1. Aprite l'interfaccia utente del FRITZ!Box, vedi [pagina 25.](#page-24-0)
- 2. Selezionate il menu "Internet / Abilitazioni".
- 3. Selezionate la pagina "Servizi FRITZ!Box" e attivate i protocolli di cui avete bisogno. Per fare ciò, usate anche la guida dell'interfaccia utente.

# 11.5 Prioritizzazione: priorità nell'accesso a Internet

La prioritizzazione è una funzione con la quale si possono assegnare o meno delle priorità a dispositivi di rete e applicazioni di rete quando si effettua una connessione a Internet. Ad esempio, si può decidere che le applicazioni come IPTV o Video on demand abbiano sempre la priorità rispetto ad altre applicazioni. Si può stabilire anche che le applicazioni di file sharing come eMule o BitTorrent si collochino sempre dietro i giochi online.

# Categorie di prioritizzazione

La prioritizzazione prevede le tre categorie "Applicazioni in tempo reale", "Applicazioni prioritizzate" e "Applicazioni in background".

Le applicazioni e i dispositivi di rete si assegnano alle categorie tramite regole.

# Applicazioni in tempo reale

Questa categoria è adatta alle applicazioni che richiedono una velocità di trasmissione e un tempo di reazione molto elevati (ad esempio: IPTV e Video on demand).

Le applicazioni di rete di questa categoria hanno sempre la priorità rispetto ad altre applicazioni che accedono a Internet contemporaneamente.

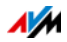

- Se la connessione Internet è completamente occupata, vengono inviati sempre prima i pacchetti di rete delle applicazioni facenti parte di questa categoria. I dati delle applicazioni di rete delle altre categorie saranno trasmessi solo in un secondo tempo.
- Quando in questa categoria esistono più applicazioni di rete, esse si suddividono la capacità disponibile.
- Se in questa categoria si trova la telefonia via Internet, questa applicazione ha sempre la massima priorità rispetto a tutte le altre applicazioni in tempo reale.

# Applicazioni prioritizzate

Questa categoria è adatta alle applicazioni che richiedono un rapido tempo di reazione (ad esempio: accesso aziendale, applicazioni terminali, giochi).

- Per le applicazioni di rete prioritizzate in questa categoria è a disposizione il 90% della larghezza di banda in upload fintantoché nessuna applicazione della categoria "Applicazioni in tempo reale" richiede la larghezza di banda. Il rimanente 10% della larghezza di banda in upload è disponibile per le applicazioni prioritizzate in categorie secondarie o non prioritizzate affatto.
- Se nella categoria "Applicazioni prioritizzate" si trovano più applicazioni di rete, esse si suddividono la capacità disponibile.

# Applicazioni in background

Questa categoria è adatta alle applicazioni per le quali non sono richieste elevate velocità di trasmissione e in cui il tempo non gioca un ruolo critico (ad esempio: servizi peer to peer o aggiornamenti automatici).

• Quando la connessione Internet è occupata, le applicazioni di rete disponibili in questa categoria vengono sempre trattate con un livello di priorità basso. Se quindi un'applicazione di un'altra categoria o un'applicazione non prioritizzata richiedono l'ampiezza di banda completa, le applicazioni in background devono attendere finché l'ampiezza di banda non torna a disporre di capacità.

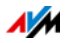

• Se non sono attive altre applicazioni di rete, le applicazioni in background possono usufruire dell'ampiezza di banda completa.

# Metodo di prioritizzazione nel FRITZ!Box

Nel FRITZ!Box si trovano i seguenti metodi di invio dei pacchetti di dati in base alla propria prioritizzazione:

• Modifica della sequenza con cui si inviano i pacchetti in direzione Internet (direzione upstream).

Non è possibile modificare la sequenza dei pacchetti inviati da Internet al FRITZ!Box (direzione downstream).

- Rifiuto di pacchetti a bassa prioritizzazione per garantire la trasmissione dei pacchetti a maggiore prioritizzazione. Questo metodo si applica per inviare a Internet più pacchetti di quelli che consente la velocità di upstream della connessione Internet.
- Se in un dato momento non vengono inviati pacchetti di categorie a maggior prioritizzazione, la piena velocità della connessione Internet è disponibile anche per i pacchetti a bassa prioritizzazione.

# Configurazione della prioritizzazione nel FRITZ!Box

- 1. Aprite l'interfaccia utente del FRITZ!Box, vedi [pagina 25.](#page-24-0)
- 2. Configurate la prioritizzazione nel menu "Internet / Filtri / Prioritizzazione".

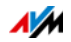

### 11.6 VPN: accesso remoto alla rete domestica

Attraverso una VPN (Virtual Private Network) si può creare un accesso remoto sicuro alla rete del FRITZ!Box.

#### VPN nel FRITZ!Box

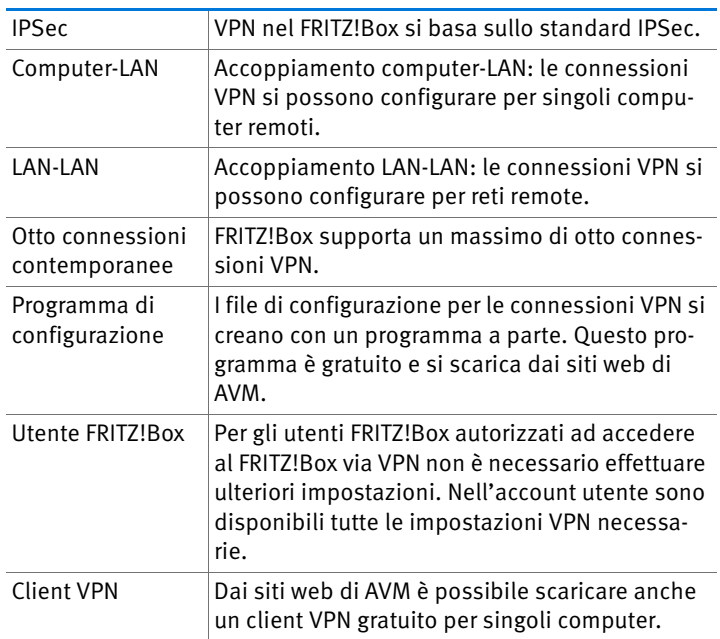

Sui siti web di AVM si trova il portale di servizio VPN in lingua inglese, che offre informazioni dettagliate su VPN in generale e in relazione al FRITZ!Box. Visitate questo portale per sapere di più sull'argomento.

[it.avm.de/guida/sicurezza/tutto-sulla-vpn](http://it.avm.de/guida/sicurezza/tutto-sulla-vpn/)

#### Configurazione di VPN nel FRITZ!Box

- 1. Aprite l'interfaccia utente del FRITZ!Box, vedi [pagina 25.](#page-24-0)
- 2. Selezionate il menu "Internet / Abilitazioni".
- 3. Selezionate la pagina "VPN".

Per configurare la VPN usate anche la guida dell'interfaccia utente del FRITZ!Box.

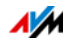

### Programmi addizionali per VPN

Tutte le informazioni necessarie per una VPN vengono memorizzate in un file di configurazione. I punti di uscita di una connessione VPN devono contenere questo file.

I computer singoli collegati ad una rete via VPN richiedono un client VPN.

• Assistente "Configure FRITZ!Box VPN Connection"(Configurazione accesso remoto FRITZ!Box)

Per la creazione di file di configurazione, AVM offre il programma "Configure FRITZ!Box VPN Connection" (Configurazione accesso remoto FRITZ!Box). Si tratta di un assistente che guida l'utente passo per passo nella configurazione VPN. Tutte le impostazioni VPN richieste, come il metodo di codifica e le regole di accesso, vengono eseguite automaticamente. Il risultato sono dei file di configurazione che bisogna importare nei relativi punti di uscita del tunnel VPN. Nel punto di uscita con il FRITZ!Box, il file di configurazione viene importato nel FRITZ!Box stesso. Per creare connessioni VPN con prodotti di altra provenienza, le impostazioni VPN si possono adeguare manualmente intervenendo sui file.

• Client VPN "FRITZ!VPN"

AVM offre come client VPN il programma "FRITZ!VPN".

Sia l'assistente che il client si possono scaricare gratuitamente dal portale di servizio VPN che si trova sui siti web di AVM:

[it.avm.de/guida/sicurezza/tutto-sulla-vpn](http://it.avm.de/guida/sicurezza/tutto-sulla-vpn/)

# 11.7 Server DNS: selezionabile a piacere

Nel FRITZ!Box sono preimpostati server DNS per IPv4 e IPv6.

Si tratta dei server DNS assegnati dal provider di Internet.

Il server DNS preimpostato può essere sostituito, sia per IPv4 che per IPv6, da un server DNS libero. Sono server DNS liberi, ad esempio, OpenDNS o Google DNS.

Per cambiare la voce del server DNS procedete come segue:

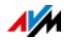

Il campo "DNSv6" viene visualizzato solo se nella pagina "IPv6" avete attivato il supporto per IPv6 del FRITZ!Box.

- 1. Aprite l'interfaccia utente del FRITZ!Box, vedi [pagina 25.](#page-24-0)
- 2. Nel menu "Internet / Dati di accesso" selezionate la pagina "Server DNS".
- 3. Modificate le impostazioni per i server DNS.

## 11.8 DNSSEC: sicurezza per richieste DNS

DNSSEC è l'acronimo di Domain Name System Security Extensions. Come dice il nome, si tratta di un'ampliamento del DNS (Domain Name System).

Con DNSSEC si garantisce che sia il server DNS sia l'informazione restituita dal server DNS siano autentici, vale a dire affidabili.

#### Sicurezza con DNSSEC

Quando un utente naviga in Internet da casa, invia richieste a Internet digitando URL nella barra degli indirizzi del browser. Un URL è il nome di un sito web che ci si può ricordare, ad esempio [it.avm.de](http://it.avm.de/). Ogni richiesta viene inviata innanzitutto al server DNS. Il server DNS risolve l'URL nell'indirizzo IP corrispondente. Ad ogni URL corrisponde un indirizzo IP univoco.

L'utente, da casa, confida nel fatto che l'indirizzo IP che il server DNS gli restituisce sia affidabile. Affidabile significa che si tratti dell'indirizzo IP del sito web desiderato e non di un indirizzo IP sbagliato che conduce ad un sito web sbagliato. DNS-SEC garantisce che sia così.

#### Supporto con il FRITZ!Box

Il FRITZ!Box supporta le richieste DNSSEC via UDP.

Il FRITZ!Box è dotato di un proxy DNS. Il FRITZ!Box viene usato come server DNS dai computer della rete domestica. Le richieste DNSSEC provenienti dalla rete domestica vengono inoltrate a Internet dal FRITZ!Box. Le risposte DNSSEC che arrivano da Internet vengono inoltrate dal FRITZ!Box alla rete domestica. La validazione delle informazioni DNSSEC deve

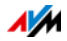

aver luogo sul computer nella rete domestica. A questo scopo, è necessario che DNSSEC sia supportato nel sistema operativo.

### 11.9 IPv6: il nuovo protocollo Internet

IPv6 significa Internet Protocol Version 6 ed è il protocollo successore di IPv4.

Il FRITZ!Box supporta il nuovo protocollo Internet IPv6 ed è in grado di instaurare connessioni IPv6:

- Il supporto di IPv6 si attiva nell'interfaccia utente del FRITZ!Box.
- Il FRITZ!Box supporta le tecniche Dual Stack e Dual Stack Lite, che consentono di usare contemporaneamente IPv6 e IPv4. Ciò significa che il FRITZ!Box può comunicare sia con il sistema IPv4 sia con il sistema IPv6 di Internet.
- Il FRITZ!Box supporta IPv6 nativa e IPv6 con un protocollo a tunnel. IPv6 nativa significa che il provider di Internet supporta IPv6 direttamente sulla vostra connessione.

Servizi compatibili con IPv6 nella rete domestica

- Accesso FRITZ!NAS via SMB o FTP/FTPS
- Accesso all'interfaccia utente con http o https via IPv6
- Il resolver DNS del FRITZ!Box supporta le richieste di indirizzi IPv6 (AAAA Records) e può mandare richieste via IPv6 al resolver DNS del provider di Internet.
- Il prefisso globalmente valido viene distribuito via router advertisement.
- Nell'accesso ospite wireless, la rete domestica e gli ospiti wireless vengono separati con sottoreti IPv6.
- UPnP, media server UPnP AV
- Provisioning automatico (TR-064)

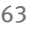

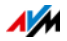

Servizi compatibili con IPv6 in Internet

- Accesso FRITZ!NAS via FTPS
- Firewall completamente chiuso per i dati non richiesti provenienti da Internet (Stateful Inspection Firewall)
- Provisioning automatico (TR-069)
- Sincronizzazione dell'ora via NTP (Network Time Protocol)
- Manutenzione remota via HTTPS
- Dynamic DNS via dyndns.org e namemaster.de

#### Configurazione di IPv6 nel FRITZ!Box

- 1. Aprite l'interfaccia utente del FRITZ!Box, vedi [pagina 25.](#page-24-0)
- 2. Selezionate "IPv6" e configurate IPv6 nel FRITZ!Box. Per fare ciò, usate anche la guida dell'interfaccia utente del FRITZ!Box.

#### Configurazione di IPv6 sul computer

Affinché possiate creare le connessioni al sistema IPv6 di Internet è necessario che l'IPv6 sia installato e attivato sui computer della vostra rete domestica.

- Nei sistemi operativi Windows 8, Windows 7 e Windows Vista, IPv6 è già installato e attivato.
- Nei sistemi operativi MAC OS X, IPv6 è disponibile a partire da MAC OS 10.

#### 11.10 LISP: FRITZ!Box come router LISP

LISP è un'architettura di routing in cui località e identità sono informazioni separate. Esistono due indirizzi IP: uno per la località e uno per l'identità.

Il FRITZ!Box si può configurare come router LISP.

- Questo capitolo è dedicato agli amministratori di sistema.
- Si tratta di una breve introduzione a LISP.
- Vi farete un'idea generale delle opzioni d'uso di LISP.

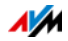

• Questo capitolo contiene le istruzioni per configurare il FRITZ!Box come router LISP.

## Definizione e componenti

### LISP: definizione

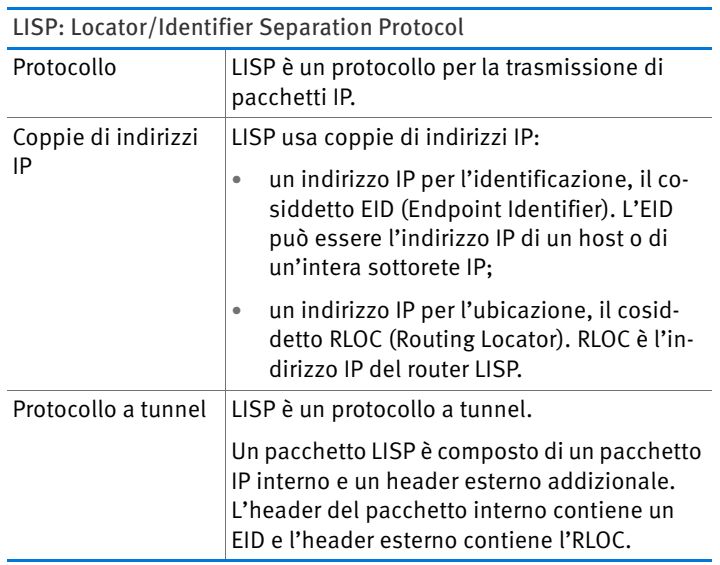

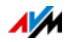

# Caratteristiche di RLOC e EID

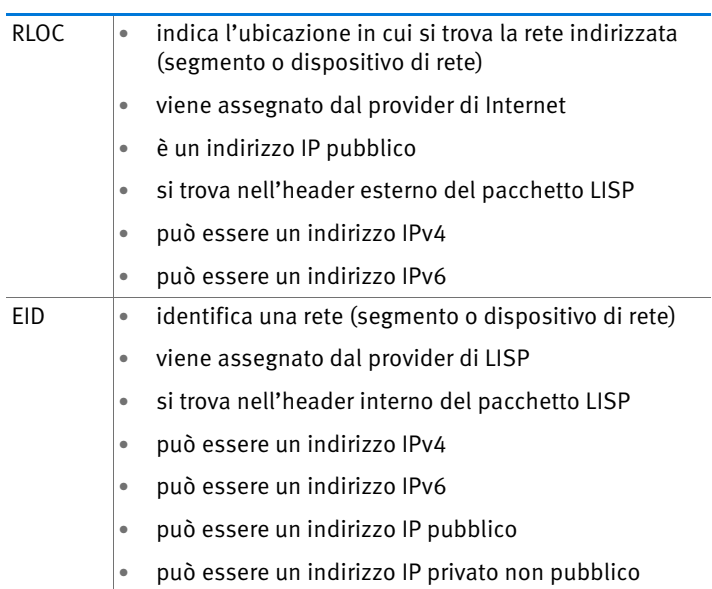

# Componenti di un sistema LISP

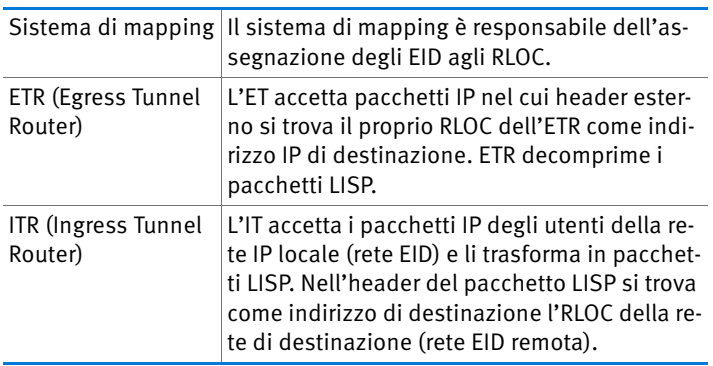

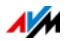

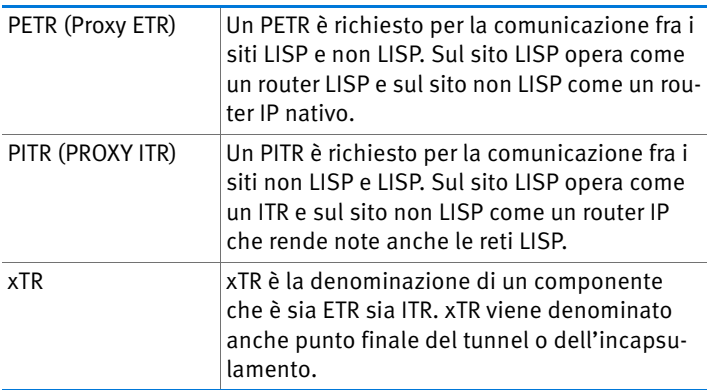

# Opzioni d'uso

• LISP è adatto se per motivi tecnici o organizzativi desiderate avere sempre gli stessi indirizzi IP, ma anche se cambiate il provider di Internet.

Esempio mobilità: nel caso di un trasferimento, i dispositivi non perdono la loro identità (dispositivi host, VM).

- LISP è adatto alla comunicazione fra le reti IPv4 e IPv6.
- Trasporto di familie di indirizzi: IPv4 via IPv4, IPv4 via IPv6, IPv6 via IPv6, IPv6 via IPv4

Esempio: mediante l'incapsulamento di pacchetti IPv6 in header IPv4 si possono collegare siti web IPv6 via IPv4.

# Configurazione del FRITZ!Box come router LISP

#### FRITZ!Box come router LISP

- Il FRITZ!Box si può configurare come router LISP.
- Come router LISP, il FRITZ!Box è un xTR (ETR e ITR).

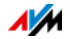

#### Operazioni preliminari

Avete bisogno di un provider di LISP.

Registratevi presso un provider di LISP.

Tutte le informazioni di cui avete bisogno per configurare il FRITZ!Box come router LISP vi vengono fornite dal provider di LISP.

### Configurazione del router LISP

- 1. Aprite l'interfaccia utente del FRITZ!Box, vedi [pagina 25.](#page-24-0)
- 2. Selezionate il menu "Internet / Dati di accesso".
- 3. Selezionate la scheda "LISP".
- 4. Attivate l'impostazione "Supporto per LISP attivo".
- 5. Immettete nei campi i dati che avete ricevuto dal provider di LISP.

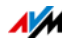

# 12 Il FRITZ!Box come router wireless

Il FRITZ!Box è un router wireless per dispositivi wireless come notebook, tablet o smartphone. Il FRITZ!Box è in grado di creare connessioni wireless con lo standard veloce Wireless N. Il FRITZ!Box è preimpostato con il metodo di codifica WPA2, che è quello attualmente più sicuro. Questo metodo di codifica è supportato dalla maggior parte dei dispositivi wireless in commercio. Il FRITZ!Box offre funzioni wireless comfort come servizio notturno e connessione rapida WPS.

## 12.1 Attivazione e disattivazione della rete wireless mediante timer

Potete configurare un timer che attiva e disattiva automaticamente la rete wireless del FRITZ!Box in determinati orari prestabiliti. Ciò riduce il consumo di corrente del FRITZ!Box.

Il timer del FRITZ!Box vale anche per altri prodotti AVM collegati, come ad esempio il FRITZ!WLAN Repeater: anche la rete wireless di questi dispositivi si attiva e disattiva negli orari prestabiliti.

- 1. Aprite l'interfaccia utente del FRITZ!Box, vedi [pagina 25.](#page-24-0)
- 2. Aprite il menu "Rete wireless / Timer".
- 3. Attivate il timer per la rete wireless.
- 4. Eseguite le impostazioni per il timer:
	- Con le opzioni "Disinserire wireless giornalmente" e "Disattivare wireless secondo orario previsto" potete stabilire gli intervalli di tempo del timer.
	- Inoltre, potete attivare l'opzione "La rete wireless viene disinserita solo quando non è più attivo nessun dispositivo di rete wireless".
- 5. Per salvare le impostazioni cliccate "Applica".

Ora il timer del FRITZ!Box è attivato e configurato.

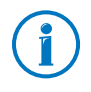

Troverete istruzioni dettagliate nella guida dell'interfaccia utente del FRITZ!Box .

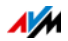

# Attivazione e disattivazione manuale della rete wireless

Potete attivare e disattivare la rete wireless del FRITZ!Box in qualsiasi momento, anche mentre è inattiva:

• Premete brevemente il tasto WLAN del FRITZ!Box

### 12.2 Ampliamento rete wireless

La portata di una rete wireless non è prestabilita e dipende

- dai dispositivi wireless che usate per le connessioni wireless
- dalle sorgenti di disturbo presenti in prossimità della rete wireless
- dalla caratteristiche costruttive del luogo in cui funziona la rete wireless
- dal numero di dispositivi wireless che funzionano in prossimità del FRITZ!Box e sulla stessa banda di frequenza.

Potete ampliare la portata della rete wireless con un ripetitore wireless.

In alternativa, configurate un secondo FRITZ!Box come ripetitore wireless.

### Ampliamento della rete wireless con un ripetitore wireless

Potete ampliare la rete wireless con un ripetitore wireless. In abbinamento al FRITZ!Box, i FRITZ!WLAN Repeater di AVM sono particolarmente adatti. Tutti i modelli della serie FRITZ!WLAN Repeater si possono integrare nella rete wireless e nella rete domestica mediante una connessione rapida WPS. Informatevi su Internet all'indirizzo:

it.avm.de/prodotti/fritzwlan/

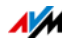

# Uso del FRITZ!Box disponibile come ripetitore

Potete ampliare la rete wireless del FRITZ!Box con un altro FRITZ!Box di cui già disponete. Per ampliare la rete wireless configurate in questo dispositivo la funzione di ripetitore.

Per configurare un FRITZ!Box come ripetitore eseguite le seguenti operazioni:

- 1. Aprite l'interfaccia utente del FRITZ!Box, vedi [pagina 25.](#page-24-0)
- 2. Selezionate il menu "Rete wireless / Ripetitore" e seguite le istruzioni dello schermo.

Troverete istruzioni dettagliate nella guida dell'interfaccia utente del FRITZ!Box .

## 12.3 Rete wireless – nozioni tecniche

Una rete wireless si basa sugli standard stabiliti dall'Institute of Electrical and Electronic Engineers (IEEE). Essi descrivono, ad esempio, la velocità di trasmissione, la codifica e la frequenza che vengono utilizzate in una rete wireless.

# Velocità di trasferimento

Il FRITZ!Box supporta a scelta gli standard IEEE 802.11b, IEEE 802.11g e IEEE 802.11n. I dispositivi wireless che supportano uno o più degli standard menzionati si possono usare per le connessioni wireless con il FRITZ!Box.

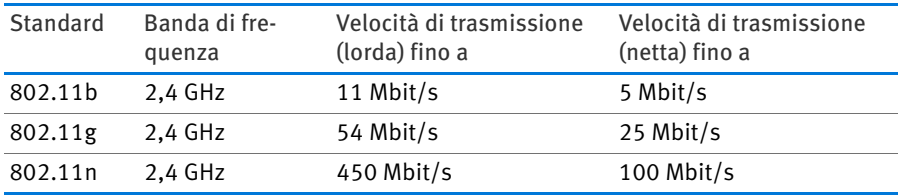

#### IEEE 802.11b

Con una velocità di trasmissione massima pari a 11 Mbit/s, questo è lo standard wireless più vecchio. I dispositivi wireless più vecchi della prima generazione si possono collegare al FRITZ!Box attraverso 802.11b. Tuttavia, se il dispositivo wireless può servirsi di standard più attuali, come ad esempio 802.11g, si dovrebbe utilizzare lo standard più recente.

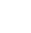

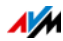

#### IEEE 802.11g

In questo standard wireless, i dati vengono trasmessi con un massimo di 54 Mbit/s lordi sulla banda di frequenza da 2,4 GHz. Questo standard è compatibile con un gran numero di dispositivi wireless.

#### IEEE 802.11n

Questo standard permette di usufruire di elevate velocità di trasmissione e grandi portate. Il FRITZ!Box supporta 802.11n a scelta sulla banda di frequenza da 2,4 GHz. I metodi di modulazione e le tecniche di antenna come MIMO (Multiple Input, Multiple Output) usano la banda di frequenza in modo più effettivo rispetto agli standard precedenti.

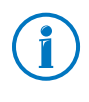

Lo standard 802.11n – e quindi le velocità di trasmissione più elevate – si può utilizzare solo se la connessione wireless è protetta con il meccanismo di sicurezza WPA2 (AES-CCMP).

# Impostazione dello standard giusto nel FRITZ!Box

La velocità di trasmissione dei dati raggiungibile nella propria rete wireless dipende da quali sono gli standard wireless dei dispositivi wireless integrati che si utilizzano. Questi standard wireless devono essere impostati anche nel FRITZ!Box. Controllate gli standard wireless impostati e apportate le eventuali modifiche necessarie:

- 1. Aprite l'interfaccia utente del FRITZ!Box, vedi [pagina 25.](#page-24-0)
- 2. Aprite "Rete wireless / Canale radio", selezionate "Adeguare impostazioni per il canale radio" ed eseguite le impostazioni desiderate.

Prendete nota degli standard con cui sono compatibili i dispositivi wireless della rete ed adeguate quindi le impostazioni del FRITZ!Box sulla base dei seguenti dati:

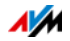
# 11n, 11g

Nella rete wireless sono disponibili i dispositivi wireless che sono compatibili con uno dei seguenti standard o con entrambi:

- $\bullet$  802.11n
- 802.11g

In questo caso, utilizzate come standard wireless per la banda di frequenza da 2,4 GHz questa impostazione: 802.11n+g

### 11g, 11b

Nella rete wireless sono disponibili i dispositivi wireless che sono compatibili con uno dei seguenti standard o con entrambi:

- 802.11g
- 802.11b

In questo caso, utilizzate come standard wireless per la banda di frequenza da 2,4 GHz questa impostazione: 802.11b+g

### 11n, 11g, 11b

Nella rete wireless sono disponibili i dispositivi wireless che sono compatibili con uno dei seguenti standard o con tutti:

- 802.11n
- 802.11g
- 802.11b

In questo caso, utilizzate come standard wireless per la banda di frequenza da 2,4 GHz questa impostazione: 802.11n+g+b

Nel FRITZ!Box potete disattivare una banda di frequenza che non usate per ridurre il consumo di energia, senza che vadano perdute le connessioni wireless.

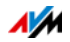

# Standard per la sicurezza

### IEEE 802.11i

Lo standard IEEE 802.11i definisce il meccanismo di sicurezza WPA2. WPA2 è un ampliamento del noto meccanismo di sicurezza WPA (Wi-Fi Protected Access).

L'ampliamento dal WPA al WPA2 consiste essenzialmente nel metodo di codifica AES-CCMP:

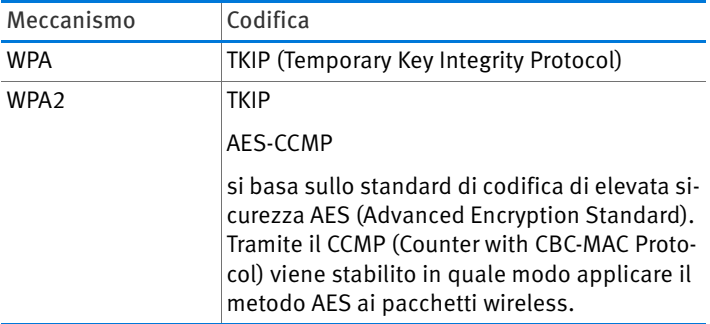

Il FRITZ!Box supporta il metodo di codifica AES con il meccanismo WPA2 e il metodo di codifica TKIP con il meccanismo WPA. Di conseguenza, il FRITZ!Box può essere utilizzato con dispositivi wireless che supportano il WPA2 con AES come pure il WPA con TKIP.

# Campi di frequenza

La rete wireless usa come campo di trasmissione le bande di frequenza da 2,4 GHz e 5 GHz.

Con il FRITZ!Box 4020 potete instaurare connessioni wireless sulla banda da 2,4 GHz.

### Banda di frequenza a 2,4 GHz

La tecnologia wireless sulla banda di frequenza da 2,4 GHz opera sulla stessa banda di Bluetooth, apparecchi a microonde e diversi altri dispositivi come giocattoli radiocomandati, apricancello per garage o ponti video. Per questo motivo, possono verificarsi delle interferenze nelle reti wireless utiliz-

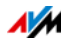

zate vicino a tali dispositvi. Generalmente, viene compromessa la velocità di trasferimento. Si possono verificare interruzioni della connessione.

Sulla banda di frequenza da 2,4 GHz le autorità di regolamentazione europee hanno previsto, per la tecnologia wireless, 13 canali. Un canale può avere una larghezza di banda di 20 MHz (throughput dei dati fino a 130 ) o 40 MHz (throughput dei dati fino a 300 ).

Un canale può avere una larghezza di banda di 20 MHz (velocità di trasmissione fino a 216 Mbit/s) o di 40 MHz (velocità di trasmissione fino a 450 Mbit/s).

I canali wireless contigui nella banda a 2,4 GHz si sovrappongono e possono verificarsi delle interferenze reciproche. Ad esempio, se operano più reti wireless vicine fra di loro sulla banda di frequenza da 2,4 GHz con un'ampiezza di banda di 20 MHz, tra due canali utilizzati ci dovrebbe essere un intervallo di almeno cinque canali. Se quindi per una rete wireless è selezionato il canale 1, per una seconda rete wireless si possono selezionare i canali da 6 a 13. In questo modo viene sempre rispettato l'intervallo minimo. In questo modo viene sempre rispettato l'intervallo minimo.

Se in una rete wireless persistono i disturbi dovreste selezionare innanzitutto sempre un altro canale.

#### Canale automatico wireless

Il FRITZ!Box cerca con la funzione 'canale automatico wireless' un canale con meno interferenze possibili. Vengono tenuti in considerazione i disturbi delle reti wireless vicine (router wireless) ed altre potenziali sorgenti di disturbo (ad esempio ponti video, baby phone, forni a microonde). Se nonostante questa funzione continuano a verificarsi dei disturbi in una rete wireless, dovreste individuare innanzitutto la fonte dell'interferenza e, se possibile, disattivarla manualmente.

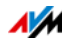

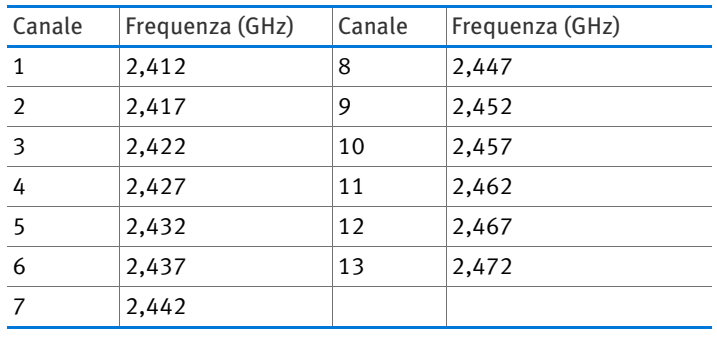

### Suddivisione dei canali wireless sulla banda da 2,4 GHz:

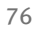

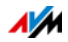

# 13 FRITZ!Box collega dispositivi di rete

Tutti i dispositivi di rete collegati al FRITZ!Box formano insieme una rete. Sono dispositivi di rete, ad esempio, i computer, le console di gioco e gli smartphone. I dispositivi si collegano al FRITZ!Box mediante cavo oppure via wireless. Questo capitolo descrive le impostazioni di rete da eseguire nel FRITZ!Box e come modificarle. Inoltre, apprenderete anche a modificare le impostazioni IP per il computer nei sistemi operativi di uso corrente.

# 13.1 Impostazioni di rete nel FRITZ!Box

Il FRITZ!Box viene fornito con le impostazioni di rete già programmate. In conseguenza di ciò, tutti i dispositivi di rete collegati al FRITZ!Box si trovano nella stessa rete.

Le impostazioni di rete si possono modificare adattandole alle proprie esigenze. Per fare ciò, è necessario disporre di conoscenze di base sulla tecnologia di rete.

# Schema di rete

Tutti i dispositivi e gli utenti collegati al FRITZ!Box vengono mostrati in una tabella nel menu "Rete domestica / Rete", nella scheda "Dispositivi e utenti".

- Lo schema di rete contiene una voce per ogni utente e per ogni dispositivo di rete.
- Se usate dispositivi FRITZ!Powerline nella vostra rete, essi vengono visualizzati nello schema di rete. Vengono visualizzati anche i dispositivi di rete collegati al FRI-TZ!Powerline.
- Se usate FRITZ!WLAN Repeater nella vostra rete, essi vengono visualizzati nello schema di rete. Vengono visualizzati anche i dispositivi di rete collegati tramite un ripetitore.
- Lo schema di rete si suddivide nei campi "Connessioni attive", "Rete per ospiti" e "Connessioni inutilizzate".

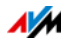

#### Raggiungere i dispositivi di rete con un clic

I dispositivi di rete raggiungibili attraverso il protocollo http si possono raggiungere, nell'ambito della rete domestica, con un clic. Il nome del dispositivo di rete si può cliccare. Quando si clicca si apre l'interfaccia utente dell'applicazione http.

# Dispositivi di rete: impostazioni

Le impostazioni descritte di seguito si possono effettuare singolarmente per i dispositivi di rete.

#### Assegnare sempre lo stesso indirizzo IP

Per i dispositivi di rete esiste l'impostazione "Assegnare a questo dispositivo sempre lo stesso indirizzo IP".

Questa impostazione fa sì che il server DHCP del FRITZ!Box assegni al dispositivo sempre lo stesso indirizzo IP ad ogni nuova connessione.

#### Avvio del computer – Wake On LAN

Wake on LAN è una funzione che permette di avviare un computer della rete locale tramite accesso da Internet. Ad esempio, con un programma di manutenzione remota potete accedere ad un computer senza che questo debba restare sempre acceso.

Il FRITZ!Box supporta Wake on LAN sia per connessioni IPv4 che per connessioni IPv6.

Requisiti:

- Il computer deve supportare Wake on LAN.
- Il computer deve essere collegato al FRITZ!Powerline mediante un cavo di rete o tramite un dispositivo FRITZ!Box.
- Per l'accesso a partire da Internet è necessario che il computer si trovi nella modalità di stand-by.

Ci sono due modi di avviare il computer:

• Pulsante "Avvio del computer"

Con questo pulsante potete avviare il computer ad ogni accesso via Internet.

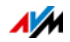

• Esecuzione automatica

Con l'impostazione "Avviare automaticamente questo computer non appena vi si accede da Internet" il computer viene avviato automaticamente quando vi si accede da Internet.

### Realizzare le impostazioni

Eseguite le impostazioni nello schema dettagliato dei singoli dispositivi di rete:

- 1. Selezionate il menu "Rete domestica / Rete".
- 2. Selezionate la scheda "Dispositivi e utenti".
- 3. Selezionate il computer e cliccate il pulsante "Modifica":  $\sqrt{2}$

Si apre lo schema dettagliato per il computer.

### Impostazioni IPv4 nel FRITZ!Box

#### Impostazioni di fabbrica

Queste sono le impostazioni IPv4 predefinite del FRITZ!Box:

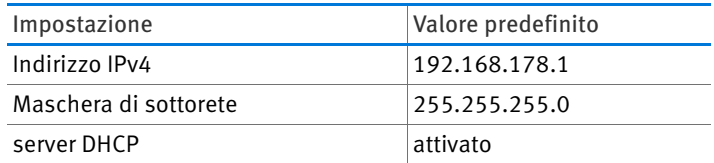

Dall'indirizzo IP e dalla maschera di sottorete si ricavano i seguenti indirizzi IP:

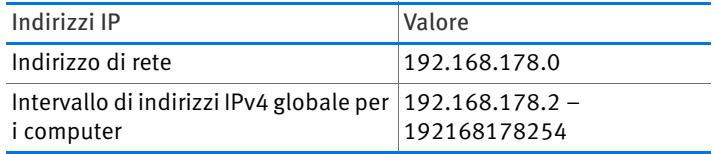

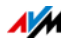

#### Indirizzi IP riservati

I seguenti indirizzi IPv4 sono riservati per determinati scopi e quindi non si possono assegnare:

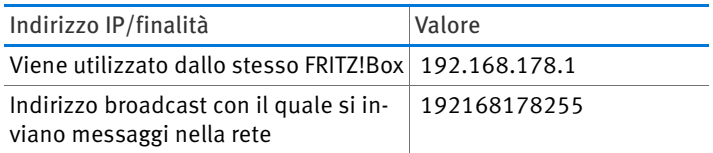

L'intera rete 192.168.180.0 è riservata nel FRITZ!Box per scopi interni.

Gli indirizzi IPv4 di questa rete FRITZ!Boxnon si devono assegnare al .

#### Modifica dell'indirizzo IPv4

Nella maggior parte delle reti domestiche non è necessario modificare le impostazioni IPv4.

In alcune situazioni può essere utile adattare le impostazioni IPv4 del FRITZ!Box. Ad esempio, nel seguente caso:

- Avete una rete IPv4 già esistente con diversi computer.
- Nelle impostazioni di rete dei computer sono specificati indirizzi IPv4 fissi che non desiderate (o non potete) modificare.
- Desiderate collegare il FRITZ!Box alla rete locale IPv4 per rendere disponibili i servizi del FRITZ!Box a tutti i computer della rete IPv4.

#### Indirizzo IPv4 per un caso d'emergenza

Il FRITZ!Box ha un indirizzo IPv4 fisso che non è modificabile. Attraverso questo indirizzo IPv4 il FRITZ!Box è sempre raggiungibile.

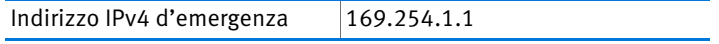

Le indicazioni su come procedere con l'indirizzo IPv4 d'emergenza si trovano nel capitolo [Apertura dell'interfaccia utente](#page-116-0)  [mediante indirizzo IP di emergenza da pagina 117.](#page-116-0)

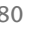

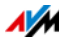

# Server DHCP per IPv4

Il FRITZ!Box dispone di un server DHCP per il sistema IPv4. Nelle impostazioni di fabbrica il server DHCP è attivato. Il seguente intervallo di indirizzi IP è riservato di fabbrica per il server DHCP:

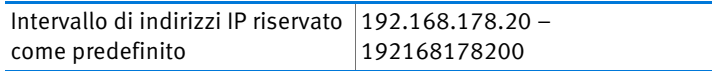

#### Funzionamento del server DHCP

Ad ogni riavvio del sistema operativo, il server DHCP assegna ad ogni computer collegato al FRITZ!Box un indirizzo IPv4 che fa parte dell'intervallo di indirizzi IP del server DHCP.

All'interno di una rete può essere attivo sempre e solo un server DHCP.

L'assegnazione degli indirizzi IP da parte del server DHCP garantisce che tutti i dispositivi di rete collegati al FRITZ!Box si trovino nella stessa rete IP.

Nelle impostazioni IPv4 dei dispositivi di rete dev'essere attivata l'impostazione "Ottenere automaticamente l'indirizzo IP". Solo in questo modo l'indirizzo IP può essere ottenuto dal server DHCP. Vedi al riguardo il capitolo [Ottenere auto](#page-83-0)[maticamente l'indirizzo IP da pagina 84.](#page-83-0)

#### Indirizzi IPv4 fissi con server DHCP attivato

Per impostare su singoli computer collegati al FRITZ!Box degli indirizzi IPv4 fissi nonostante sia attivato il server DHCP tenete presente che:

- Gli indirizzi IPv4 devono provenire dalla rete IPv4 del FRITZ!Box.
- Gli indirizzi IPv4 non devono provenire dall'intervallo di indirizzi del server DHCP.
- Ogni indirizzo IPv4 può essere assegnato una sola volta.

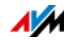

### Modifica dell'intervallo di indirizzi IP del server DHCP

Se gli indirizzi IP del server DHCP non sono sufficienti potete aumentare l'intervallo di indirizzi.

#### Disattivazione del server DHCP

Il server DHCP del FRITZ!Box si può disattivare.

- Se nella vostra rete domestica usate un altro server DHCP è necessario disattivare il server DHCP del FRITZ!Box.
- Se volete gestire personalmente l'assegnazione degli indirizzi IP di tutti i dispositivi della rete domestica potete disattivare il server DHCP del FRITZ!Box.

Ricordate che il FRITZ!Box si deve trovare nella stessa rete IP di tutti i dispositivi ad esso collegati. Per integrare il FRITZ!Box nella rete domestica adattate l'indirizzo IP del FRITZ!Box alla rete.

# Impostazioni IPv6 nel FRITZ!Box

Le seguenti opzioni di impostazione per IPv6 si trovano nella modalità avanzata del menu "Rete domestica / Rete", nella pagina "Impostazioni di rete".

### Altri router IPv6 nella rete domestica

• Prefissi IPv6 di altri router IPv6

Potete consentire che i dispositivi di rete collegati al FRITZ!Box contengano anche prefissi IPv6 che vengono resi noti da altri router IPv6 della rete locale.

• Rendere noto il server DNSv6 anche via Router Advertisement

Con questa impostazione stabilite che il FRITZ!Box renda noto il server DNSv6 locale nella rete locale via Router Advertisement. In alternativa, i dispositivi di rete si possono far segnalare il server DNSv6 locale anche via DHCPv6.

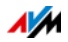

#### Impostazioni IPv6

Cliccate il pulsante "Indirizzi IPv6" per effettuare le impostazioni per gli indirizzi IPv6 nella rete locale.

#### Indirizzi locali unici

La comunicazione nell'ambito della rete locale ha luogo attraverso gli Unique Local Addresses (ULA). Se non è instaurata una connessione Internet IPv6, i dispositivi di rete non dispongono di ULA e la comunicazione può aver luogo solo limitatamente. In questo caso, potete impostare il FRITZ!Box in modo che i dispositivi di rete ricevano gli ULA dal FRITZ!Box.

#### Server DHCPv6 nella rete domestica

Il FRITZ!Box dispone di un proprio server DHCPv6. Di regola, il server DHCPv6 del FRITZ!Box è attivato.

Il server DHCPv6 assegna ai dispositivi di rete le impostazioni IPv6. Queste impostazioni vengono utilizzate al posto dei dati nei messaggi di Router Advertisement. Via DHCPv6 possono essere assegnati il server DNS, i prefissi IPv6 o gli indirizzi IPv6 . Potete stabilire quali impostazioni IPv6 deve assegnare il server DHCPv6.

# Modifica impostazioni di rete

- 1. Aprite l'interfaccia utente del FRITZ!Box, vedi [pagina 25.](#page-24-0)
- 2. Selezionate il menu "Rete domestica / Rete".
- 3. Selezionate la pagina "Impostazioni di rete".
- 4. Cliccate il pulsante "Indirizzi IPv4" o "Indirizzi IPv6", a seconda dell'intervallo di indirizzi al quale desiderate apportare le modifiche.

Tenete presente che le modifiche alle impostazioni di rete nel FRITZ!Box possono richiedere anche degli adeguamenti nelle impostazioni di rete del vostro computer affinché possiate accedere ancora all'interfaccia utente del FRITZ!Box.

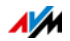

# Impostazioni UPnP

Il servizio Universal Plug & Play (UPnP) del FRITZ!Box mette a disposizione dei computer collegati le informazioni di stato del FRITZ!Box. I programmi compatibili con UPnP dei computer possono ricevere queste informazioni e segnalare quindi lo stato del FRITZ!Box (ad esempio stato di connessione, trasmissione dati). Il servizio UPnP consente così di monitorare il FRITZ!Box da un computer connesso.

Per modificare le impostazioni UPnP procedete come segue:

- 1. Aprite l'interfaccia utente del FRITZ!Box, vedi [pagina 25.](#page-24-0)
- 2. Selezionate il menu "Rete domestica / Rete".
- 3. Selezionate la scheda "Impostazioni di rete".
- 4. Effettuate le impostazioni UPnP nel campo "Abilitazioni rete domestica".

# <span id="page-83-0"></span>13.2 Ottenere automaticamente l'indirizzo IP

Il FRITZ!Box dispone di un proprio server DHCP che assegna gli indirizzi IP ai computer collegati. Affinché ciò sia possibile, i computer devono essere configurati in modo da ottenere automaticamente un indirizzo IP. La procedura di verifica e impostazione di questa opzione varia in base al sistema operativo utilizzato. Leggete al riguardo il paragrafo sui sistemi operativi.

Se il FRITZ!Box viene utilizzato in una rete esistente è necessario che in questa rete non sia attivato nessun altro server DHCP.

### Ottenere automaticamente un indirizzo IP in Windows

1. In Windows 7 e Vista cliccate "Start".

In Windows 8 e 8.1 premete contemporaneamente il tasto Windows e il tasto Q.

In Windows 7 e Vista si apre il menu di avvio con la casella di ricerca. In Windows 8 e 8.1 si apre il menu di ricerca per le app.

2. Nella casella di ricerca digitate "ncpa.cpl" e cliccate il tasto di invio.

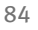

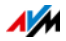

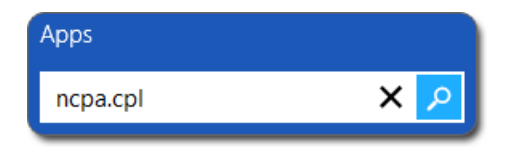

Immissione di "ncpa.cpl" in Windows 8

- 3. Con il tasto destro del mouse cliccate la connessione di rete fra computer e FRITZ!Box e selezionate "Proprietà".
- 4. In "Questa connessione utilizza i seguenti elementi" selezionate "Protocollo Internet versione 4 (TCP/IPv4)".
- 5. Cliccate il pulsante "Proprietà".
- 6. Attivate le opzioni "Ottieni automaticamente un indirizzo IP" e "Ottieni indirizzo server DNS automaticamente".

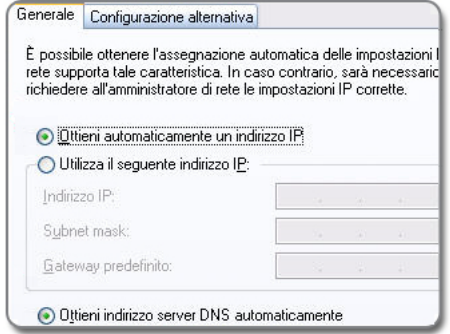

- 7. Cliccate "OK" per salvare le impostazioni.
- 8. Attivate le opzioni "Ottieni automaticamente un indirizzo IP" e "Ottieni indirizzo server DNS automaticamente" anche per il protocollo Internet versione 6 (TCP/IPv6).

Ora il computer ottiene un indirizzo IP dal FRITZ!Box.

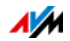

# Ottenere automaticamente l'indirizzo IP in Mac OS X

- 1. Nel menu Apple selezionate "Preferenze di Sistema".
- 2. Nella finestra "Preferenze di sistema" cliccate il simbolo "Rete".
- 3. Nella finestra "Rete" selezionate dal menu "Mostra" l'opzione "Ethernet integrata".
- 4. Passate poi alla scheda di registro "TCP/IP" e selezionate dal menu "Configura IPv4" l'opzione "DHCP".
- 5. Cliccate "Attiva ora".

Ora il computer ottiene un indirizzo IP dal FRITZ!Box.

# Ottenere automaticamente l'indirizzo IP in Linux

Per informazioni dettagliate e l'assistenza relativa alla configurazione della rete in Linux consultate, ad esempio:

<http://www.tldp.org/HOWTO/NET3-4-HOWTO-5.html>

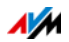

# 14 Dispositivi USB sul FRITZ!Box

Il FRITZ!Box ha una porta USB alla quale potete collegare differenti dispositivi USB. Tutti i dispositivi della rete domestica del FRITZ!Box possono condividere questi dispositivi USB contemporaneamente.

Questo capitolo descrive come condividere una stampante in rete, quali dispositivi USB potete impiegare nella vostra rete domestica del FRITZ!Box e come usarli in modo sicuro.

# 14.1 Alimentazione elettrica di dispositivi USB

Potete collegare al FRITZ!Box i dispositivi USB con le seguenti caratteristiche:

- alcuni dispositivi USB richiedono più di una porta USB per funzionare, come ad esempio i dischi rigidi con cavo a Y USB. Collegate questo tipo di dispositivi al FRITZ!Box con un hub USB con alimentazione elettrica separata.
- La corrente assorbita totale dei dispositivi USB collegati che non hanno un'alimentazione elettrica propria non deve superare i 500 mA. Al riguardo, far riferimento alle targhe dati dei dispositivi USB collegati.

Con un hub USB con alimentazione elettrica separata potete collegare al FRITZ!Box i dispositivi USB la cui corrente assorbita totale non supera i 500 mA.

# 14.2 Dispositivi USB collegati al FRITZ!Box

Potete collegare al FRITZ!Box questi dispositivi USB:

- potete collegare fino a quattro memorie USB come dischi rigidi, chiavette di memoria o lettori di schede.
- Le memorie USB devono usare i sistemi di file EXT2, FAT, FAT32 o NTFS. Sulle memorie con i sistemi di file FAT e FAT32 potete utilizzare i file di fino a 4 GB di grandezza. Nei sistemi di file EXT2 e NTFS non c'è questa limitazione, qui potete utilizzare anche file più grandi.
- Potete collegare una stampante USB standard oppure un dispositivo multifunzione con scanner e funzione fax.

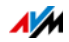

• Potete collegare un modem USB. Con un modem USB il FRITZ!Box può creare l'accesso a Internet via rete mobile (LTE/UMTS/HSPA), vedi [Creazione della connessione In](#page-42-0)[ternet via rete mobile a pagina 43](#page-42-0).

# 14.3 Impiego sicuro di dispositivi USB

Per quanto riguarda l'impiego di dispositivi USB con il vostro FRITZ!Box osservate le indicazioni che seguono.

- Il FRITZ!Box può essere soggetto ad eventuali danni causati da agenti esterni alla memoria USB. Ciò significa che i picchi o le cadute di tensione che si verificano, ad esempio, durante i temporali, possono causare la perdita dei dati delle memorie USB collegate. Vi consigliamo quindi di fare regolarmente copie di sicurezza dei contenuti delle memorie USB.
- Per staccare di nuovo dal FRITZ!Box i dispositivi USB dovreste prima rimuoverli in modo sicuro selezionando nell'interfaccia utente del FRITZ!Box il campo "Rete domestica/Dispositivi USB", così da evitare un'eventuale perdita di dati.

# 14.4 Configurazione del diritto di accesso

Potete proteggere i dati della vostra memoria USB dall'accesso non autorizzato proteggendo con una password l'interfaccia utente del FRITZ!Box. Nel menu "Sistema / Utenti FRITZ!Box" potete

- impostare una password comune che viene richiesta ogni volta che qualcuno nella vostra rete domestica accede al FRITZ!Box e alla memoria USB collegata.
- configurare differenti utenti FRITZ!Box. Per ogni utente FRITZ!Box potete impostare una password stabilendo così in che misura ottiene accesso alla memoria USB.

Ad una memoria USB collegata al FRITZ!Box si può accedere, nella rete domestica, con la password FRITZ!Box comune. Potete accedere alla memoria USB a partire da Internet solo se vi registrate con il vostro nome utente e la password personalizzati.

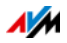

Per informazioni sulla gestione utenti del FRITZ!Box consultate il capitolo [Password di protezione: uso sicuro del FRITZ!Box](#page-27-0)  [da pagina 28.](#page-27-0)

#### 14.5 Accesso alle memorie USB

Gli utenti della rete domestica possono accedere alle memorie del FRITZ!Box in diversi modi.

- Per gli utenti della rete domestica, un modo particolarmente pratico di accedere ai contenuti delle memorie USB collegate e di tutte le altre memorie del FRITZ!Box è FRITZ!NAS. A questo scopo, FRITZ!NAS offre un'interfaccia grafica. Continuate leggendo il capitolo [Gestione di](#page-93-0)  [memorie con FRITZ!NAS a pagina 94](#page-93-0).
- Gli utenti della rete domestica possono utilizzare i programmi FTP, come FireFTP, per lo scambio di dati fra le memorie FRITZ!Box e le postazioni di lavoro.

In alternativa, per accedere alle memorie del FRITZ!Box potete immettere nel vostro browser web l'indirizzo [ftp://fritz.box.](ftp://fritz.box)

Se desiderate usare un programma FTP attenetevi alla documentazione del programma e alle indicazioni della guida dell'interfaccia utente del FRITZ!Box.

• Per l'accesso ai dati multimedia come musica, immagini e video salvati sulle memorie del FRITZ!Box potete attivare il media server FRITZ!Box. I riproduttori adeguati come, ad esempio, i televisori, le radio web, gli smartphone e Windows Media Player potranno quindi accedervi via streaming a partire dal media server.

I riproduttori da usare in abbinamento al media server devono supportare lo standard UPnP-AV. Spesso viene utilizzato il termine "DLNA".

Attivate la funzione "Media server" nell'interfaccia utente del FRITZ!Box, in "Rete domestica / Media server".

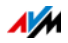

# 14.6 Attivazione funzione di risparmio energetico per dischi rigidi USB

Potete attivare la funzione di risparmio energetico nel FRITZ!Box per i dischi rigidi USB collegati al FRITZ!Box. Quando è attivata la funzione di risparmio energetico i dischi rigidi USB collegati si spengono se sono inattivi, a condizione che supportino la funzione di risparmio energetico.

La funzione di risparmio energetico si attiva nell'interfaccia utente del FRITZ!Box, nel menu "Rete domestica / Dispositivi USB". Qui potete anche verificare se i dischi rigidi USB supportano la funzione di risparmio energetico.

#### 14.7 Condivisione di una stampante USB

Potete collegare al FRITZ!Box una stampante USB e renderla così disponibile per tutti gli utenti della rete domestica.

#### Configurare una stampante USB come stampante di rete

Collegate la stampante USB alla porta USB del FRITZ!Box.

#### Configurazione di stampanti USB in Windows 8, Windows 7 e Windows Vista

- 1. Cliccate "Start / Pannello di controllo" e selezionate la categoria di stampanti del vostro sistema operativo:
	- "Dispositivi e stampanti" (Windows 8, Windows 7)
	- "Stampanti" (Windows Vista)
- 2. Con il tasto destro del mouse cliccate l'icona della stampante e selezionate "Proprietà" o "Proprietà della stampante".

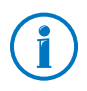

Se la stampante non viene visualizzata installate innanzitutto il driver corrispondente. Seguite le istruzioni della documentazione della stampante.

- 3. Andate alla scheda di registro "Connessioni".
- 4. Cliccate "Aggiungi".
- 5. Fate doppio clic sulla voce "Standard TCP/IP Port" e cliccate "Avanti".

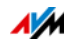

6. Immettete <http://fritz.box>nel campo "Nome stampante o Indirizzo IP".

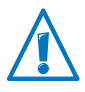

Se il FRITZ!Box è configurato come ripetitore wireless o come client IP, immettete qui l'indirizzo IP al quale il FRITZ!Box è raggiungibile nella rete.

- 7. Nel campo "Nome porta" immettete un nome a piacere e cliccate "Avanti".
- 8. Attivate l'opzione "Predefinito" e cliccate il pulsante "Impostazioni".
- 9. Attivate l'opzione "Raw".
- 10. Digitate "9100" nel campo "Numero porta" e cliccate "OK".
- 11. Cliccate "Avanti" e confermate con "Fine" e "Chiudi".
- 12. Nella finestra "Proprietà della <stampante>" andate alla scheda di registro "Connessioni".
- 13. Disattivate l'opzione "Attiva supporto bidirezionale" e cliccate "Applica".

Ora la stampante USB è configurata e si può usare come stampante di rete.

### Configurazione di stampanti USB in Windows 8.1 o 8

- 1. Premete la combinazione del tasto Windows e la lettera X e nel menu di contesto cliccate "Pannello di controllo".
- 2. Cliccate "Hardware e suoni" e selezionate "Visualizza dispositivi e stampanti".
- 3. Nella barra dei menu cliccate "Aggiungi stampante".
- 4. Cliccate nella finestra "Aggiungi stampante" su "La stampante desiderata non è nell'elenco" e su "Avanti".
- 5. Attivate l'opzione "Aggiungi una stampante utilizzando un nome host o un indirizzo TCP/IP" e cliccate "Avanti".
- 6. Nel campo "Nome host o indirizzo IP" inserite <http://fritz.box>.

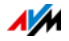

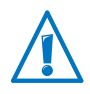

Se il FRITZ!Box è configurato come ripetitore wireless o come client IP, immettete qui l'indirizzo IP al quale il FRITZ!Box è raggiungibile nella rete.

- 7. Cliccate "Avanti".
- 8. Cliccate "Avanti" e confermate con "Fine".

Ora la stampante USB è configurata e si può usare come stampante di rete.

#### Configurazione di una stampante USB in Mac OS X a partire dalla versione 10.5

- 1. Cliccate sul dock "Preferenze di sistema".
- 2. Cliccate "Stampa e fax".
- 3. Cliccate il "+".
- 4. Cliccate "IP".
- 5. Selezionate dal menu a tendina "Protocollo" la voce "HP Jetdirect - Socket".
- 6. Inserite<http://fritz.box> nel campo "Indirizzo".

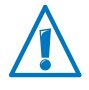

Se il FRITZ!Box è configurato come ripetitore wireless o come client IP, immettete qui l'indirizzo IP al quale il FRITZ!Box è raggiungibile nella rete.

7. Nel menu a tendina "Stampa con:" scegliete la stampante collegata alla porta USB del FRITZ!Box.

Se la stampante non viene visualizzata installate innanzitutto il driver corrispondente. Seguite le istruzioni della documentazione della stampante.

8. Cliccate "Aggiungi".

Ora la stampante USB è configurata e si può usare come stampante di rete.

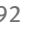

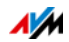

Configurazione di stampanti USB in altri sistemi operativi

Le denominazioni delle voci e dei menu di sistemi operativi che non vengono descritti qui possono divergere dalle denominazioni usate in questa sede.

- Selezionate il tipo di connessione "Raw TCP".
- Inserite "9100" come porta.
- Inserite<http://fritz.box> come nome della stampante.

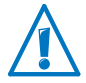

Se il FRITZ!Box è configurato come ripetitore wireless o come client IP, immettete qui l'indirizzo IP al quale il FRITZ!Box è raggiungibile nella rete.

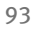

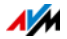

# <span id="page-93-0"></span>15 Gestione di memorie con FRITZ!NAS

Con FRITZ!NAS potete visualizzare i dati delle memorie del FRITZ!Box in un'interfaccia riassuntiva. Tutti gli utenti della rete domestica del FRITZ!Box possono lanciare FRITZ!NAS in un browser web e accedere tramite questa piattaforma, ad esempio, a musica, immagini, video e documenti delle memorie del FRITZ!Box.

# 15.1 Requisiti per FRITZ!NAS

Per poter usare FRITZ!NAS è necessario che sul computer sia installato un browser web che supporta HTML5 (ad esempio Internet Explorer a partire dalla versione 9, Firefox a partire dalla versione 17 o Google Chrome a partire dalla versione 23).

### 15.2 Avvio di FRITZ!NAS

- 1. Aprite un browser web.
- 2. Immettete "fritz.nas" nella barra degli indirizzi.

FRITZ!NAS si apre e mostra le memorie attive del FRITZ!Box.

### 15.3 Password di protezione per FRITZ!NAS

Potete proteggere l'accesso a FRITZ!NAS e quindi le memorie del FRITZ!Box impostando una password nell'interfaccia utente. In "Sistema / Utenti FRITZ!Box / Registrazione nella rete domestica" potete

- impostare una password comune che viene richiesta ogni volta che qualcuno nella vostra rete domestica accede al FRITZ!Box e a FRITZ!NAS
- configurare differenti utenti FRITZ!Box. Per ogni utente FRITZ!Box potete impostare una password stabilendo così in che misura ottiene accesso alla memoria FRITZ!NAS.

Si può accedere a FRITZ!NAS nella rete domestica con la password FRITZ!Box comune. Potete accedere a FRITZ!NAS a partire da Internet solo se vi registrate con il vostro nome utente e la password personalizzati.

Per informazioni sulla password di protezione del FRITZ!Box consultate il capitolo [Password di protezione: uso sicuro del](#page-27-0)  [FRITZ!Box da pagina 28](#page-27-0).

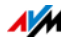

# 16 Configurazione dell'accesso a Internet per ospiti

Con il FRITZ!Box potete offrire ai vostri ospiti un proprio accesso a Internet. Con questo accesso ospite gli ospiti possono navigare su Internet con i loro dispositivi, senza però poter accedere ai contenuti della rete domestica.

# 16.1 Accesso ospite wireless – hot spot privato

Potete configurare per gli ospiti un accesso ospite wireless. L'accesso ospite wireless è il vostro hot spot privato.

#### Caratteristiche dell'accesso ospite wireless

- Gli ospiti si possono collegare all'accesso ospite wireless con i loro smartphone, tablet e laptop.
- I dispositivi degli ospiti possono navigare su Internet.
- I dispositivi degli ospiti non hanno accesso alla rete domestica.
- L'accesso ospite si può disattivare automaticamente.
- L'accesso ospite vi può informare degli ospiti che si collegano e scollegano tramite il servizio Push.
- Per l'accesso ospite wireless vale il profilo di accesso "Ospite". Potete modificare il profilo di accesso nel menu "Internet / Filtri", nella scheda "Profili di accesso".

#### Configurazione dell'accesso ospite wireless

- 1. Aprite l'interfaccia utente del FRITZ!Box, vedi [pagina 25.](#page-24-0)
- 2. Selezionate il menu "Rete wireless / Accesso ospite" e attivate l'accesso ospite.
- 3. Assegnate un nome alla rete ospite wireless (SSID) e immettete in corrispondenza di "Sicurezza" una chiave di rete wireless.

Ora l'accesso ospite è configurato. Il vostro ospite può collegare al FRITZ!Box il suo dispositivo wireless.

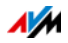

#### Registrazione di un dispositivo wireless nell'accesso ospite wireless

- 1. L'ospite avvia il programma wireless del suo dispositivo wireless e cerca la rete ospite wireless.
- 2. L'ospite si autorizza con la chiave di rete wireless che gli avete assegnato.

La connessione wireless viene instaurata.

#### Registrazione di un dispositivo wireless nell'accesso ospite wireless tramite codice QR

- 1. Stampate il codice QR per il vostro ospite.
- 2. L'ospite avvia il lettore di codici QR del suo dispositivo wireless e scansione il codice QR della rete ospite wireless.

La connessione wireless viene instaurata.

Registrazione di un dispositivo wireless nell'accesso ospite wireless via WPS

- 1. L'ospite avvia WPS sul suo dispositivo wireless.
- 2. Nel menu "Rete wireless / Accesso ospite" cliccate il pulsante "Avvia WPS".

La connessione wireless viene instaurata.

### 16.2 Configurazione dell'accesso ospite sulla porta LAN 4

Potete configurare la porta di rete "LAN 4" come accesso ospite.

Caratteristiche dell'accesso ospite LAN

- Gli ospiti potranno collegare il loro portatile all'accesso ospite con un cavo di rete.
- I dispositivi degli ospiti possono navigare su Internet.
- I dispositivi degli ospiti non hanno accesso alla rete domestica.
- Per l'accesso ospite LAN vale il profilo di accesso "Ospite". Potete modificare il profilo di accesso nel menu "Internet / Filtri", nella scheda "Profili di accesso".

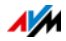

### Configurazione accesso ospite

Per configurare l'accesso ospite procedete come segue:

- 1. Aprite l'interfaccia utente del FRITZ!Box, vedi [pagina 25.](#page-24-0)
- 2. Selezionate nel menu "Rete domestica / Rete" la pagina "Impostazioni di rete".
- 3. Nella sezione "Accesso ospite" spuntate l'opzione "Accesso ospite per LAN 4 attivo".
- 4. Cliccate "Applica".

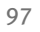

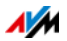

# 17 MyFRITZ!: accesso al FRITZ!Box da ovunque

MyFRITZ! è un servizio di AVM che vi consente di accedere al FRITZ!Box quando siete fuori. Questo capitolo descrive le funzioni di MyFRITZ! e come configurare il servizio MyFRITZ!.

#### Che cosa offre MyFRITZ!?

Con MyFRITZ! potete accedere in modo rapido e sicuro al FRITZ!Box di casa tramite la connessione Internet attiva di un computer, tablet o smartphone a scelta. Potete usare da fuori i seguenti ambiti del vostro FRITZ!Box:

• FRITZ!NAS: attraverso MyFRITZ! sono disponibili ovunque le fotografie, la musica e i documenti dei supporti di memoria collegati a FRITZ!Box.

Con MyFRITZ! e FRITZ!NAS, il FRITZ!Box vi offre un "personal cloud service" grazie al quale tutti i dati sono sicuri come se fossero a casa vostra. La trasmissione dei dati è codificata, vedi [pagina 103.](#page-102-0)

• Interfaccia utente del FRITZ!Box: con MyFRITZ! potete aprire l'interfaccia utente del FRITZ!Box ed eseguire impostazioni ovunque vi troviate.

I dati di cui disponete di volta in volta dipendono dalle autorizzazioni del vostro account utente FRITZ!Box, vedi [pagina 33](#page-32-0).

#### 17.1 Configurazione di MyFRITZ!

Per poter usare il servizio MyFRITZ! dovete disporre di un account MyFRITZ!. In questo account MyFRITZ! registrate il vostro FRITZ!Box.

Non appena il FRITZ!Box è registrato sul vostro account MyFRITZ!, il FRITZ!Box, dopo ogni modifica dell'indirizzo IP pubblico, trasmetterà l'indirizzo IP modificato all'account MyFRITZ!. Attraverso questo indirizzo IP il FRITZ!Box è raggiungibile in Internet da ovunque. Quando vi collegherete a MyFRITZ! sarete inoltrati al FRITZ!Box tramite l'indirizzo IP.

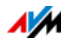

# Creazione di un account MyFRITZ!

Per creare un account MyFRITZ! usate un computer che soddisfi i seguenti requisiti:

- Il computer è collegato a Internet.
- Attraverso questo computer potete accedere alle vostre e-mail.

Create l'account MyFRITZ! nell'interfaccia utente del FRITZ!Box:

- 1. Aprite l'interfaccia utente del FRITZ!Box, vedi [pagina 25.](#page-24-0)
- 2. Selezionate "Internet / MyFRITZ!".
- 3. Selezionate "Nuovo account MyFRITZ!".
- 4. Immettete il vostro indirizzo e-mail.

Se siete già configurati come utente in "Sistema / Utenti FRITZ!Box / Utenti", vedi [pagina 30](#page-29-0), immettete qui l'indirizzo e-mail che usate per l'account utente.

5. Assegnate una password MyFRITZ! che potete ricordare facilmente. Tenete in considerazione anche i suggerimenti sulla password a [pagina 16](#page-15-0).

Nota: quando assegnate la password essa compare sotto forma di testo. Una volta salvata e ogni volta che si immette, invece, comparirà esclusivamente codificata.

6. Se non disponete ancora di un account utente vi sarà chiesto di configurare un "utente FRITZ!Box" assegnando un nome utente e un'altra password.

Se disponete già di un account utente FRITZ!Box seguite le istruzioni dell'interfaccia utente del FRITZ!Box.

Nota: per motivi di sicurezza, l'accesso al FRITZ!Box a partire da Internet è possibile solo come utente FRITZ!Box. Per poter usare MyFRITZ! attraverso Internet avete quindi bisogno di un account utente protetto da una password, vedi [pagina 28.](#page-27-1)

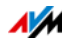

- 7. Una volta immesso l'indirizzo e-mail, MyFRITZ! vi invia una e-mail con un link di registrazione. Aprite la e-mail preferibilmente sullo stesso computer sul quale avete iniziato a configurare l'account. Cliccate il link per la registrazione.
- 8. Sarete inoltrati al sito web MyFRITZ!, dove vi verrà chiesto di leggere le condizioni di utilizzo e di attivare l'account.

Una volta attivato l'account, tornerete all'interfaccia utente del FRITZ!Box.

Ora il FRITZ!Box è registrato sul vostro account MyFRITZ!. Nella pagina MyFRITZ! dell'interfaccia utente del FRITZ!Box sono attive le opzioni "MyFRITZ! per questo FRITZ!Box " ed è selezionata l'opzione "Accesso attraverso Internet al FRITZ!Box via HTTPS attivato".

Cliccate "Aggiorna stato" se lo stato dell'account MyFRITZ! è ancora marcato da un simbolo rosso.

#### 17.2 Uso di MyFRITZ!

Una volta creato un account MyFRITZ! e registrato il vostro FRITZ!Box nell'account, potete usare il servizio MyFRITZ! per accedere direttamente al FRITZ!Box.

Potete raggiungere il FRITZ!Box da fuori aprendo il sito web [myfritz.net](http://myfritz.net) con un browser web a scelta.

Se usate uno smartphone o un tablet, MyFRITZ!App di AVM vi consente di accedere facilmente al FRITZ!Box quando siete a casa.

#### MyFRITZ! nel browser web

- 1. Aprite il sito web [myfritz.net.](http://myfritz.net)
- 2. Registratevi con il vostro indirizzo e-mail e la password MyFRITZ!.
- 3. Cliccate il pulsante "Vai al mio FRITZ!Box".
- 4. Per registrarvi sul FRITZ!Box immettete i dati del vostro account utente FRITZ!Box.

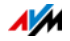

Sarete inoltrati alla pagina MyFRITZ! del FRITZ!Box.

Qui avete accesso ai contenuti del FRITZ!Box abilitati nel vostro account utente del FRITZ!Box dalle corrispondenti autorizzazioni, vedi [pagina 33](#page-32-0).

#### MyFRITZ! via smartphone o tablet

Con la MyFRITZ!App di AVM potete usare il servizio MyFRITZ! sui seguenti dispositivi:

- smartphone Android o tablet Android con Google Android 2.2 o più recente
- iPhone, iPod Touch o iPad con iOS 5.0 o più recente

Potete ottenere la MyFRITZ!App nel [Google Play Store](https://play.google.com/store/apps/details?id=de.avm.android.myfritz) e nell'[Apple App Store.](https://itunes.apple.com/de/app/myfritz!app/id620435371)

Per ulteriori informazioni sulle app di AVM consultate [avm.de/en/fritzapp](http://www.avm.de/en/fritzapp).

Durante la configurazione è necessario che lo smartphone o il tablet siano collegati via wireless al FRITZ!Box. Fatto questo, potrete usare la MyFRITZ!App nello stesso modo sia da casa che da fuori via Internet.

- 1. Caricate sul vostro dispositivo la MyFRITZ!App.
- 2. Collegate il vostro smartphone o tablet via wireless con il FRITZ!Box.
- 3. Aprite la MyFRITZ!App.
- 4. Per registrarvi sul FRITZ!Box immettete i dati del vostro account utente FRITZ!Box. Essi sono: l'indirizzo e-mail o il nome utente FRITZ!Box e la relativa password.

Sarete inoltrati alla pagina MyFRITZ! del FRITZ!Box.

Qui avete accesso ai contenuti del FRITZ!Box abilitati nel vostro account utente del FRITZ!Box dalle corrispondenti autorizzazioni, vedi [pagina 33](#page-32-0).

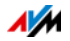

# MyFRITZ! nella rete domestica

Potete usare MyFRITZ! anche tramite il browser web di un dispositivo a scelta collegato al FRITZ!Box nella rete domestica.

- 1. Nella barra degli indirizzi del browser web digitate <http://myfritz.box>.
- 2. Registratevi sul FRITZ!Box.

A seconda del metodo di registrazione che avete impostato nella rete domestica, dovete digitare la password FRITZ!Box o il nome utente e la password del vostro account utente FRITZ!Box.

Sarete inoltrati alla pagina MyFRITZ! del FRITZ!Box. In questo caso, la registrazione in MyFRITZ! non è necessaria.

Se vi siete registrati con la password del FRITZ!Box, ora potrete accedere a tutti i contenuti del FRITZ!Box.

Se vi siete registrati con i dati dell'account utente FRITZ!Box, nella pagina MyFRITZ! potrete vedere i contenuti del FRITZ!Box ai quali siete autorizzati ad accedere.

# Più FRITZ!Box

Potete registrare più FRITZ!Box in un account MyFRITZ!.

• Tutti i FRITZ!Box si registrano nell'account MyFRITZ! tramite la rispettiva interfaccia utente.

Nel menu "Internet / MyFRITZ!" selezionate l'impostazione "Registrare il FRITZ!Box in un account MyFRITZ! disponibile".

• Quando vi collegate a MyFRITZ! vi vengono mostrati tutti i dispositivi registrati.

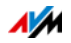

# <span id="page-102-0"></span>17.3 Sicurezza con MyFRITZ!

Per ciascuna delle seguenti attività MyFRITZ! viene utilizzato il protocollo di sicurezza HTTPS:

- creazione dell'account MyFRITZ! in [myfritz.net](http://myfritz.net)
- registrazione del FRITZ!Box nell'account MyFRITZ!
- accesso alla pagina MyFRITZ! del FRITZ!Box via [myfritz.net](http://myfritz.net)
- accesso all'interfaccia utente del FRITZ!Box via [myfritz.net](http://myfritz.net) e mediante la MyFRITZ!App.

Il FRITZ!Box genera il proprio certificato https. Questo significa che il certificato non proviene da un organismo di certificazione preimpostato nei browser d'uso comune. Per questo motivo, dovete confermare nel vostro browser web o nella MyFRITZ!App che la connessione dev'essere creata ciononostante. Firefox e Internet Explorer si ricorderanno della conferma e non visualizzeranno più alcun avviso.

Per l'aggiornamento quotidiano dell'indirizzo IP nel servizio web MyFRITZ! viene usato il protocollo HTTP. La password non viene mai trasmessa sotto forma di testo.

Per ulteriori informazioni sui protocolli HTTPS e HTTP consultate il capitolo [Accesso a Internet via HTTPS, FTP e FTPS da](#page-55-0)  [pagina 56](#page-55-0).

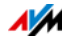

# 18 Servizi Push: uso dei servizi di notifica

I servizi Push sono servizi di notifica che vi informano delle attività del FRITZ!Box e vi aiutano a proteggere le vostre password e le impostazioni del FRITZ!Box. Con l'ausilio dei servizi Push potete farvi inviare ad intervalli regolari via e-mail i dati aggiornati di connessione, di utilizzo e di configurazione del FRITZ!Box.

Nell'interfaccia utente, in corrispondenza di "Sistema / Servizio Push", sono disponibili differenti servizi Push. Qui potete scegliere i servizi Push interessanti per voi, stabilire di quali eventi del FRITZ!Box volete essere informati e con quale frequenza, e a quale indirizzo di posta elettronica desiderate ricevere queste e-mail.

# 18.1 Servizi Push disponibili

Tramite la e-mail del servizio Push potete ricevere informazioni sui seguenti ambiti e attività del FRITZ!Box:

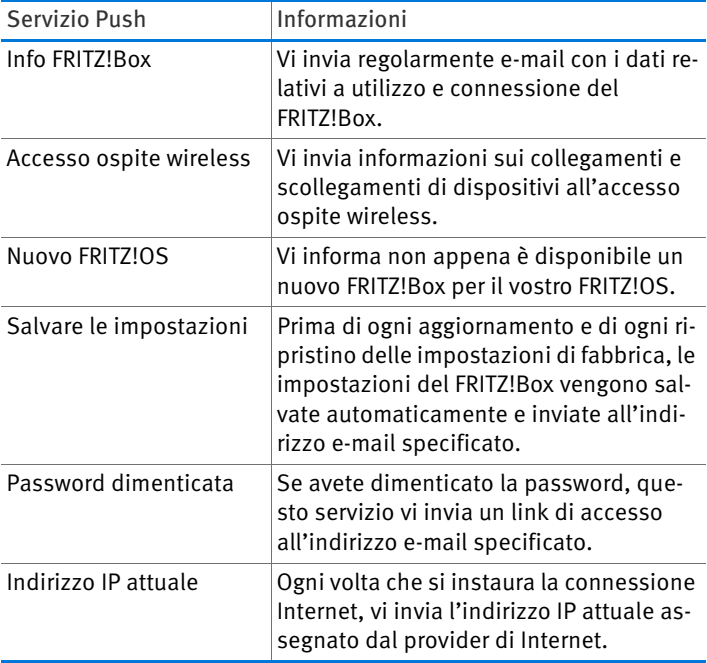

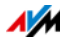

# 18.2 Attivazione dei servizi Push

Per attivare i servizi Push, nell'interfaccia utente del FRITZ!Box disponete di un assistente che vi accompagna passo per passo nella configurazione.

- 1. Aprite l'interfaccia utente del FRITZ!Box, vedi [pagina 25.](#page-24-0)
- 2. Selezionate "Assistenti".
- 3. Avviate l'assistente "Configurare servizio Push".

L'assistente vi guida all'attivazione dei servizi Push attraverso menu e dialoghi.

### 18.3 Configurazione di servizi Push

Potete adattare i servizi Push alle vostre esigenze ed anche disattivare singoli servizi Push oppure tutti.

- 1. Aprite l'interfaccia utente del FRITZ!Box, vedi [pagina 25.](#page-24-0)
- 2. Selezionate il menu "Sistema / Servizio Push / Servizi Push".
- 3. Per configurare un servizio Push cliccate il pulsante "Modifica".
- 4. Nei dettagli eseguite le varie impostazioni.

Per ulteriori informazioni sulle impostazioni di un servizio Push consultate la guida dell'interfaccia utente del FRITZ!Box.

5. Salvate le impostazioni con "OK".

Troverete istruzioni dettagliate nella guida dell'interfaccia utente del FRITZ!Box .

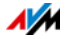

# 19 Diagnosi: verifica di funzionamento e sicurezza

Il FRITZ!Box, nel menu "Diagnosi", vi offe la possibilità di verificare lo stato di funzionamento e le impostazioni del FRITZ!Box rilevanti per la sicurezza. Ciò vi aiuta ad usare il FRITZ!Box in tutta sicurezza e a tenerlo sempre aggiornato.

# 19.1 Verifica delle funzioni del FRITZ!Box

Con l'ausilio della funzione di diagnosi potete ottenere una visione d'insieme dello stato di funzionamento del FRITZ!Box, della sua connessione Internet e della rete domestica. Quando si verifica un errore, il risultato della diagnosi può aiutarvi a localizzarlo e ad eliminarne le cause.

# Avvio della funzione di diagnosi

- 1. Aprite l'interfaccia utente del FRITZ!Box, vedi [pagina 25.](#page-24-0)
- 2. Selezionate "Diagnosi / Funzione"
- 3. Per avviare la diagnosi cliccate "Avvia"

La diagnosi esamina i differenti ambiti di verifica.

Per ulteriori informazioni sugli ambiti di verifica e sui simboli e le informazioni dei risultati della diagnosi consultate la guida dell'interfaccia utente del FRITZ!Box.

# Annullare la diagnosi

Potete chiudere una diagnosi in corso senza perdere nulla.

Per chiudere una diagnosi cliccate "Annulla".

I risultati ottenuti fino ad ora restano visibili.

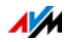

# 19.2 Verifica della sicurezza del FRITZ!Box

Con lo schema di sicurezza il FRITZ!Box vi offre un elenco di tutte le funzioni rilevanti per la sicurezza che regolano l'accesso al FRITZ!Box a partire da Internet o dalla rete domestica. Ad esempio, potete vedere quali porte sono aperte, quale utente si è collegato o scollegato dal FRITZ!Box, quali dispositivi wireless sono collegati al FRITZ!Box o se è installata la versione aggiornata di FRITZ!OS.

Inoltre, lo schema di sicurezza offre le seguenti funzioni:

- Indicazione delle impostazioni che la diagnosi di sicurezza considera non sicure.
- Potete passare direttamente alle impostazioni importanti a partire dalle voci di verifica dello schema di sicurezza.
- Potete accedere alla guida per ogni voce di verifica.
- I risultati della diagnosi di sicurezza si possono stampare.

Lo schema di sicurezza si trova nell'interfaccia utente del FRITZ!Box, nel menu "Diagnosi/Sicurezza".

Le informazioni dettagliate sul tema "Sicurezza" si trovano sulle pagine web di AVM, nel campo "Guida":

[it.avm.de/guida/sicurezza/](http://it.avm.de/guida/sicurezza/)

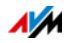

# 20 Salvataggio e ripristino delle impostazioni

Potete salvare in un file di backup tutte le impostazioni effettuate nel FRITZ!Box. Questo file vi consentirà di ripristinare le vostre impostazioni in qualsiasi momento:

- nello stesso FRITZ!Box o in un altro FRITZ!Box dello stesso modello
- in un altro modello di FRITZ!Box

In questo caso, potete scegliere le impostazioni da applicare al FRITZ!Box.

# 20.1 Salvataggio delle impostazioni

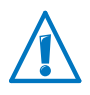

I file di backup che non sono protetti con una password rappresentano una falla di sicurezza. Proteggete il file di backup con una password.

Per salvare le vostre impostazioni per il FRITZ!Box disponete, nell'interfaccia utente del FRITZ!Box, di un assistente che vi accompagna passo per passo.

- 1. Aprite l'interfaccia utente del FRITZ!Box, vedi [pagina 25.](#page-24-0)
- 2. Selezionate dalla pagina "Panoramica" il menu "Assistenti".
- 3. Avviate l'assistente "Salvataggio e ripristino delle impostazioni".
- 4. Nella finestra successiva selezionate l'opzione "Salvataggio delle impostazioni" e cliccate "Avanti".

L'assistente vi guida al salvataggio delle impostazioni attraverso menu e dialoghi.

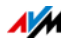
# <span id="page-108-0"></span>20.2 Salvataggio delle impostazioni

Con la funzione "Ripristino" del menu "Sistema / Backup" potete caricare completamente sul FRITZ!Box tutte le impostazioni di un file di backup che avete creato con questo o con un altro FRITZ!Box. Ricordate che se lo fate tutte le impostazioni attuali del FRITZ!Box saranno sovrascritte.

Per il ripristino potete usare i seguenti file di backup:

• File di backup creati con lo stesso FRITZ!Box.

Se applicate le impostazioni di un file di backup creato con lo stesso FRITZ!Box tutte le impostazioni saranno ripristinate completamente.

• File di backup creati con un altro FRITZ!Box dello stesso modello.

Se applicate le impostazioni di un file di backup create con un altro FRITZ!Box dello stesso modello, potete ripristinare tutte le impostazioni se il file di backup è stato protetto con una password.

• File di backup creati con un FRITZ!Box di un altro modello.

Se applicate le impostazioni di un file di backup create con un FRITZ!Box di un altro modello, potete applicare al FRITZ!Box alcune impostazioni selezionate.

Per ripristinare le vostre impostazioni per il FRITZ!Box disponete, nell'interfaccia utente del FRITZ!Box, di un assistente che vi accompagna passo per passo.

- 1. Aprite l'interfaccia utente del FRITZ!Box, vedi [pagina 25.](#page-24-0)
- 2. Selezionate dalla pagina "Panoramica" il menu "Assistenti".
- 3. Avviate l'assistente "Salvataggio e ripristino delle impostazioni".

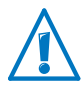

Le vostre impostazioni attuali per il FRITZ!Box vengono sovrascritte dalle impostazioni del file di backup.

4. Nella finestra successiva selezionate l'opzione "Ripristino delle impostazioni" e cliccate "Avanti".

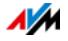

L'assistente vi guida al ripristino delle impostazioni attraverso menu e dialoghi.

### <span id="page-109-0"></span>20.3 Riavviare il FRITZ!Box

È possibile riavviare il FRITZ!Box attraverso l'interfaccia utente o sul dispositivo. Può essere necessario riavviarlo quando il FRITZ!Box non reagisce più o quando non si riesce più a creare le connessioni Internet senza una ragione apparente. Tutti i componenti del FRITZ!Box vengono reinizializzati e i messaggi di evento vengono cancellati.

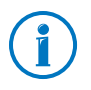

Le impostazioni del FRITZ!Box e i messaggi salvati sulla memoria interna del FRITZ!Box non vengono cancellati dal riavvio.

### Riavvio tramite l'interfaccia utente

- 1. Nel menu "Sistema/Backup" cliccate la scheda "Riavvio".
- 2. Cliccate il pulsante "Riavvia".

Il riavvio del FRITZ!Box dura circa 2 minuti. Durante questo lasso di tempo non è possibile accedere al FRITZ!Box.

Dopo il riavvio sarete inoltrati automaticamente alla pagina "Panoramica" del FRITZ!Box.

### Riavvio sul dispositivo

Se non potete aprire l'interfaccia utente del FRITZ!Box è possibile anche eseguire il riavvio direttamente sul FRITZ!Box.

- 1. Estraete la spina del FRITZ!Box dalla presa.
- 2. Aspettate 5 minuti.
- 3. Inserite la spina di nuovo nella presa di corrente.

Il riavvio del FRITZ!Box dura circa 2 minuti. Durante questo lasso di tempo non è possibile accedere al FRITZ!Box.

Dopo il riavvio e la nuova registrazione all'interfaccia utente del FRITZ!Box sarete inoltrati automaticamente alla pagina "Panoramica" del FRITZ!Box.

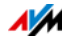

# <span id="page-110-3"></span>21 Messa fuori servizio del FRITZ!Box

Questo capitolo vi offre suggerimenti per il caso che desideriate mettere fuori servizio il FRITZ!Box.

### <span id="page-110-1"></span>21.1 Cancellazione delle impostazioni utente

Per cancellare tutte le impostazioni utente personalizzate che avete effettuato nel FRITZ!Box usate la funzione "Caricamento delle impostazioni di fabbrica". Quando si ripristinano le impostazioni di fabbrica del FRITZ!Box si resettano tutte le impostazioni originarie del FRITZ!Box.

Il ripristino delle impostazioni di fabbrica è consigliato se desiderate dare il FRITZ!Box ad un altro utente. Inoltre, ripristinando le impostazioni di fabbrica si cancellano le impostazioni inappropriate che impediscono il corretto funzionamento del FRITZ!Box.

Il ripristino del FRITZ!Box comporta quanto segue:

- Vengono cancellate tutte le impostazioni eseguite nel FRITZ!Box.
- La chiave di rete wireless delle impostazioni di fabbrica viene attivata di nuovo.
- La configurazione IP delle impostazioni di fabbrica viene ripristinata.

## <span id="page-110-2"></span>Preparazione del caricamento delle impostazioni di fabbrica

Prima di caricare le impostazioni di fabbrica salvate le impostazioni del FRITZ!Box.

### <span id="page-110-0"></span>Salvataggio delle impostazioni del FRITZ!Box

Prima di caricare le impostazioni di fabbrica salvate tutte le impostazioni eseguite nel FRITZ!Box in un file di backup. Questo file di backup vi consentità di ripristinare in qualsiasi momento le impostazioni nel FRITZ!Box o di caricarle su un altro FRITZ!Box. Leggete al riguardo il capitolo [Salvataggio e ripris](#page-107-0)[tino delle impostazioni da pagina 108.](#page-107-0)

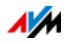

# Caricamento delle impostazioni di fabbrica

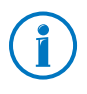

Vi consigliamo di salvare le impostazioni attuali del FRITZ!Box in un file di backup prima di caricare le impostazioni di fabbrica, vedi [pagina 108.](#page-107-0)

- 1. Nell'interfaccia utente del FRITZ!Box selezionate il menu "Sistema / Backup".
- 2. Selezionate la scheda "Impostazioni di fabbrica".
- 3. Cliccate il pulsante "Caricamento delle impostazioni di fabbrica".

Le impostazioni di fabbrica del FRITZ!Box vengono ripristinate. Si cancellano tutte le impostazioni.

# <span id="page-111-0"></span>21.2 Disinstallazione di programmi addizionali

I programmi addizionali per il FRITZ!Box si trovano sui siti web di AVM al seguente link [avm.de/download](http://www.avm.de/download).

Se avete installato i programmi addizionali su uno o più computer, disinstallateli tramite il pannello di controllo del vostro sistema operativo Windows.

### Disintallazione di programmi in Windows 8.1 o 8

1. Premete contemporaneamente il tasto Windows  $\mathbf{F}$  e il tasto X.

Si apre un menu che contiene tutte le funzioni importanti di Windows 8.1 o 8.

2. Cliccate la voce "Programmi e funzionalità"

L'elenco "Disinstalla/Cambia" mostra tutti i programmi installati sul computer.

- 3. Selezionate dall'elenco il programma AVM che desiderate disinstallare.
- 4. Cliccate il pulsante "Disinstalla".

Il programma viene disinstallato.

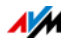

### Disintallazione di programmi in Windows 7

- 1. Selezionate "Start / Pannello di controllo / Programmi ".
- 2. In "Programmi e funzioni" selezionate "Disinstalla un programma".
- 3. Selezionate dall'elenco il programma AVM che desiderate disinstallare.
- 4. Cliccate il pulsante "Disinstalla/cambia".

Il programma viene disinstallato.

### Disintallazione di programmi in Windows Vista

- 1. Selezionate "Start / Pannello di controllo / Programmi e funzioni".
- 2. Selezionate dall'elenco il programma AVM che desiderate disinstallare.
- 3. Cliccate il pulsante "Disinstalla/cambia" e confermate con "Continua".

Il programma viene disinstallato.

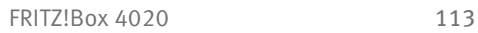

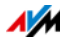

# <span id="page-113-0"></span>22 Cosa fare in caso di errori

Qui trovate aiuto se non potete aprire l'interfaccia utente del FRITZ!Box oppure se si verificano errori nelle connessioni wireless.

Per ulteriori informazioni consultate la banca dati informativa AVM in Internet: [it.avm.de/assistenza/](http://it.avm.de/assistenza/)

# 22.1 È impossibile aprire l'interfaccia utente

Se è impossibile aprire l'interfaccia utente del FRITZ!Box ci possono essere varie cause.

Eseguite le seguenti operazioni una dopo l'altra, fino ad eliminare l'errore.

## Immissione di http://fritz.box nel browser web

Nel vostro browser web digitate<http://fritz.box>invece di "fritz.box".

Google Chrome, ad esempio, esegue una ricerca con Google se l'indirizzo del FRITZ!Box è sconosciuto e se non è completo.

# Riavvio del FRITZ!Box

- 1. Scollegate il FRITZ!Box dall'alimentazione elettrica.
- 2. Dopo circa cinque secondi reinserite la spina nella presa di corrente.
- 3. Aspettate finché i LED "Power" e "WLAN" (solo se è attivata la rete wireless) non restano accesi.

Il FRITZ!Box è di nuovo pronto per l'uso.

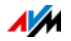

# Svuotare la cache del browser

Se il browser web mostra solo una pagina bianca vuota, svuotate la cache (buffer):

### Firefox

1. Cliccate il pulsante arancione di Firefox e selezionate "Cronologia / Cancellare la cronologia recente".

Altrimenti, nella barra dei menu cliccate "Strumenti" e selezionate "Cancellare la cronologia recente".

- 2. In "Cancella" selezionate l'opzione "Tutto" e in "Dettagli" selezionate solo l'opzione "Cache".
- 3. Cliccate "Cancella adesso".

### Internet Explorer

- 1. Cliccate il pulsante "Strumenti" e selezionate "Opzioni Internet".
- 2. Nella scheda "Generale" cliccate il pulsante "Elimina".
- 3. Attivate l'opzione "File temporanei Internet" e cliccate "Elimina".

### Google Chrome

- 1. Cliccate il menu di Chrome (pulsante "Personalizza e controlla Google Chrome") e selezionate "Strumenti / Cancella dati di navigazione".
- 2. Selezionate "Tutto" e sotto solo l'opzione "Svuota la cache".
- 3. Cliccate "Cancella dati di navigazione".

## Altri browser web

Se usate un altro browser web la guida del browser vi spiegherà come svuotare la cache.

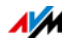

# Controllo delle impostazioni proxy del browser web

Se nel browser web è attivato un server proxy bisogna immettere l'indirizzo del FRITZ!Box come eccezione. Controllate le impostazioni del browser:

### Firefox

1. Cliccate il pulsante arancione di Firefox e selezionate "Opzioni / Opzioni".

Altrimenti, nella barra dei menu cliccate "Strumenti" e selezionate "Opzioni".

- 2. Selezionate "Avanzate / Rete".
- 3. In "Connessione" cliccate il pulsante "Impostazioni".
- 4. Se è attivata l'opzione "Configurazione manuale dei proxy", immettete nel campo "Nessun proxy per" l'indirizzo<http://fritz.box> e cliccate "OK".

Se la configurazione manuale dei proxy non è attivata cliccate "Annulla".

### Internet Explorer

- 1. Cliccate il pulsante "Strumenti" e selezionate "Opzioni Internet".
- 2. Nella scheda "Connessioni" cliccate il pulsante "Impostazioni LAN".
- 3. Se è attivata l'opzione "Utilizza un server proxy per le connessioni LAN" cliccate "Avanzate". Digitate in "Eccezioni" l'indirizzo<http://fritz.box> e cliccate "OK".

Se non viene utilizzato un server proxy cliccate "Annulla".

### Google Chrome

Verificate se è attivato l'uso di un server proxy. Se è così, nelle impostazioni del server proxy immettete l'indirizzo <http://fritz.box> come eccezione.

Google Chrome usa le impostazioni proxy del vostro sistema operativo (Windows o Mac OS). Per ulteriori informazioni consultate la guida di Google Chrome digitando il termine di ricerca "Impostazioni di rete".

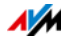

### Altri browser web

Verificate se è attivato l'uso di un server proxy. Se è così, nelle impostazioni del server proxy immettete l'indirizzo <http://fritz.box> come eccezione.

Per ulteriori informazioni sulle impostazioni proxy consultate la guida del browser web.

# Configurazione dell'adattatore di rete del computer

Attivate sul computer l'impostazione "Ottieni automaticamente un indirizzo IP" per l'adattatore di rete tramite il quale si crea la connessione con il FRITZ!Box. Le istruzioni si trovano a [pagina 84](#page-83-0).

### Apertura dell'interfaccia utente mediante indirizzo IP di emergenza

Il FRITZ!Box ha un "indirizzo IP di emergenza" (169.254.1.1) al quale è sempre raggiungibile. Potete usare questo indirizzo IP come segue:

- 1. Collegate il computer con un cavo di rete alla porta "LAN 2" del FRITZ!Box.
- 2. Se il computer è già collegato al FRITZ!Box via wireless chiudete la connessione wireless.
- 3. Verificate che il computer ottenga automaticamente l'indirizzo IP, vedi [pagina 84.](#page-83-0)
- 4. Chiudete tutte le connessioni fra il FRITZ!Box e altri dispositivi di rete.
- 5. Immettete nel browser web l'indirizzo [169.254.1.1](http://169.254.1.1).
- 6. Se adesso viene visualizzata l'interfaccia utente del FRITZ!Box attivate il server DHCP del FRITZ!Box:

Nell'interfaccia utente selezionate "Rete domestica / Rete / Impostazioni di rete". Cliccate il pulsante "Indirizzi IPv4", attivate l'opzione "Attivare il server DHCP" e cliccate "OK".

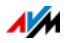

# 22.2 È impossibile aprire la connessione wireless

Se non potete creare una connessione wireless fra il computer e il FRITZ!Box ci possono essere varie cause.

Eseguite le seguenti operazioni una dopo l'altra, fino ad eliminare l'errore.

# Attivare l'adattatore wireless del computer

L'adattatore wireless del computer deve essere pronto per l'uso. L'adattatore wireless di molti portatili si attiva mediante interruttore o combinazione di tasti.

Leggete al riguardo anche la documentazione del computer.

## Attivazione della rete wireless del FRITZ!Box

Se il LED "WLAN" è spento premete il tasto WLAN del FRITZ!Box.

La rete wireless si attiva e il LED "WLAN" inizia a lampeggiare.

# Rendere noto il nome della rete wireless

Se il software wireless del computer non trova la rete wireless del FRITZ!Box eseguite nel FRITZ!Box la seguente impostazione:

- 1. Collegate un computer al FRITZ!Box con un cavo di rete, vedi [pagina 19](#page-18-0).
- 2. Aprite l'interfaccia utente del FRITZ!Box, vedi [pagina 25.](#page-24-0)
- 3. Selezionate "Rete wireless".
- 4. Attivate l'opzione "Nome della rete wireless visibile".
- 5. Cliccate "Applica".
- 6. Togliete il cavo di rete e instaurate una connessione wireless.

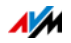

# Immissione della chiave di rete wireless corretta

Se create manualmente la connessione wireless immettete la chiave di rete wireless corretta che trovate nell'interfaccia utente del FRITZ!Box:

- 1. Collegate un computer al FRITZ!Box con un cavo di rete, vedi [pagina 19](#page-18-0).
- 2. Aprite l'interfaccia utente del FRITZ!Box, vedi [pagina 25.](#page-24-0)
- 3. Selezionate il menu "Rete wireless / Sicurezza".
- 4. Prendete nota della chiave di rete wireless o cliccate "Applica" e stampate le impostazioni di sicurezza wireless.

### 22.3 La connessione wireless si interrompe

Se la connessione wireless fra il computer e il FRITZ!Box si interrompe continuamente ci possono essere varie cause. Eseguite le seguenti operazioni una dopo l'altra, fino ad eliminare l'errore.

### Giusta collocazione del FRITZ!Box e dei dispositivi wireless

A volte, per migliorare la connessione wireless è sufficiente collocare il FRITZ!Box e i dispositivi wireless in modo diverso:

- Non collocate il FRITZ!Box in un angolo della stanza.
- Non collocate il FRITZ!Box direttamente vicino o sotto un ostacolo o un oggetto di metallo (ad esempio armadio, termosifone).
- Collocate il FRITZ!Box e i dispositivi wireless in modo che fra di loro ci siano meno ostacoli possibile.

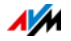

# Scelta automatica del canale radio

Nel FRITZ!Box impostate la scelta automatica del canale radio. Il FRITZ!Box sceglierà automaticamente un canale radio con meno interferenze possibile.

- 1. Aprite l'interfaccia utente del FRITZ!Box, vedi [pagina 25.](#page-24-0)
- 2. Selezionate "Rete wireless / Canale radio".
- 3. Attivate l'opzione "Impostazione automatica delle impostazioni per il canale radio (consigliata)".
- 4. Cliccate "Applica".

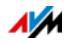

# <span id="page-120-1"></span>23 Dati tecnici

Informazioni interessanti per voi: qui trovate i dati tecnici dettagliati relativi al vostro FRITZ!Box 4020.

## <span id="page-120-0"></span>23.1 Connessioni e interfacce

- quattro porte di rete tramite prese RJ45 (Ethernet standard, 10/100 Base-T)
- un USB Host Controller (versione USB 2.0)
- router wireless con supporto per reti wireless sulla banda da 2,4 GHz
	- $-$  IEEE 802.11b  $-$  11 Mbit/s
	- IEEE 802.11g 54 Mbit/s
	- IEEE 802.11n 450 Mbit/s

### 23.2 Funzioni router

- router
- server DHCP
- firewall con mascheramento IP/NAT
- IPv4 e IPv6
- parental control e liste di filtri
- abilitazioni porte
- DNS dinamico
- VPN

## 23.3 Interfaccia utente e indicazioni

- configurazione e messaggi di stato mediante il browser di un computer collegato
- cinque LED segnalano lo stato del dispositivo

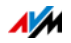

# <span id="page-121-0"></span>23.4 Caratteristiche del dispositivo

- $\bullet$  dimensioni (Lx P x H): circa 165 x 47 x 119 mm
- FRITZ!OS aggiornabile (update)
- conformità CE
- Condizioni ambientali
	- temperatura di funzionamento: 0 °C +40 °C
	- temperatura di magazzino: -20 °C +70 °C
	- umidità dell'aria relativa (funzionamento): 10 % 90 %
	- umidità dell'aria relativa (magazzino): 5 % 95 %
- tensione di esercizio: 230 V / 50 Hz
- potenza massima assorbita: 9 W
- potenza media assorbita: 2 W 7 W

La potenza media assorbita è stata rilevata a temperatura ambiente (da 23°C a 27°C) con la seguente utilizzazione:

- rete wireless attiva; nessun dispositivo collegato via wireless
- ad una porta LAN è collegato un dispositivo di rete; nessuna trasmissione di dati in corso; le altre porte LAN non sono occupate

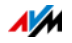

### 23.5 Cavo

### <span id="page-122-0"></span>Cavo di rete (bianco)

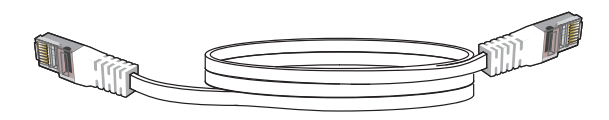

#### Uso

Con il cavo di rete si collegano i computer e i dispositivi di rete al FRITZ!Box 4020.

- Per il cavo di rete vi consigliamo di non superare la lunghezza massima di 100 metri.
- Per utilizzare tutte le porte di rete del FRITZ!Box 4020 sono necessari cavi di rete supplementari.

#### Prolungamento

Potete prolungare una o entrambe le estremità del cavo di rete. Per prolungarlo sono necessari rispettivamente i seguenti componenti:

- cavo di rete standard della categoria Cat. 5
	- Se utilizzate componenti di una categoria inferiore alla Cat. 5, ciò può influire negativamente sulla velocità di trasmissione.
	- Potete usare sia cavi lineari che cavi crosslink.
- accoppiatore doppio standard RJ45 della categoria 5 (Cat. 5) con una assegnazione dei contatti 1:1

Tutti i componenti sono reperibili nei negozi specializzati.

#### Ricambio

Il cavo di rete è un cavo standard.

• Usate come cavo sostitutivo un cavo di rete standard della categoria CAT. 5.

I cavi sostitutivi sono reperibili nei negozi specializzati.

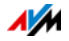

# <span id="page-123-4"></span>24 Servizio di assistenza

In questo capitolo troverete informazioni su tutti gli argomenti importanti relativi al servizio di assistenza come documentazioni di prodotto, domande frequenti (FAQ), suggerimenti, assistenza o pezzi di ricambio.

## <span id="page-123-3"></span>24.1 Guida FRITZ!Box

Nell'interfaccia utente del FRITZ!Box potete accedere ad una guida dettagliata tramite l'icona "Guida". Nella guida troverete descrizioni e istruzioni relative alle impostazioni e alle funzioni del FRITZ!Box. Oltre a disporre della guida per le pagine, potete trovare rapidamente le informazioni desiderate usando la ricerca a tutto testo.

## <span id="page-123-2"></span>24.2 Informazioni su Internet

In Internet, AVM offre informazioni esaurienti sul vostro prodotto AVM.

### <span id="page-123-1"></span>AVM Assistenza

Dall'area dedicata all'assistenza si raggiungono tutti i tipi di servizio di AVM specifici per i prodotti: clip FRITZ!, manuali, download e richieste di assistenza. Inoltre, in quest'area troverete informazioni dettagliate e consigli utili per la configurazione e l'impiego del FRITZ!Box:

[it.avm.de/assistenza](http://it.avm.de/assistenza/)

### <span id="page-123-0"></span>Video sul FRITZ!Box

Molte funzioni del FRITZ!Box sono illustrate da video che vi mostrano come configurare ognuna di esse. I video si trovano al seguente indirizzo:

[it.avm.de/assistenza/avm-fritz-clips/fritz-clips](http://it.avm.de/assistenza/avm-fritz-clips/fritz-clips/) 

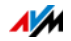

# <span id="page-124-1"></span>24.3 Feedback sul FRITZ!Box

In vari punti dell'interfaccia utente, il FRITZ!Box vi offre l'opportunità di inviare a AVM un feedback concreto. Se lo fate, ci aiuterete a migliorare il FRITZ!Box sempre di più.

Quando arriva il vostro feedback, vengono trasmessi a AVM solo i dati meramente tecnici e non quelli personali. Questi dati servono esclusivamente a migliorare il prodotto. Nel protocollo degli eventi troverete il messaggio relativo all'invio del rapporto di errore a AVM.

### <span id="page-124-2"></span>Invio automatico di rapporti di errore a AVM

Quando si verificano serie condizioni di errore, questo servizio genera un rapporto inerente al problema verificatosi e lo invia automaticamente a AVM. Il rapporto di errore aiuta a migliorare la stabilità del FRITZ!OS.

L'invio automatico dei rapporti di errore si imposta nell'interfaccia utente del FRITZ!Box, nella pagina "Contenuti/Servizi AVM".

### <span id="page-124-3"></span>Valutazione della connessione wireless

Attraverso la pagina "Rete wireless/Dispositivi wireless noti/Feedback" potete dare una valutazione sulla vostra soddisfazione riguardo alla connessione wireless fra il FRITZ!Box e il dispositivo wireless. Queste informazioni aiutano AVM ad ottimizzare le caratteristiche wireless del FRITZ!Box.

# <span id="page-124-0"></span>24.4 Supporto da parte del servizio di assistenza

Se si verificano problemi con il FRITZ!Box procedete come segue:

- 1. Se avete domande sulla messa in funzione del FRITZ!Box leggete ancora una volta i seguenti capitoli:
	- [Prima di collegare il FRITZ!Box da pagina 14](#page-13-0)
	- [Collegamento del FRITZ!Box da pagina 17](#page-16-0)
	- [Collegamento di un computer con cavo di rete da](#page-18-0)  [pagina 19](#page-18-0)
	- [Collegamento di dispositivi al FRITZ!Box via wireless](#page-20-0)  [da pagina 21](#page-20-0)

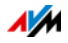

- 2. Se qualcosa non funziona, ad esempio l'instaurazione della connessione, leggete il capitolo [Cosa fare in caso](#page-113-0)  [di errori da pagina 114.](#page-113-0)
- 3. Cercate una soluzione nella banca dati informativa di AVM:

## [it.avm.de/assistenza/](http://it.avm.de/assistenza/)

Qui troverete le risposte alle domande poste più frequentemente al team di assistenza.

# <span id="page-125-0"></span>Servizio di assistenza via e-mail

Attraverso la nostra area dedicata all'assistenza su Internet potete inviare una richiesta via e-mail in lingua inglese. L'area dedicata all'assistenza si trova all'indirizzo [it.avm.de/assistenza/](http://it.avm.de/assistenza/)

1. Selezionate nell'area di assistenza il gruppo di prodotti e il prodotto per il quale avete bisogno di aiuto.

Otterrete un elenco delle domande più frequenti.

- 2. Per richiedere ulteriore assistenza, premendo il pulsante "Avanti" aprirete il formulario e-mail.
- 3. Compilate il formulario e con il pulsante "Invia richiesta di assistenza" inviatelo a AVM.

Il nostro team di assistenza vi risponderà via e-mail.

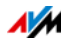

# Aspetti giuridici

# <span id="page-126-0"></span>Note legali

La presente documentazione e i relativi programmi (software) sono protetti da diritti d'autore. AVM concede il diritto non esclusivo di utilizzare il software, che viene concesso soltanto nel formato codice oggetto. Il licenziatario è autorizzato a creare un'unica copia del software da utilizzare esclusivamente a scopo di sicurezza (copia di sicurezza).

AVM si riserva tutti i diritti non espressamente concessi. Senza previa autorizzazione scritta e fatti salvi i casi previsti dalla legge, questa documentazione e il software non devono, in particolare, né

- essere riprodotti, diffusi o resi pubblicamente accessibili in qualsiasi altra forma
- essere modificati, disassemblati, sottoposti ad operazioni di reverse engineering, tradotti, decompilati o essere aperti in qualsiasi altro modo né interamente né parzialmente per essere riprodotti, diffusi o resi pubblicamente accessibili in qualsiasi altra forma.

Le condizioni di licenza si trovano nell'interfaccia utente del FRITZ!Box alla voce "Note legali".

Questa documentazione e il software sono stati realizzati con la massima accuratezza e controllati in base alla tecnologia più moderna. AVM GmbH non si assume né esplicitamente né implicitamente alcuna responsabilità né offre alcuna garanzia per la qualità, le prestazioni e la smerciabilità del prodotto AVM in relazione ad un determinato scopo che si scosti dalle caratteristiche elencate nella descrizione del prodotto. Il rischio per eventuali pericoli e compromissioni di qualità che possono derivare dall'uso del prodotto è a carico del destinatario.

Per quanto riguarda i danni risultanti dall'uso diretto o indiretto della documentazione o del software, come anche i danni casuali o conseguenti, AVM risponde soltanto nel caso di dolo o di grave negligenza. AVM è espressamente esonerata da qualsiasi responsabilità inerente alla perdita e al danneggiamento di hardware, software o dati in conseguenza di errori o distruzione diretti o indiretti nonché inerente ai costi (compresi i costi di telecomunicazione) correlati alla documentazione o al software e ad installazioni sbagliate non eseguite dall'azienda stessa.

Le informazioni contenute in questa documentazione e il software possono essere modificati senza preavviso a scopo di aggiornamento.

© AVM GmbH 2016. Tutti i diritti riservati. Documentazione aggiornata al 06/2016

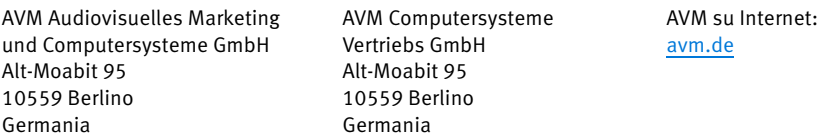

I marchi: i contrassegni come AVM, FRITZ! e FRITZ!Box (nomi di prodotto e loghi) sono marchi protetti di AVM GmbH. Microsoft, Windows e il logo Windows sono marchi di Microsoft Corporation negli USA e/o in altri paesi. Apple, App Store, iPhone, iPod e iPad sono marchi della Apple Inc. negli USA e/o in altri paesi. IOS è un marchio della Cisco Technology Inc. negli USA e/o in altri paesi. Google e Android sono marchi della Google Inc. negli USA e/o in altri paesi. Tutti gli altri contrassegni (come nomi di prodotto, loghi e nomi commerciali) sono protetti dai rispettivi titolari.

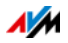

# <span id="page-127-1"></span>Garanzia del produttore

In qualità di produttore di questo prodotto, offriamo ai nostri clienti una garanzia di 5 anni sull'hardware. Il periodo di garanzia inizia a partire dalla data di acquisto da parte del primo consumatore finale. La durata del periodo di garanzia si può dimostrare presentando la fattura originale o documenti equivalenti. Questa garanzia non limita i diritti alla garanzia derivanti dal contratto di acquisto né i diritti previsti dalla legge.

Durante il periodo di garanzia saranno eliminati tutti i difetti del prodotto dimostratamente riconducibili al materiale o ad un errore di fabbricazione. Saranno esclusi i difetti derivati da installazione non conforme alle disposizioni, impiego inappropriato, mancata osservanza del manuale, normale usura o difetti nell'ambiente del sistema (software o hardware di terzi). Siamo autorizzati a scegliere fra eliminazione di vizi e sostituzione della merce. Questa garanzia non include alcun nuovo diritto oltre a quelli riportati nelle condizioni di garanzia relativamente all'eliminazione dei difetti del prodotto.

Garantiamo ai nostri clienti che il software risponde alle specifiche generali, ma non che soddisfi le loro esigenze particolari. Le spese di spedizione non saranno rimborsate. I prodotti sostituiti tornano ad essere di nostra proprietà. Le prestazioni in garanzia non estendono il periodo di garanzia né hanno come conseguenza un nuovo inizio dello stesso. Nel caso in cui rifiutiamo un diritto di garanzia, esso cade in prescrizione al più tardi sei mesi dopo il nostro rifiuto.

Per questa garanzia vale il diritto tedesco, con esclusione della Convenzione delle Nazioni Unite sui contratti di compravendita internazionale di merci (CISG).

## <span id="page-127-0"></span>Dichiarazione di conformità CE

AVM dichiara che il dispositivo è conforme ai requisiti fondamentali e alle disposizioni inerenti alle direttive 2014/53/UE, 2009/125/CE e 2011/65/UE.

La versione integrale della dichiarazione di conformità CE si trova in inglese in: [http://en.avm.de/ce.](http://en.avm.de/ce)

### <span id="page-127-2"></span>Istruzioni per lo smaltimento

Il FRITZ!Box 4020 e tutti i componenti elettronici forniti in dotazione non vanno smaltiti con i rifiuti domestici, in conformità con le direttive europee.

Dopo l'uso, smaltite il FRITZ!Box 4020 e tutti i componenti elettronici e i dispositivi in dotazione consegnandoli ad un apposito punto di raccolta per vecchi apparecchi elettrici ed elettronici.

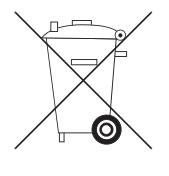

Simbolo per la raccolta differenziata di dispositivi elettrici ed elettronici

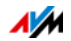

### <span id="page-128-0"></span>Dima di foratura

Di seguito trovate una dima di foratura. La dima di foratura facilita la marcatura dei fori per il montaggio a parete del FRITZ!Box.

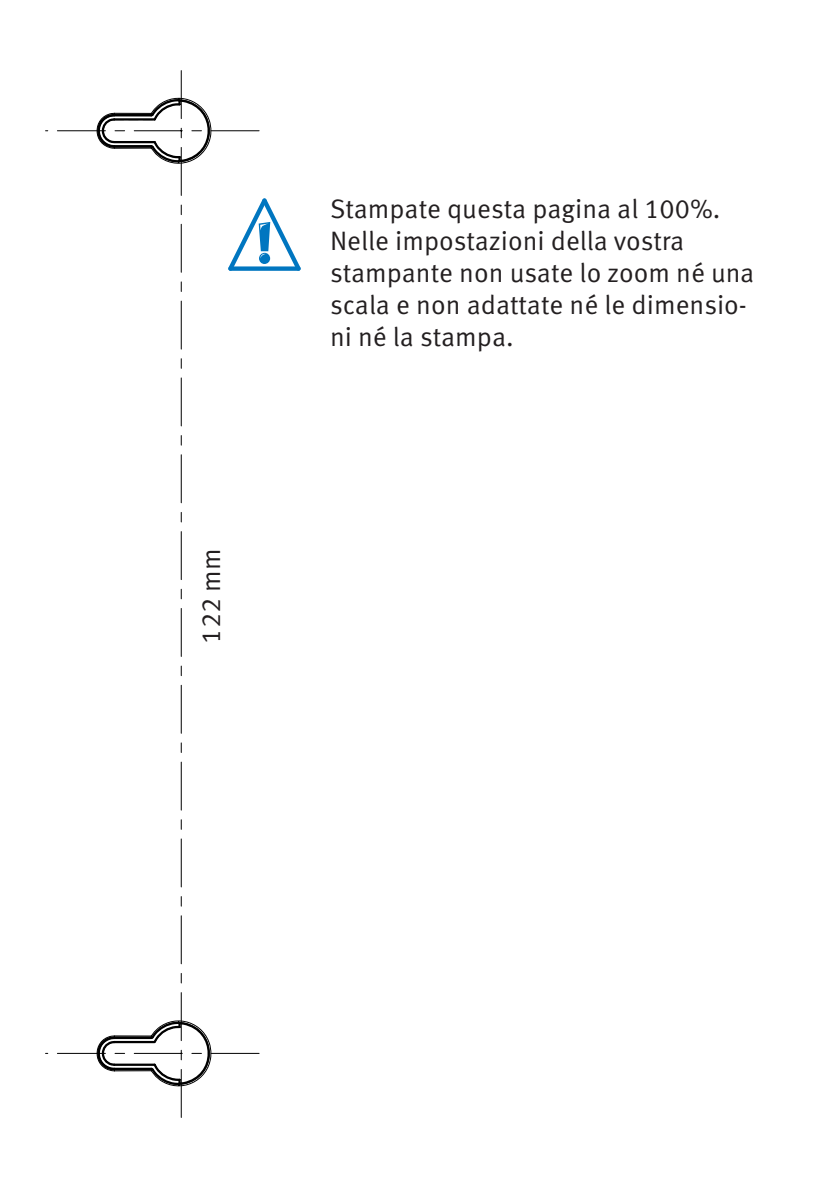

# Indice

# A

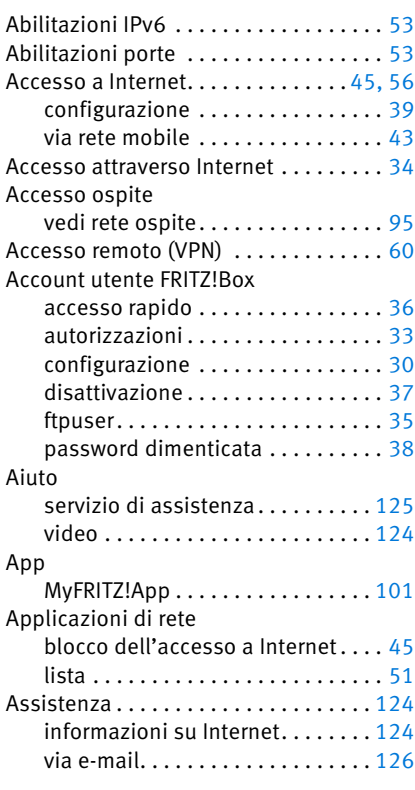

# B

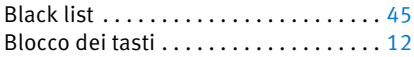

# $\overline{C}$

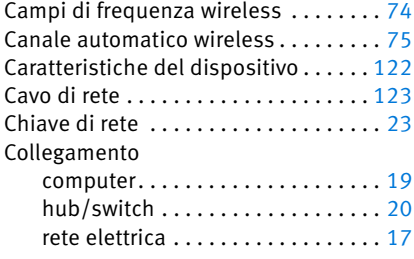

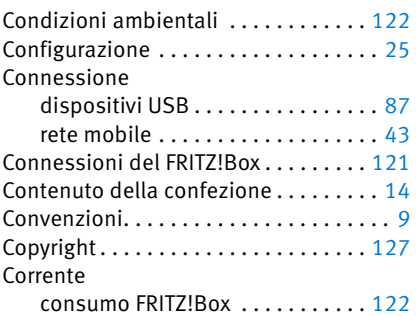

# D

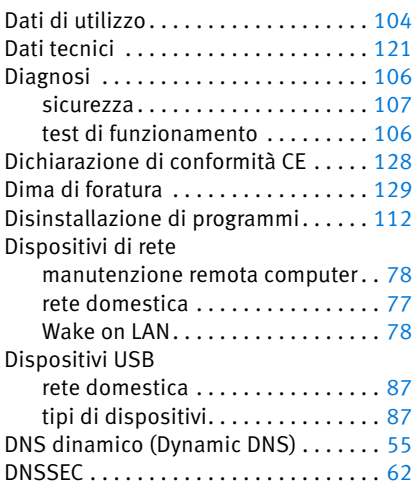

# E

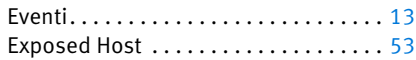

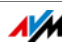

# F

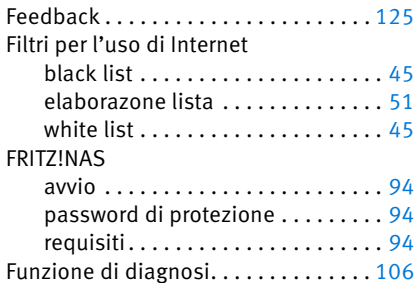

# G

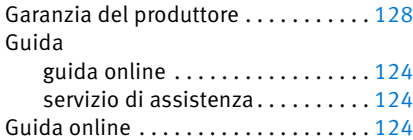

# H

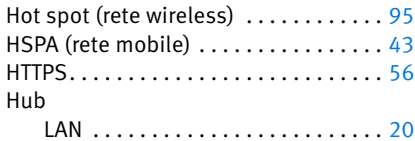

# I

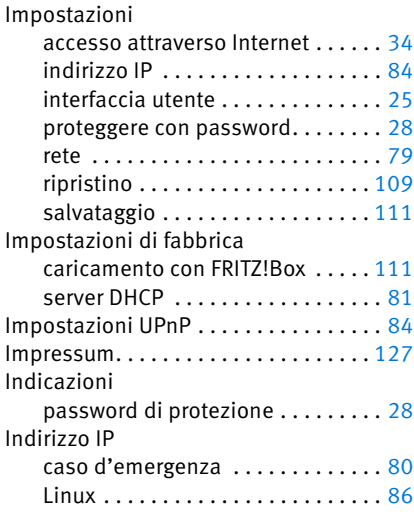

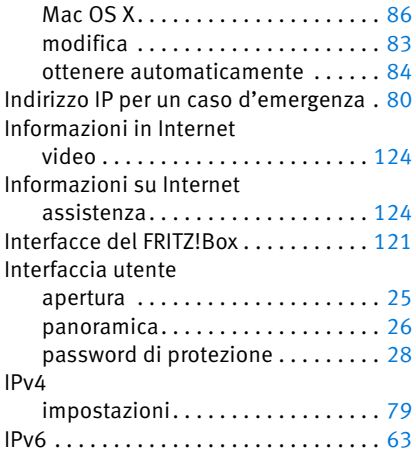

# L

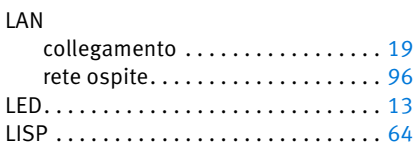

# M

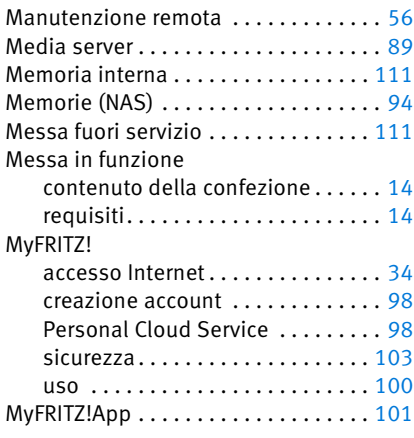

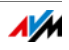

# N

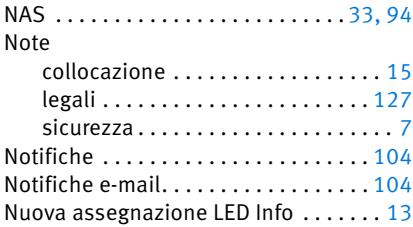

# P

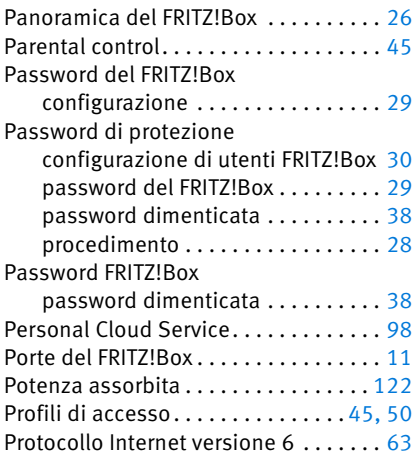

# R

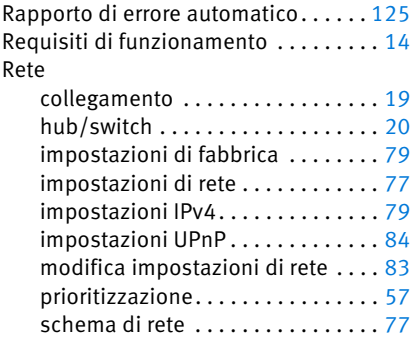

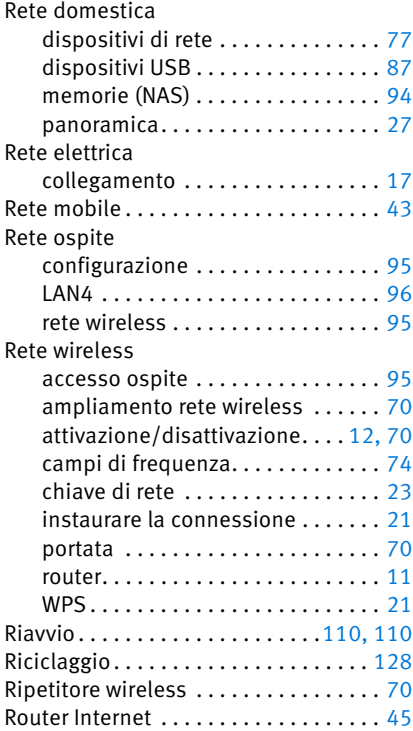

# S

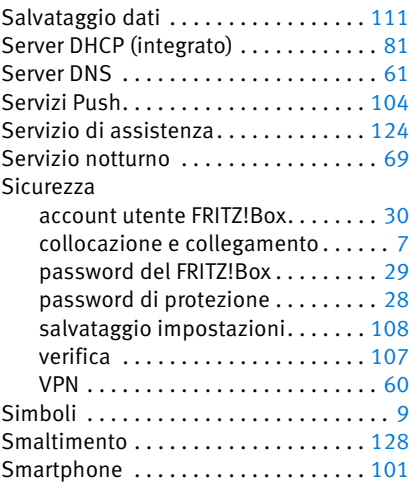

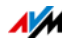

### Software

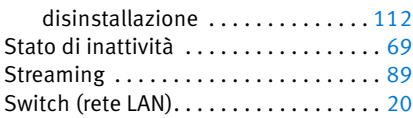

# T

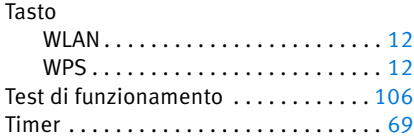

# U

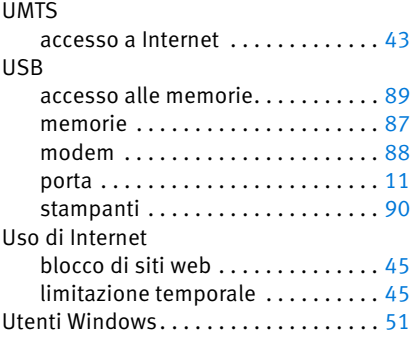

# V

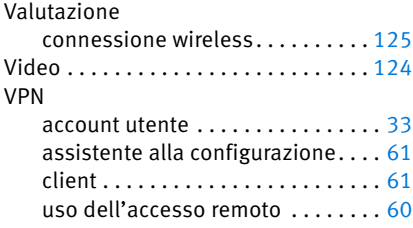

## W

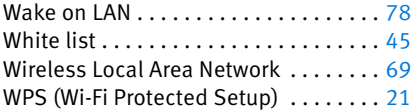

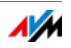

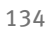

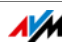